# **BIG-IP® Access Policy Manager®: Third-Party Integration**

Version 12.1

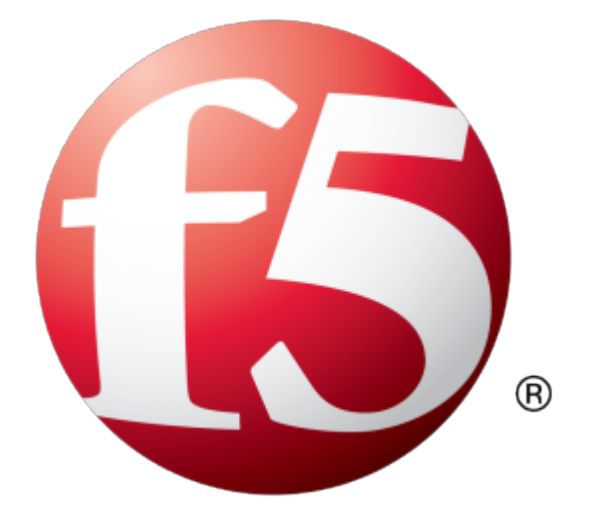

## **Table of Contents**

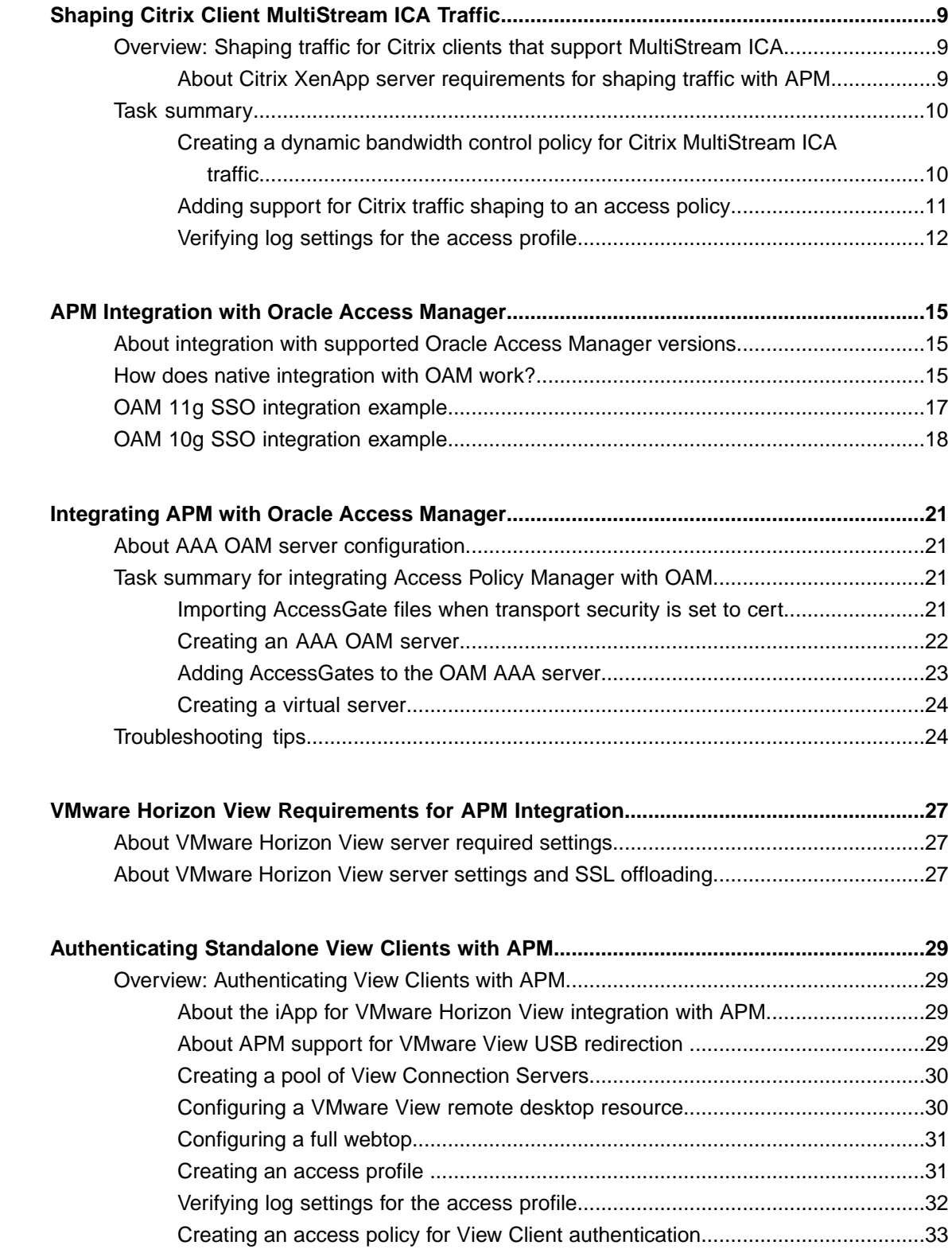

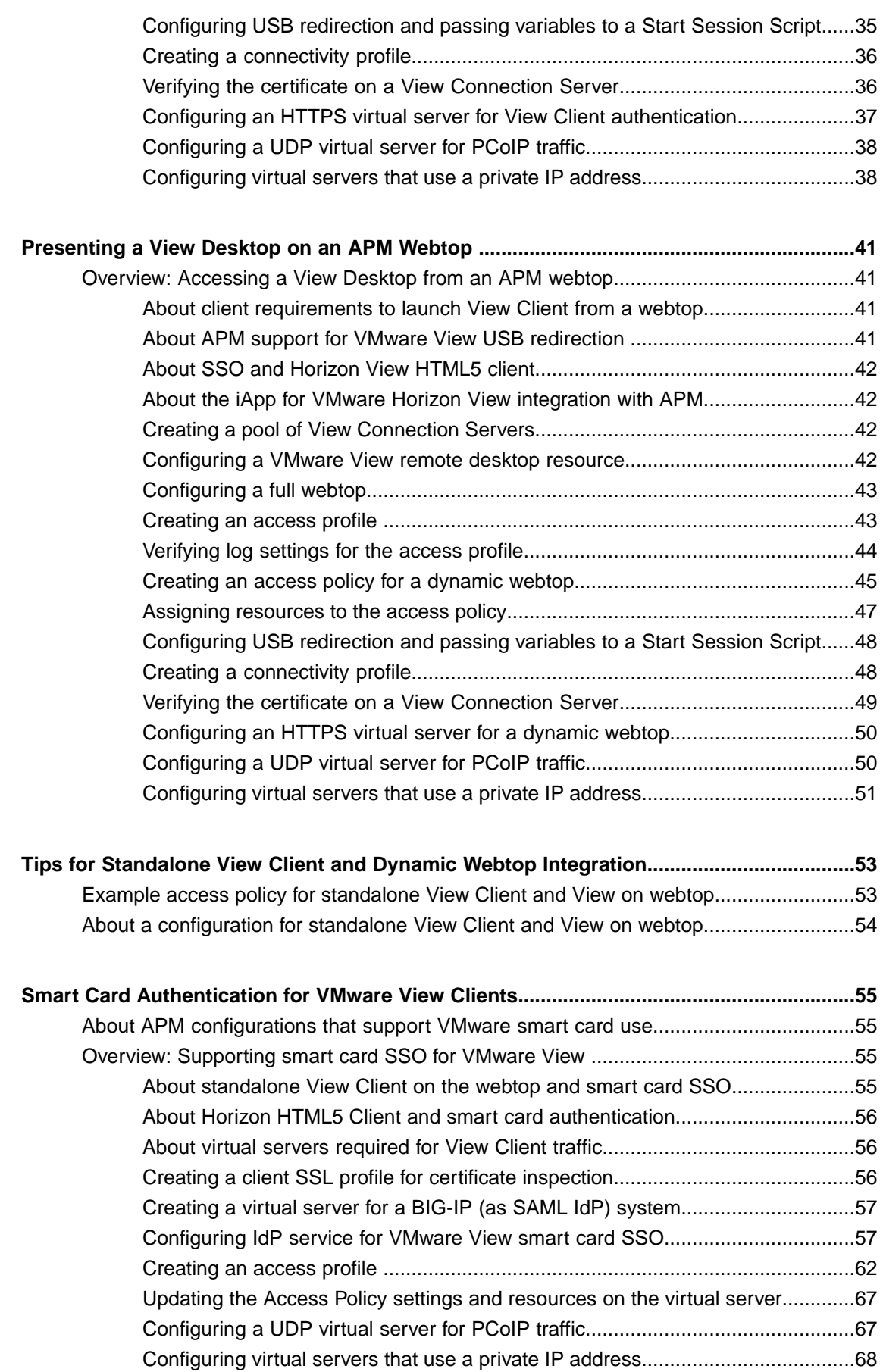

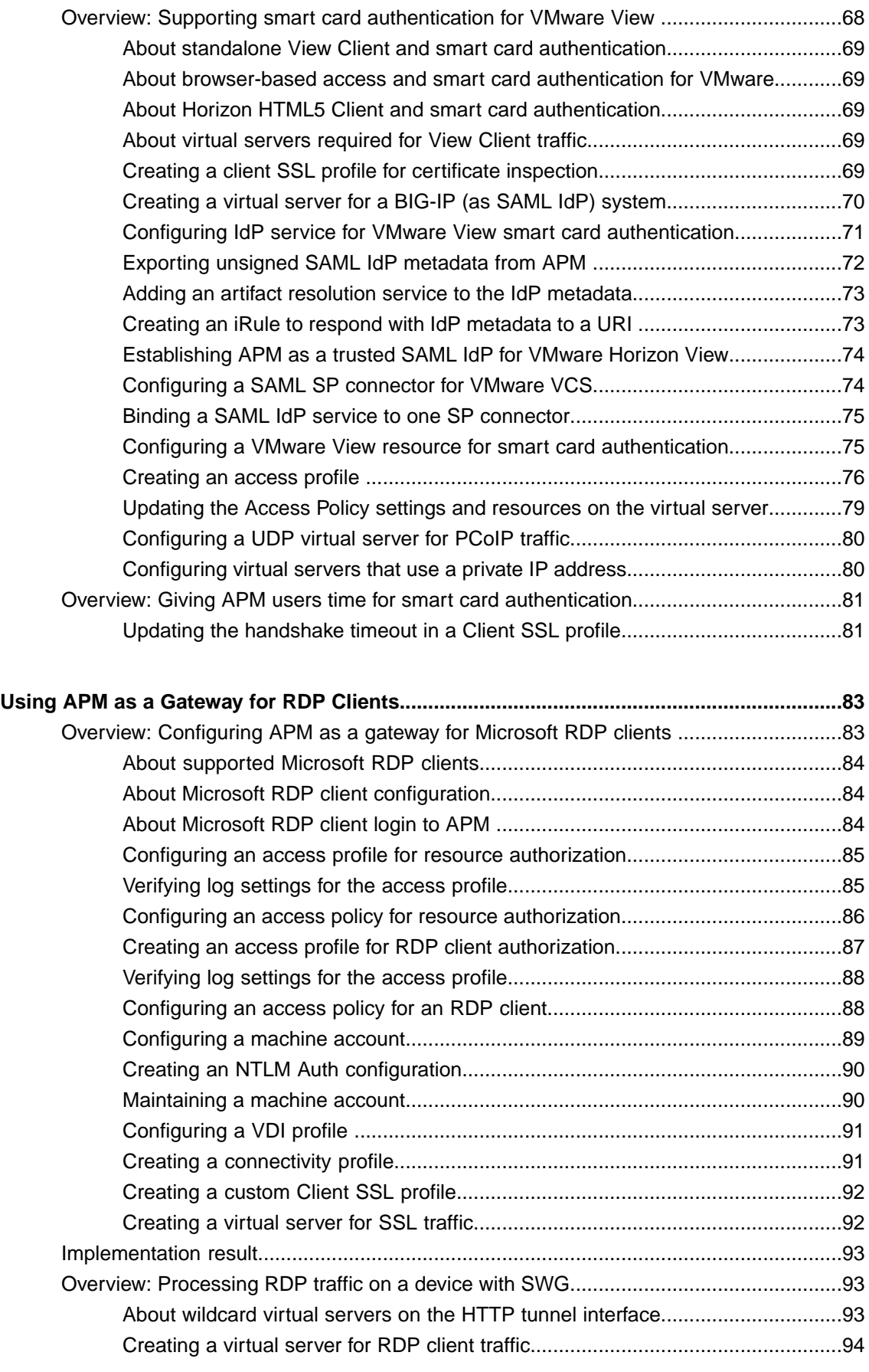

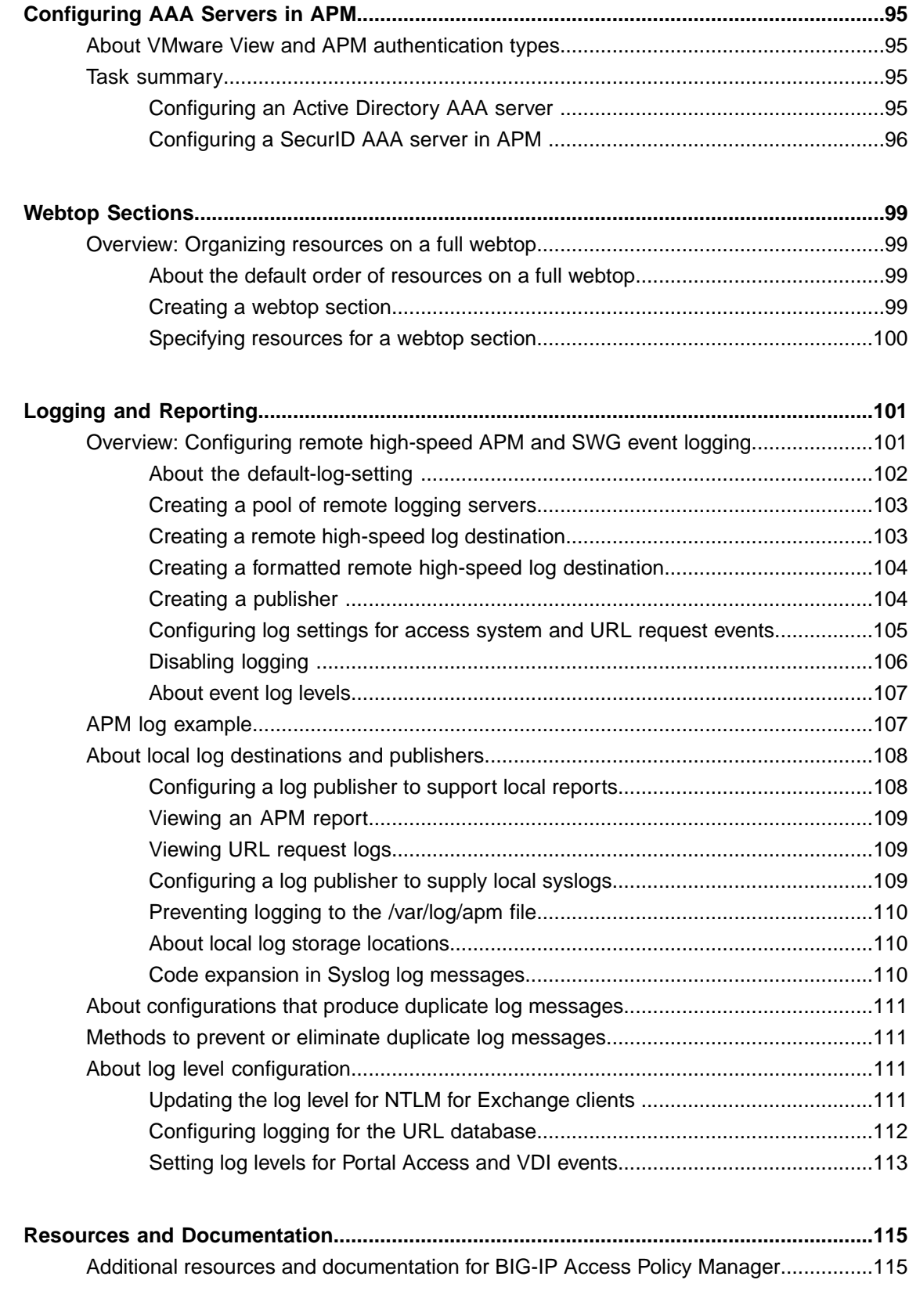

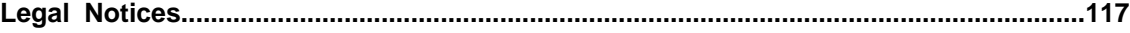

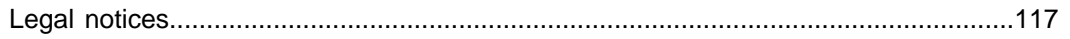

**Table of Contents**

## <span id="page-8-1"></span><span id="page-8-0"></span>**Overview: Shaping traffic for Citrix clients that support MultiStream ICA**

Access Policy Manager® (APM®) can perform traffic shaping for Citrix clients that support MultiStream ICA. You can add the configuration required for traffic shaping to an existing integration of APM by adding a BWC Policy action to an existing access policy.

Consult Citrix documentation for the clients and client platforms that support MultiStream ICA.

#### <span id="page-8-2"></span>**About Citrix XenApp server requirements for shaping traffic with APM**

To support traffic shaping for Citrix MultiStream ICA clients with Access Policy Manager® (APM®), you must meet specific configuration requirements on the Citrix XenApp server as described here.

- Citrix MultiStream ICA must be enabled.
- A Citrix Multi-Port Policy must be configured with four MultiStream ICA ports, one for each priority (high, very high, medium, and low). This example uses ports 2598-2601.
	- CGP default port: Default port; CGP default port priority: High

*Note: CGP default port is usually 2598.*

- CGP port1: 2799 CGP port1 priority: Very High
- CGP port2: 2800 CGP port2 priority: Medium
- CGP port3: 2801 CGP port3 priority: Low

When a XenApp server is configured correctly, you can use a network monitoring utility, such as netstat, and see that an XTE.exe process is listening on the configured ports as shown in this example.

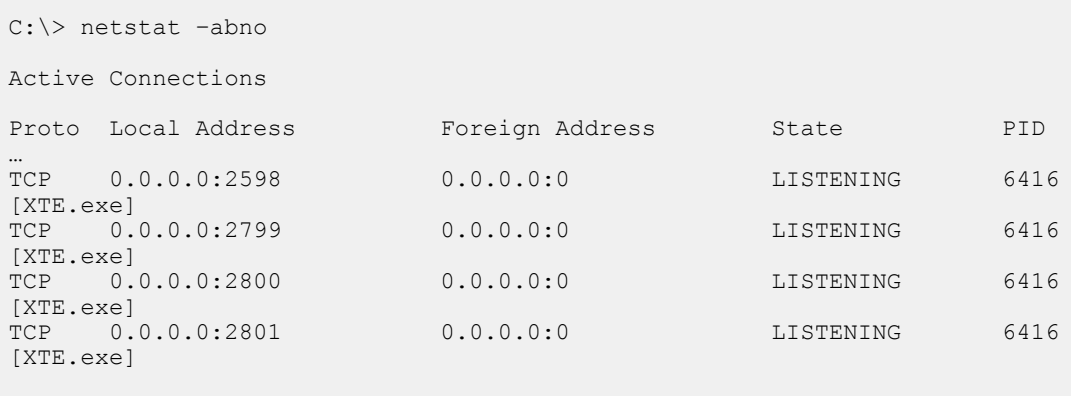

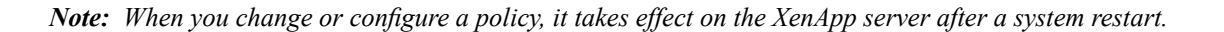

### <span id="page-9-0"></span>**Task summary**

#### **Task list**

*Creating a dynamic bandwidth control policy for Citrix [MultiStream](#page-9-1) ICA traffic Adding support for Citrix traffic [shaping](#page-10-0) to an access policy [Verifying](#page-11-0) log settings for the access profile*

#### <span id="page-9-1"></span>**Creating a dynamic bandwidth control policy for Citrix MultiStream ICA traffic**

You create a dynamic bandwidth control policy to support traffic shaping for Citrix MultiStream ICA traffic on the BIG-IP® system.

- **1.** On the Main tab, click **Acceleration** > **Bandwidth Controllers**.
- **2.** Click **Create**.
- **3.** In the **Name** field, type a name for the bandwidth control policy.
- **4.** In the **Maximum Rate**field, type a number and select the unit of measure to indicate the total throughput allowed for the resource you are managing.

The number must be in the range from 1 Mbps to 320 Gbps. This value is the amount of bandwidth available to all the connections going through this static policy.

- **5.** From the **Dynamic** list, select **Enabled**. The screen displays additional settings.
- **6.** In the **Maximum Rate Per User**field, type a number and select the unit of measure to indicate the most bandwidth that each user or session associated with the bandwidth control policy can use.

The number must be in the range from 1 Mbps to 2 Gbps.

**7.** In the **Categories** field, add four categories of traffic that this bandwidth control policy manages for Citrix: very high, high, medium, and low.

All the categories share the specified bandwidth, in accordance with the rate specified for each category.

The category names you specify here display in the visual policy editor when you add a bandwidth control (BWC) policy action to an access policy.

- a) In the **Category Name** field, type a descriptive name for the category.
- b) In the **Max Category Rate** field, type a value to indicate the most bandwidth that this category of traffic can use, and select **%** from the list and type a percentage from 1 to 100.
- c) Click **Add**.

The new category displays on the **Categories** list.

d) Repeat these steps to add the additional categories until you have defined all four required categories.

#### **8.** Click **Finished**.

The system creates a dynamic bandwidth control policy.

You might create a policy with a maximum rate of 20 Mbps and a maximum rate per user of 10 Mbps with categories named like this: bwcVH, bwcH, bwcM, and bwcL and with maximum category rate in percent, such as 40, 30, 20, 10 accordingly.

For the bandwidth control policy to take effect, you must apply the policy to traffic, using the BWC policy action in an access policy.

#### <span id="page-10-0"></span>**Adding support for Citrix traffic shaping to an access policy**

Add actions to an existing access policy to provide traffic shaping for Citrix MultiStream ICA clients.

Note: You need to determine where to add these actions in the access policy. You might need to precede *these actions with a Client Type action to determine whether these actions are appropriate to the client.*

- **1.** On the Main tab, click **Access Policy** > **Access Profiles**. The Access Profiles List screen opens.
- **2.** In the Access Policy column, click the **Edit** link for the access profile you want to configure. The visual policy editor opens the access policy in a separate screen.
- **3.** On an access policy branch, click the **(+)** icon to add an item to the access policy. A popup screen displays actions on tabs, such as General Purpose and Authentication, and provides a search field.
- **4.** Add a BWC Policy action:
	- a) Type BWC into the search field.

Search is not case-sensitive.

Results are listed.

b) Select **BWC Policy** from the results and click **Add Item**.

A properties screen opens.

c) From the **Dynamic Policy** list, select the dynamic bandwidth policy that you configured previously for Citrix MultiStream ICA clients.

Listsfor these properties: **Very High Citrix BWC Category**,**High Citrix BWC Category**, **Medium Citrix BWC Category**, and **Low Citrix BWC Category** include the categories configured in the selected dynamic bandwidth policy.

- d) From the **Very High Citrix BWC Category** list, select the category that corresponds to the very high setting.
- e) For each of the remaining properties: **High Citrix BWC Category**, **Medium Citrix BWC Category**, and **Low Citrix BWC Category**, select a category that corresponds to the setting.
- f) Click **Save**.
- **5.** On an access policy branch, click the **(+)** icon to add an item to the access policy. A popup screen displays actions on tabs, such as General Purpose and Authentication, and provides a search field.
- **6.** Type Var in the search field, select **Variable Assign** from the results, and click **Add Item**.

In this Variable Assign action, you create one entry for each of the four ports that are configured in the Citrix Multi-Port Policy on the Citrix XenApp server.

A properties screen opens.

- **7.** Assign a variable for the CGP port that is configured with very high priority in the Multi-Port Policy on the Citrix XenApp server.
	- a) Click **Add new entry**. An **empty** entry displays in the Assignment table.
	- b) Click the **change** link next to the empty entry.

A dialog box, where you can enter a variable and an expression, displays.

- c) In the **Custom Variable** field, type citrix.msi\_port.very\_high.
- d) In the **Custom Expression** field, type expr {"*2599*"}.

Replace 2599 with the port number defined for the CGP port with very high priority on the Citrix XenApp server.

e) Click **Finished**.

The popup screen closes.

- **8.** Assign a variable for the CGP port that is configured with high priority in the Multi-Port Policy on the Citrix XenApp server.
	- a) Click **Add new entry** and click the **change** link next to the new empty entry that displays.
	- b) In the **Custom Variable** field, type citrix.msi\_port.high.
	- c) In the **Custom Expression** field, type expr {"*2598*"}.

Replace 2598 with the port number defined for the CGP port with high priority on the Citrix XenApp server.

- d) Click **Finished**. The popup screen closes.
- **9.** Assign a variable for the CGP port that is configured with medium priority in the Multi-Port Policy on the Citrix XenApp server.
	- a) Click **Add new entry** and then click the **change** link next to the new empty entry that displays.
	- b) In the **Custom Variable** field, type citrix.msi\_port.mid.
	- c) In the **Custom Expression** field, type expr {"*2600*"}.

Replace 2600 with the port number defined for the CGP port with medium priority on the on the Citrix XenApp server.

- d) Click **Finished**. The popup screen closes.
- **10.** Assign a variable for the CGP port that is configured with low priority in the Multi-Port Policy on the Citrix XenApp server.
	- a) Click **Add new entry** and click the **change** link next to the new empty entry that displays.
	- b) In the **Custom Variable** field, type citrix.msi\_port.low.
	- c) In the **Custom Expression** field, type expr {"*2601*"}.

Replace 2601 with the port number defined for the CGP port with low priority on the Citrix XenApp server.

d) Click **Finished**.

The popup screen closes.

e) Click **Save**. The properties screen closes and the visual policy editor displays.

**11.** Click the **Apply Access Policy** link to apply and activate the changes to the access policy.

To apply this access policy to network traffic, add the access profile to a virtual server.

Note: To ensure that logging is configured to meet your requirements, verify the log settings for the access *profile.*

#### <span id="page-11-0"></span>**Verifying log settings for the access profile**

Confirm that the correct log settings are selected for the access profile to ensure that events are logged as you intend.

Note: Log settings are configured in the Access Policy Event Logs area of the product. They enable and *disable logging for access system and URL request filtering events. Log settings also specify log publishers that send log messages to specified destinations.*

- **1.** On the Main tab, click **Access Policy** > **Access Profiles**. The Access Profiles List screen opens.
- **2.** Click the name of the access profile that you want to edit. The properties screen opens.
- **3.** On the menu bar, click **Logs**. The access profile log settings display.
- **4.** Move log settings between the **Available** and **Selected** lists.

You can assign up to three log settings that enable access system logging to an access profile. You can assign additional log settings to an access profile provided that they enable logging for URl request logging only.

*Note: Logging is disabled when the Selected list is empty.*

**5.** Click **Update**.

An access profile is in effect when it is assigned to a virtual server.

## <span id="page-14-1"></span><span id="page-14-0"></span>**About integration with supported Oracle Access Manager versions**

Access Policy Manager® can provide the same functionality as an Oracle 10g WebGate. Access Policy Manager native OAM integration is built on top of Oracle® 10g's latest Access Manager SDK. When you deploy Access Policy Manager with an OAM 10g or 11g server and OAM 10g WebGates, you no longer need to deploy a WebGate proxy or WebGate agent for each OAM-protected web application.

Access Policy Manager supports multiple WebGates and can function as an Authentication WebGate (when deployed with Oracle 10g server) as well as a Resource WebGate (when deployed with either Oracle 10g or 11g server).

#### **Authentication WebGate (AWG)**

The front-end agent of the OAM server that provides the interface of authentication and authorization for the user's access request to specific web resources.

#### **Resource WebGate (RWG)**

The front-end agent of protected web servers; the RWG validates the OAM session cookie (ObSSOCookie) to determine whether the user has been authenticated and can be authorized to access the requested web resources.

Although the Oracle 11g server is backward compatible with Oracle 10g WebGates, with Oracle 11g, Access Policy Manager acts in place of OAM 10g resource webgates, but cannot act as a authentication webgate. This is because a new architecture was introduced with OAM 11g in which the OAM 11g server becomes the central management point for everything including authentication, that is, the role of AWG. Refer to *Oracle® Fusion Middleware Administrator's Guide for Oracle Access Manager 11g* for a comparison of OAM 10g and 11g architectures.

Because the Oracle 11g server handles all user authentication requests, you should take steps to prevent and mitigate Layer 7 Denial of Service (DoS) and brute force attacks by installing a Web Application Firewall in front of the Oracle 11g server. BIG-IP<sup>®</sup> Application Security Manager<sup>™</sup> can provide you with intelligent Layer 7 protection in this case. For more information, refer to *BIG-IP® Application Security Manager™ : Implementations*.

## <span id="page-14-2"></span>**How does native integration with OAM work?**

You can achieve SSO functionality with OAM for HTTP/HTTPS requests passing through a virtual server to the web application. With OAM support enabled on a Local Traffic Manager<sup>™</sup> (LTM<sup>®</sup>) virtual server, Access Policy Manager® will be the OAM policy enforcement point (PEP) on the BIG-IP® system, while the OAM server is still the policy decision point (PDP) in the overall system architecture. When a user requests access to a protected web resource, Access Policy Manager communicates with the OAM server to determine whether the user can be authenticated/authorized for the request, and enforces the policy evaluation decision (made by OAM server) on the BIG-IP device.

These figures show a typical configuration before and after OAM native integration is enabled.

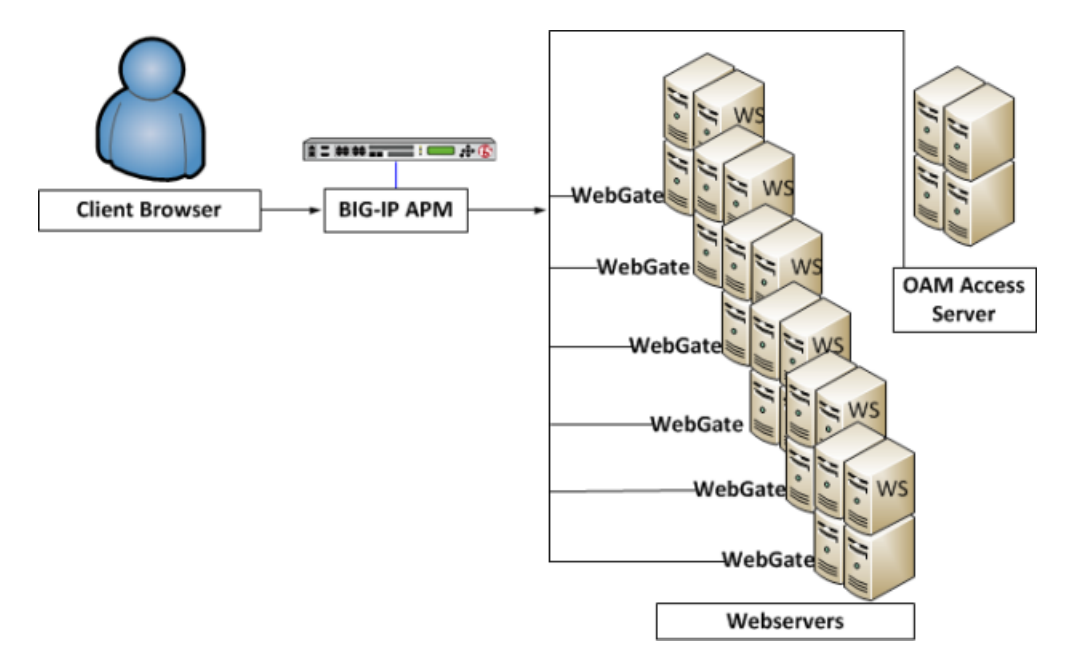

**Figure 1: Typical configuration before OAM native integration is enabled on the BIG-IP system**

In this figure, individual WebGates, installed on each web server, interact with the OAM Access Server.

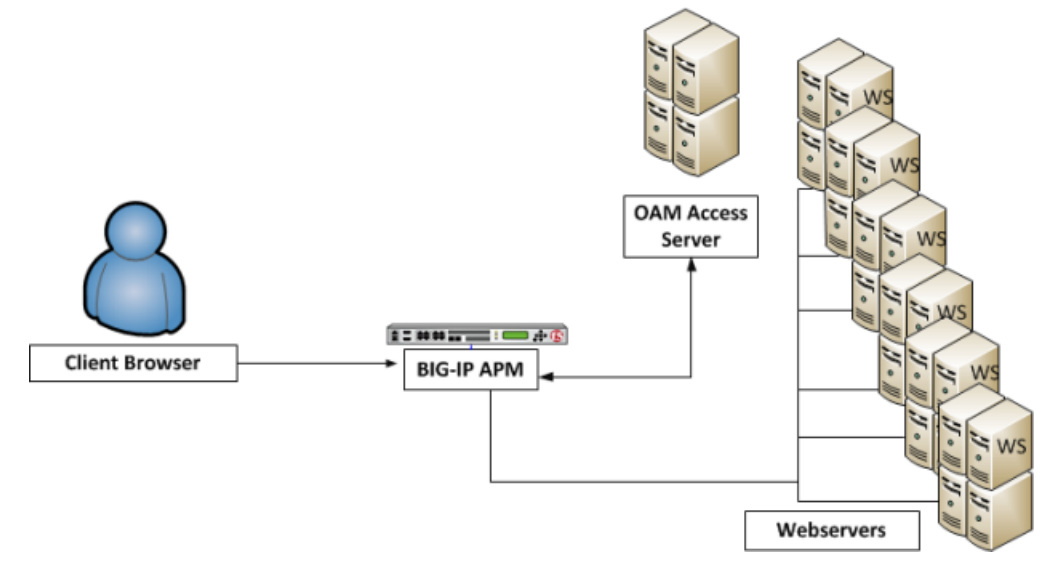

**Figure 2: Typical configuration after OAM native integration is enabled on the BIG-IP system**

In this figure, WebGates are no longer required on the web servers, and, even if they are installed, they are not used. Access Policy Manager acts in place of the WebGates, contacting the OAM Access Server for policy information, and enforcing the policies.

*Note: Oracle Access Manager relies on synchronized time on all Oracle Identity Management systems and* BIG-IP systems. Thus, a reliable source is used on all components of a deployment. It is also recommended to use NTP servers. OAM Access Server time can be ahead of BIG-IP system time by fewer than 60 seconds, *while BIG-IP system time should never be ahead of OAM Access Server time. Differences in system clocks can cause the system to reject all requests to the Identity Server.*

## <span id="page-16-0"></span>**OAM 11g SSO integration example**

Let's walk through an example deployment with Oracle 11g. You can integrate Access Policy Manager<sup>®</sup> with a Oracle 11g server whether it is configured for single sign on (SSO) single domain or SSO multi-domain. To keep this example simple, we will assume that Oracle 11g server is configured for SSO single domain. The Oracle 11g server performs all authentication. A single Resource WebGate is configured in OAM.

In Access Policy Manager on the BIG-IP® system, a AAA OAM server has been configured and includes the details of the OAM Access Server and one AccessGate. One virtual server has been configured with OAM native integration enabled. BIG-IP® Application Security Manager® (ASM) is installed in another virtual server as a web application firewall configured to prevent DoS and mitigate brute force attacks.

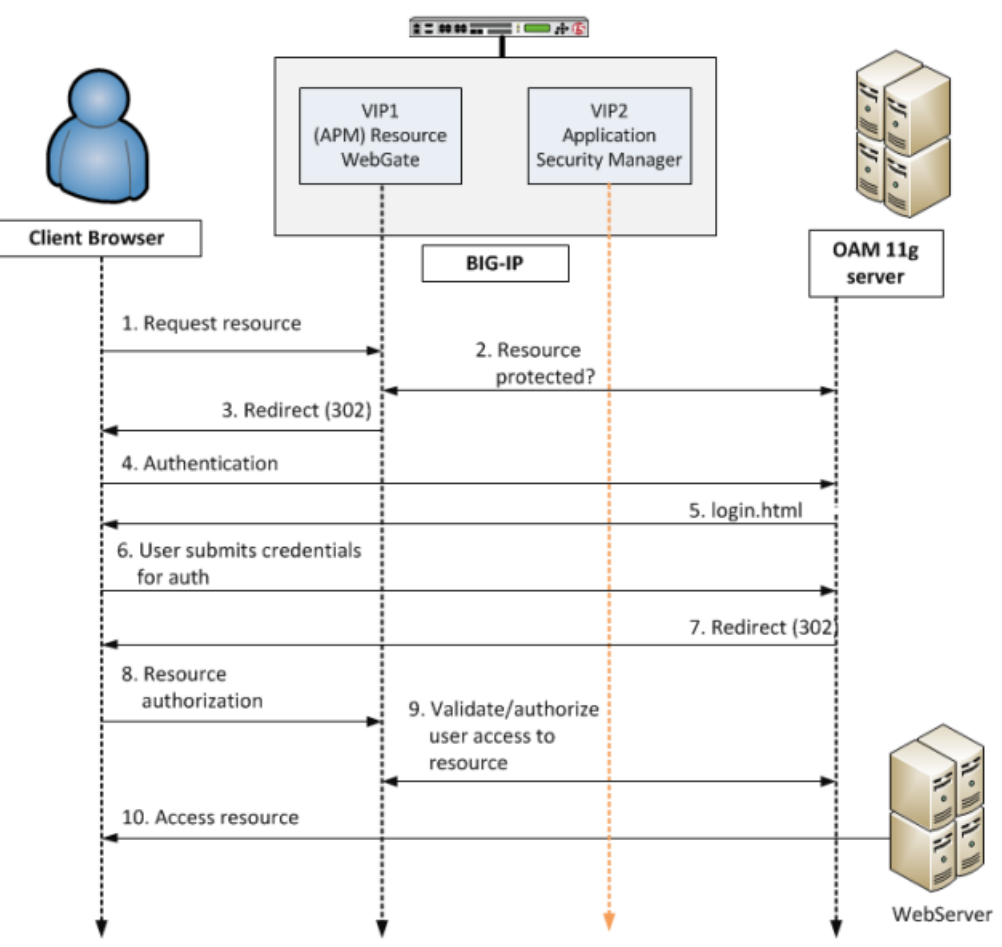

This figure depicts the traffic flow for the example.

**Figure 3: Accessing a protected resource using Access Policy Manager deployed with OAM 11g**

- **1.** Client requests access to a resource. The request comes to the Resource Webgate (RWG).
- **2.** RWG checks whether the resource is protected per OAM. The resource is protected and the user has not yet authenticated.
- **3.** RWG sends a 302 redirect to the client so that the client will be redirected to the OAM 11g server for authentication.

**4.** User will follow the redirect to OAM 11g server for authentication. In this example, the user has never been authenticated and form-based authentication is the authentication scheme of the OAM policy protecting the original user-requested resource.

*Note: Before going to OAM*, *traffic* is *checked against security policies that are configured* with *anomaly protection on ASM, provided that the ASM module is enabled to protect the OAM 11g server on the BIG-IP system.*

- **5.** OAM sends a login page to the client.
- **6.** User submits credentials which come to OAM server where the user's credentials will be validated. In this example, it is assumed that the user submitted valid credentials.
- **7.** After user credentials are successfully validated on the OAM 11g server, the server will send another 302 redirect, so that the user will be redirected back to the original RWG.
- **8.** Resource request comes to RWG.
- **9.** RWG verifies the user's original request again using the ObSSOCookie passed from the OAM 11g server. Upon successful authorization, the user will be allowed to access the resource.
- **10.** The protected resource behind VIP1 will be sent back to the user.

## <span id="page-17-0"></span>**OAM 10g SSO integration example**

Let's walk through an example deployment. An Oracle 10g server is configured for SSO multi-domain; an Authentication WebGate is configured and, in another domain, a Resource WebGate is configured.

In Access Policy Manager®, an AAA OAM server has been configured and includes the details of the OAM Access Server and the two AccessGates. Two virtual servers have been configured with OAM native integration enabled.

This figure depicts the traffic flow for the example.

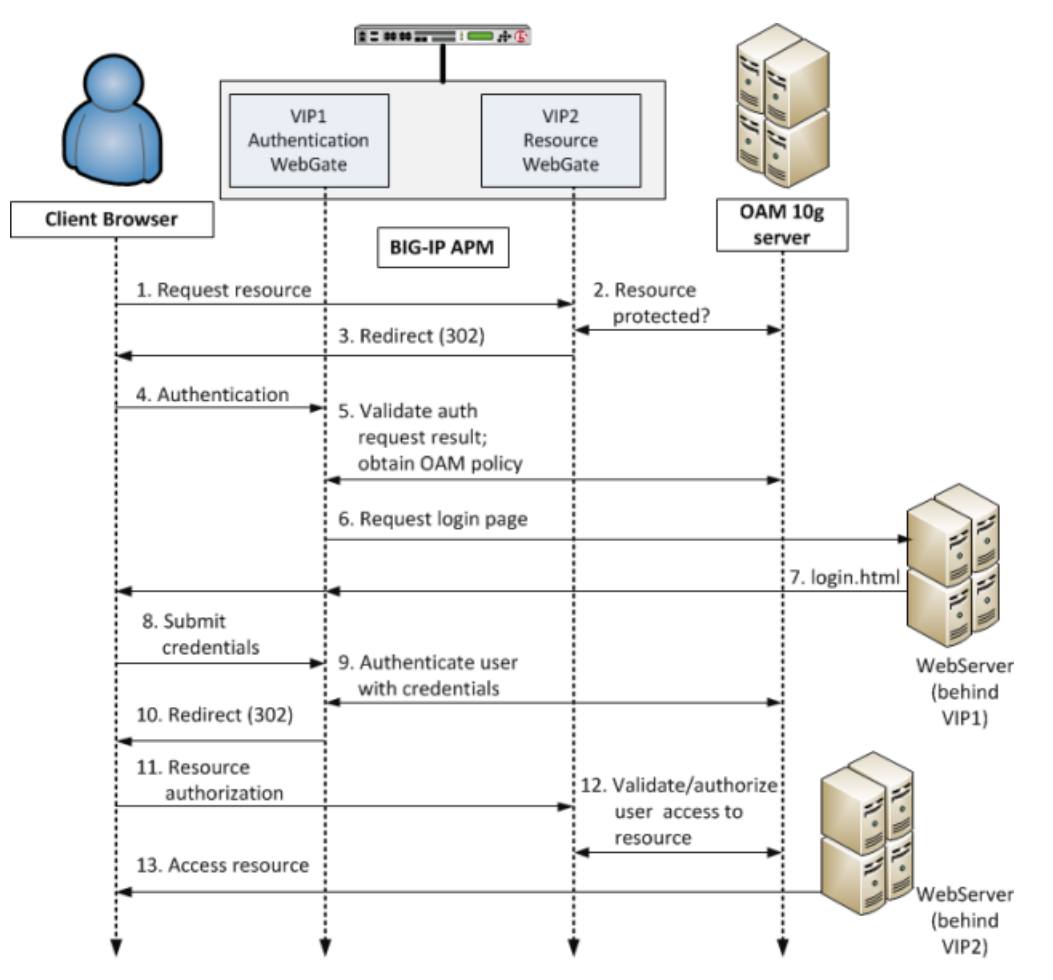

**Figure 4: Accessing a protected resource via Access Policy Manager native integration with OAM 10g**

- **1.** Client requests access to a resource. The request comes to the RWG (Access Policy Manager AccessGate) at VIP2).
- **2.** RWG checks whether the resource is protected per OAM. The resource is protected and the user has not yet authenticated.
- **3.** RWG sends a 302 redirect to the client so that the client will be redirected to the AWG for authentication.
- **4.** Authentication request comes to the AWG (Access Policy Manager AccessGate at VIP1).
- **5.** AWG validates user authentication status with OAM and obtains policy. In this case, the policy calls for form-based authentication and gives the location of the form.
- **6.** For the form-based authentication scheme, AWG allows the user to access the login page hosted on a webserver behind the AWG.
- **7.** The webserver returns the login.html file to the AWG, which sends it to the client.
- **8.** Via login.html, the user submits credentials.
- **9.** The AWG uses the credentials to authenticate the user with the OAM 10g server.
- **10.** With user authentication successful, the AWG sends a 302 redirect to the client so that the client will be redirected to the original RWG.
- **11.** Request for resource comes to the RWG again.
- **12.** The RWG validates user access to the resource with OAM.
- **13.** The protected resource behind VIP2 will be sent back to the user.

## <span id="page-20-1"></span><span id="page-20-0"></span>**About AAA OAM server configuration**

You can configure only one AAA OAM server, but it can support multiple AccessGates from the same access server. When you create a AAA OAM server, its transport security mode must match the setting in the OAM access server.

## <span id="page-20-2"></span>**Task summary for integrating Access Policy Manager with OAM**

#### **Before you begin**

Before you start to integrate Access Policy Manager® with OAM, configure the Access Server and AccessGates through the Oracle Access administrative user interface. Refer to *Oracle® Access Manager Access Administration Guide* for steps.

#### **Task list**

Follow these steps to integrate Access Policy Manager with a supported OAM server. *Importing [AccessGate](#page-20-3) files when transport security is set to cert [Creating](#page-21-0) an AAA OAM server Adding [AccessGates](#page-22-0) to the OAM AAA server [Creating](#page-23-0) a virtual server*

#### <span id="page-20-3"></span>**Importing AccessGate files when transport security is set to cert**

Check the transport security mode that is configured on the OAM access server. If transport security mode is configured to cert, copy the certificate,certificate chain, and key files (by default, aaa cert.pem, aaa\_chain.pem, and aaa\_key.pem respectively) for each AccessGate from the OAM access server to the BIG-IP system.

*Note: If Transport Security Mode is set to open or simple, you can skip this procedure.*

You must import the certificate, certificate chain, and key files for each AccessGate into the BIG-IP system. Repeat this procedure for each AccessGate. Import certificate and certificate chain files before importing the corresponding private key file.

*Note: If a signing chain certificate (CA) isthe subordinate of another Certificate Authority, both certificates,* in PEM format, must be included in the file with the subordinate signer CA first, followed by the root CA, *including " -----BEGIN/END CERTIFICATE-----".*

**1.** On the Main tab, click **System** > **File Management** > **SSL Certificate List**. The SSL Certificate List screen opens.

- **2.** Click the **Import** button.
- **3.** From the **Import Type** list, select **Certificate**.
- **4.** For the **Certificate Name** setting, select the **Create New** option, and type a unique name that enables you to identify the file as belonging to this particular AccessGate.
- **5.** For the **Certificate Source** setting, select the **Upload File** option, and browse to the location of the certificate or the certificate chain file.

If you kept the default filenames when you copied the files to the BIG-IP system, look for aaa\_cert.pem or aaa\_chain.pem.

**6.** Click **Import**.

A certificate or certificate chain file has been imported for the AccessGate. To import the other (certificate or certificate chain) file for this AccessGate, repeat the steps that you have just completed before you continue.

- **7.** On the Main tab, click **System** > **File Management** > **SSL Certificate List**. The SSL Certificate List screen opens.
- **8.** Click the **Import** button.
- **9.** From the **Import Type** list, select **Key**.
- **10.** For the **Key Name** setting, select the **Create New** option, and type a unique name that enables you to identify the file as belonging to this particular AccessGate.

When you import the key file, you are importing the private key that corresponds to the already imported certificate and certificate chain while renaming the file from its default name aaa key.pem.

- **11.** For the **Key Source** setting, do one of the following:
	- Select the **Upload File** option, and browse to the location of the key file.
	- Select the **Paste Text** option, and paste the key text copied from another source.
- **12.** Click **Import**.

The key file is imported.

Certificate, certificate chain, and key files have been imported for an AccessGate.

Repeat the procedure to import these files for any other AccessGate.

#### <span id="page-21-0"></span>**Creating an AAA OAM server**

If transport security mode is configured to cert on the access server, import the certificates, keys, and CA certificate for the AccessGates into the BIG-IP system.

Create a AAA server for OAM to deploy Access Policy Manager® in place of OAM 10g WebGates.

*Note: Only one OAM server per BIG-IP system is supported. Multiple OAM 10g webgates from the same OAM server are supported.*

- **1.** In the navigation pane, click **Access Policy** > **AAA Servers** > **Oracle Access Manager**. The Oracle Access Manager Server screen opens.
- **2.** Click **Create** if no Oracle Access Manager server is defined yet,. The New OAM Server screen opens.
- **3.** Type a name for the AAA OAM server.
- **4.** For **Access Server Name**, type the name that was configured in Oracle Access System for the access server.

For the access server name, open the OAM Access System Console and select **Access system configuration** > **Access Server Configuration**.

- **5.** For **Access Server Hostname**, type the fully qualified DNS host name for the access server system.
- **6.** For **Access Server Port**, accept the default 6021, or type the port number.

For earlier versions of OAM, the default server port is 6021. For later versions, the default server port is 5575.

**7.** For **Admin Id**, type the admin ID.

Admin Id and Admin Password are the credentials that are used to retrieve host identifier information from OAM. Usually, these are the credentials for the administrator account of both Oracle Access Manager and Oracle Identity Manager.

- **8.** For **Admin Password**, type the admin password.
- **9.** For **Retry Count**, accept the default 0, or enter the number of times an AccessGate should attempt to contact the access server.
- **10.** For **Transport Security Mode**, select the mode (open, simple, or cert) that is configured for the access server in Oracle Access System.
- **11.** If Transport Security Mode is set to simple, type and re-type a **Global Access Protocol Passphrase**; it must match the global passphrase that is configured for the access server in OAM.
- **12.** For **AccessGate Name**, type the name of an AccessGate; it must match the name of an AccessGate that is configured on the OAM access server.
- **13.** For **AccessGate Password** and **Verify Password**, type the password; it must match the password that is configured for it on the OAM access server.
- 14. If transport security mode is set to cert, select the **Certificate**, **Key**, and **CA Certificate** that you imported for this particular AccessGate.
- **15.** If transportsecurity mode isset to cert and if a sign key passphrase is needed, type a**Sign Key Passphrase** and re-type it to verify it.
- **16.** Click the **Finished** button.

This adds the new AAA server to the AAA Servers list.

Add any other AccessGates that are configured for the OAM access server to this Oracle Access Manager AAA server. Then, for each AccessGate, configure a virtual server and enable OAM support on it for native integration with OAM.

#### <span id="page-22-0"></span>**Adding AccessGates to the OAM AAA server**

You must create an Oracle Access Manager AAA server with one AccessGate before you can add other AccessGates.

Access Policy Manager can support multiple AccessGates from the same OAM access server. To enable the support, add the AccessGates to the Oracle Access Manager AAA server.

- **1.** In the navigation pane, click **Access Policy** > **AAA Servers** > **Oracle Access Manager**. The Oracle Access Manager Server screen opens.
- **2.** Click the name of the Oracle Access Manager AAA server. The Properties page opens.
- **3.** Scroll down to the **AccessGate List** and click **Add**. The New AccessGate page opens.
- **4.** For **AccessGate Name**, type the name of an AccessGate; it must match the name of an AccessGate that is configured on the OAM access server.
- **5.** For **AccessGate Password** and **Verify Password**, type the password; it must match the password that is configured for it on the OAM access server.
- **6.** If transport security mode is set to cert for the access server, select the **Certificate**,**Key**, and **CA Certificate** that you imported for this particular AccessGate.
- **7.** If transport security mode is set to cert for the access server, and if a sign key passphrase is needed, type a **Sign Key Passphrase** and re-type it to verify it.
- **8.** Click the **Finished** button.

The AccessGate is added.

#### <span id="page-23-0"></span>**Creating a virtual server**

Configure an AAA OAM server and add AccessGates to it before you perform this task.

A virtual server represents a destination IP address for application traffic. Configure one virtual server for each AccessGate that is included on the AAA OAM server AccessGates list.

- **1.** On the Main tab, click **Local Traffic** > **Virtual Servers**. The Virtual Server List screen opens.
- **2.** Click the **Create** button. The New Virtual Server screen opens.
- **3.** In the **Destination Address/Mask** field, type the IP address for a host virtual server.

The IP address you type must be available and not in the loopback network.

Thisfield accepts an address in CIDR format (IPaddress/prefix). However, when you type the complete IP address for a host, you do not need to type a prefix after the address.

- **4.** In the **Service Port** field, type a port number or select a service name from the **Service Port** list.
- **5.** In the Resources area of the screen, from the **Default Pool** list, select the relevant pool name.
- **6.** Scroll down to the Access Policy section and check the **Enabled** box for OAM Support.
- **7.** Select an AccessGate from the list.

If you select Default, Access Policy Manager reads Oracle configuration information to determine which AccessGate to associate with this virtual server.

**8.** Click **Finished**.

A destination IP address on the Access Policy Manager® system is now available for application traffic.

## <span id="page-23-1"></span>**Troubleshooting tips**

You might run into problems with the integration of Access Policy Manager® and OAM in some instances. Follow these tips to try to resolve any issues you might encounter.

#### **Troubleshooting tips for initial configuration**

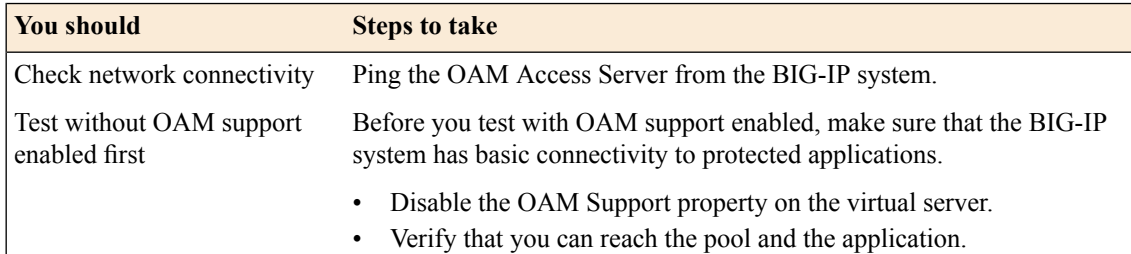

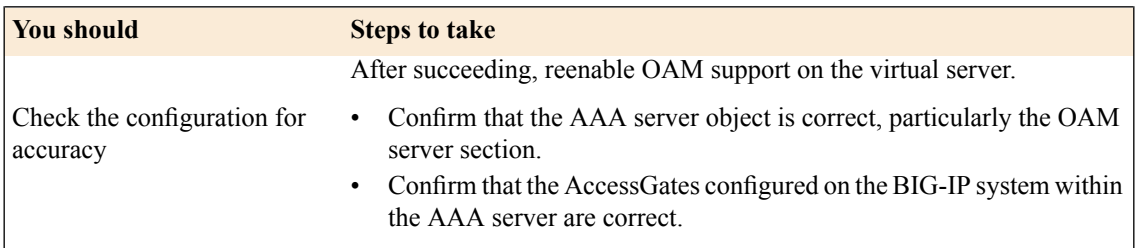

## **Additional troubleshooting tips**

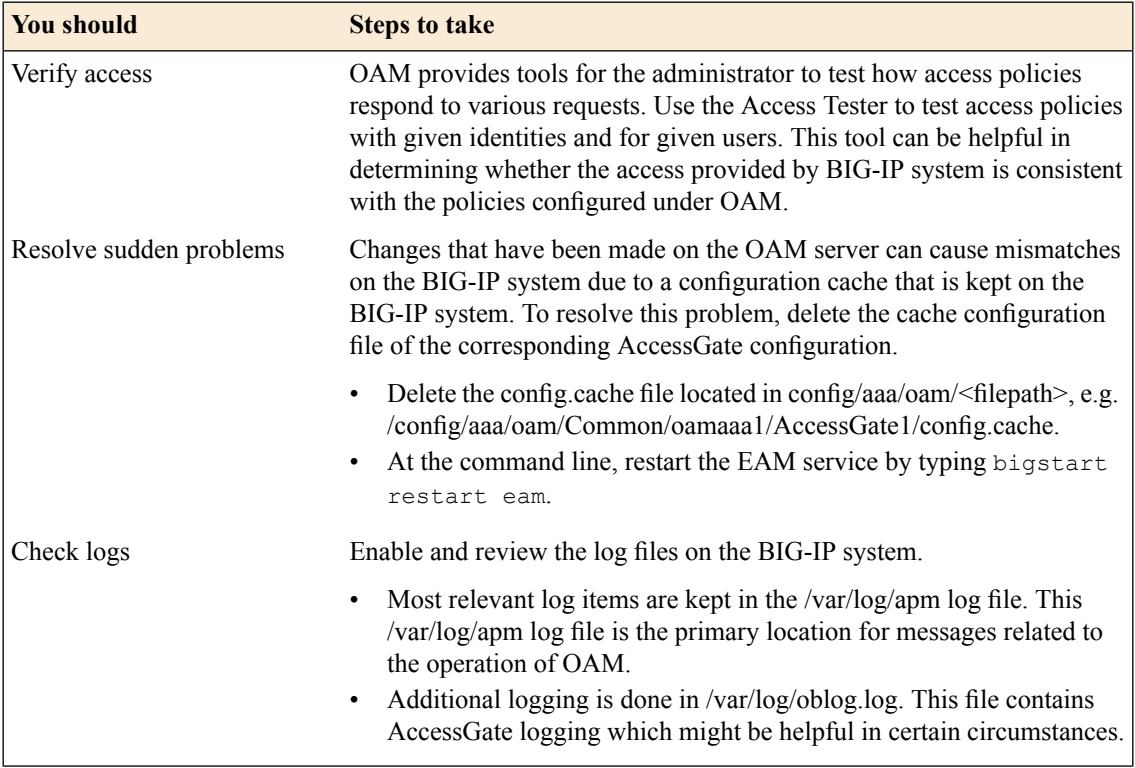

## <span id="page-26-1"></span><span id="page-26-0"></span>**About VMware Horizon View server required settings**

To integrate Access Policy Manager® (APM®) with VMware Horizon View, you must meet specific configuration requirements for VMware, as described here.

#### **PCoIP Secure Gateway disabled**

Ensure that PCoIP Secure Gateway is disabled on the VMware Horizon View server.

#### **Secure Tunnel enabled**

To be able to use USB redirection or client drive redirection with a remote desktop, ensure that Secure Tunnel is enabled on the VMware View Horizon server.

#### **Blast Secure Gateway disabled**

To be able to launch VMware View sessions from an APM webtop using an HTML5 client, ensure that Blast Secure Gateway is disabled on the VMware Horizon View server.

#### **Advanced authentication disabled**

Ensure that RSA authentication and other advanced authentication types are disabled on the VMware Horizon View server.

#### **Display a pre-login message disabled**

Disable the **Display a pre-login message** setting on the VMware Horizon View server. This prevents View Connection Server from displaying another login prompt in addition to the APM logon page. Also, if the setting is enabled, remote desktop connectionsfail to render on the APM web top for VMWare View.

## <span id="page-26-2"></span>**About VMware Horizon View server settings and SSL offloading**

If you want to use Access Policy Manager® (APM®) to offload SSL from VMware View Horizon servers, you must configure your VMware View Horizon servers for SSL offloading. For more information, refer to the administration guide for your VMware Horizon View server and search for Off-load SSL Connections.

*Note: APM supports SSL offloading. However, it is not a requirement for integrating APM with VMware.*

## <span id="page-28-1"></span><span id="page-28-0"></span>**Overview: Authenticating View Clients with APM**

Access Policy Manager® (APM®) can present VMware View logon pages on a View Client, perform authentication, and load-balance VMware View Connection Servers. APM supports the PCoIP (PC over IP) display protocol for the virtual desktop.

A View Client makes connections to support different types of traffic between it and a View Connection Server. APM supports these connections with two virtual servers that share the same destination IP address. You must configure one virtual server to serve each of these purposes:

- View Client authentication and View Connection Server load-balancing
- Handle PCoIP traffic

#### **Task summary**

*Creating a pool of View [Connection](#page-29-0) Servers [Configuring](#page-29-1) a VMware View remote desktop resource [Configuring](#page-30-0) a full webtop [Creating](#page-30-1) an access profile [Verifying](#page-11-0) log settings for the access profile Creating an access policy for View Client [authentication](#page-32-0) [Configuring](#page-34-0) USB redirection and passing variables to a Start Session Script Creating a [connectivity](#page-35-0) profile Verifying the certificate on a View [Connection](#page-35-1) Server Configuring an HTTPS virtual server for View Client [authentication](#page-36-0) [Configuring](#page-37-0) a UDP virtual server for PCoIP traffic [Configuring](#page-37-1) virtual servers that use a private IP address*

#### <span id="page-28-3"></span><span id="page-28-2"></span>**About the iApp for VMware Horizon View integration with APM**

An iApps<sup>®</sup> template is available for configuring Access Policy Manager<sup>®</sup> and Local Traffic Manager<sup>™</sup> to integrate with VMware Horizon View. The template can be used on the BIG-IP<sup>®</sup> system to create an application service that is capable of performing complex configurations. You can download the template from the F5® DevCentral™ iApp Codeshare wiki at

https://devcentral.f5.com/wiki/iApp.VMware-Applications.ashx. A deployment guide is also available there.

#### **About APM support for VMware View USB redirection**

Access Policy Manager® (APM®) can be configured to support USB redirection for View desktop resources. Redirection enables a remote desktop resource to access a USB drive on the client as if it was physically present on the desktop.

*Note: For compatible clients and compatible VMware Horizon View servers, see BIG-IP® APM® : Client Compatibility Matrix on the AskF5™ web site located at http://support.f5.com/.*

#### <span id="page-29-0"></span>**Creating a pool of View Connection Servers**

You create a pool of View Connection Servers to provide load-balancing and high-availability functions.

- **1.** On the Main tab, click **Local Traffic** > **Pools**. The Pool List screen opens.
- **2.** Click **Create**. The New Pool screen opens.
- **3.** In the **Name** field, type a unique name for the pool.
- **4.** In the Resources area, using the **New Members** setting, add each View Connection Server that you want to include in the pool:
	- a) Type an IP address in the **Address** field, or select a node address from the **Node List**.
	- b) In the **Service Port** field, type 443 (if your View Connection Servers use HTTPS), or type 80 (if your View Connection Servers use HTTP).

By default, View Connection Servers use HTTPS. However, if you configure your View Connection Servers for SSL offloading, they use HTTP.

- c) Click **Add**.
- **5.** Click **Finished**.

The new pool appears in the Pools list.

#### <span id="page-29-1"></span>**Configuring a VMware View remote desktop resource**

Configure a VMware View remote desktop resource so that you can log on to a View Connection Server and gain access to a standalone View Client, or launch a View desktop from an Access Policy Manager®  $(APM^{\circledR})$  webtop, depending on the access policy.

**1.** On the Main tab, click **Access Policy** > **Application Access** > **Remote Desktops** > **Remote Desktops List**.

The Remote Desktops list opens.

- **2.** Click **Create**. The New Resource screen opens.
- **3.** For the **Type** setting, select **VMware View**.
- **4.** For the **Destination** setting, select **Pool** and from the **Pool Name** list, select a pool of View Connection Servers that you configured previously.
- **5.** For the **Server Side SSL** setting:
	- Select the **Enable** check box if your View Connection Servers use HTTPS (default).
	- Clear the **Enable** check box if your View Connection Servers use HTTP; that is, they are configured for SSL offloading.
- **6.** In the Single Sign-On area, select the **Enable SSO** check box for single sign-on to a View Connection Server after logging in to APM®.

Additional fields display. The **SSO Method** list displays **Password-based**; you must also configure credential sources.

- a) In the **Username Source** field, accept the default or type the session variable to use as the source for the SSO user name.
- b) In the **Password Source** field, accept the default or type the session variable to use as the source for the SSO user password.
- c) In the **Domain Source** field, accept the default or type the session variable to use as the source for the SSO user domain.
- **7.** In the Customization Settings for *language\_name* area, type a **Caption**.

The caption is the display name of the VMware View resource on the APM full webtop.

**8.** Click **Finished**.

All other parameters are optional.

This creates the VMware View remote desktop resource. To use it, you must assign it along with a full webtop in an access policy.

#### <span id="page-30-0"></span>**Configuring a full webtop**

You can use a full webtop to provide web-based access to VMware View and other resources.

- **1.** On the Main tab, click **Access Policy** > **Webtops**. The Webtops screen displays.
- **2.** Click **Create**. The New Webtop screen opens.
- **3.** In the **Name** field, type a name for the webtop.
- **4.** From the **Type** list, select **Full**. The Configuration area displays with additional settings configured at default values.
- **5.** Click **Finished**.

The webtop is now configured and appears in the webtop list.

#### <span id="page-30-1"></span>**Creating an access profile**

You create an access profile to provide the access policy configuration for a virtual server that establishes a secured session.

- **1.** On the Main tab, click **Access Policy** > **Access Profiles**. The Access Profiles List screen opens.
- **2.** Click **Create**. The New Profile screen opens.
- **3.** In the **Name** field, type a name for the access profile.

*Note: An access profile name must be unique among all access profile and any per-request policy names.*

- **4.** From the **Profile Type** list, select one these options:
	- **LTM-APM**: Select for a web access management configuration.
	- **SSL-VPN**: Select to configure network access, portal access, or application access. (Most access policy items are available for this type.)
- ALL: Select to support LTM-APM and SSL-VPN access types.
- **SSO**: Select to configure matching virtual servers for Single Sign-On (SSO).

*Note: No access policy is associated with this type of access profile*

- **RDG-RAP**: Select to validate connections to hosts behind APM when APM acts as a gateway for RDP clients.
- **SWG - Explicit**: Select to configure access using Secure Web Gateway explicit forward proxy.
- **SWG - Transparent**: Select to configure access using Secure Web Gateway transparent forward proxy.
- System Authentication: Select to configure administrator access to the BIG-IP<sup>®</sup> system (when using APM as a pluggable authentication module).
- **Identity Service**: Used internally to provide identity service for a supported integration. Only APM creates this type of profile.

*Note: You can edit Identity Service profile properties.*

*Note: Depending on licensing, you might not see all of these profile types.*

Additional settings display.

**5.** In the Language Settings area, add and remove accepted languages, and set the default language.

A browser uses the highest priority accepted language. If no browser language matches the accepted languages list, the browser uses the default language.

**6.** Click **Finished**.

The access profile displays in the Access Profiles List. Default-log-setting is assigned to the access profile.

#### <span id="page-31-0"></span>**Verifying log settings for the access profile**

Confirm that the correct log settings are selected for the access profile to ensure that events are logged as you intend.

Note: Log settings are configured in the Access Policy Event Logs area of the product. They enable and *disable logging for access system and URL request filtering events. Log settings also specify log publishers that send log messages to specified destinations.*

- **1.** On the Main tab, click **Access Policy** > **Access Profiles**. The Access Profiles List screen opens.
- **2.** Click the name of the access profile that you want to edit. The properties screen opens.
- **3.** On the menu bar, click **Logs**. The access profile log settings display.
- **4.** Move log settings between the **Available** and **Selected** lists.

You can assign up to three log settings that enable access system logging to an access profile. You can assign additional log settings to an access profile provided that they enable logging for URl request logging only.

*Note: Logging is disabled when the Selected list is empty.*

**5.** Click **Update**.

An access profile is in effect when it is assigned to a virtual server.

#### <span id="page-32-0"></span>**Creating an access policy for View Client authentication**

Before you can create this access policy, configure the AAA server (or servers) to use for authentication.

*Note: The View Client supports authentication with Active Directory domain credentials (required) and with an RSA SecureID PIN (optional).*

Create an access policy so that a View Client can use a View desktop after logging on and authenticating with Access Policy Manager® (APM®).

- **1.** On the Main tab, click **Access Policy** > **Access Profiles**. The Access Profiles List screen opens.
- **2.** In the Access Policy column, click the **Edit** link for the access profile you want to configure. The visual policy editor opens the access policy in a separate screen.
- **3.** Click the **(+)** icon anywhere in the access policy to add a new action item.

*Note: Only an applicable subset of access policy items is available for selection in the visual policy editor for any access profile type.*

A popup screen opens, listing predefined actions on tabs such as General Purpose, Authentication, and so on.

**4.** On the Endpoint Security (Server-Side) tab, select **Client Type**, and click **Add Item**.

The Client Type action identifies clients and enables branching based on the client type.

A properties screen opens.

**5.** Click **Save**.

The properties screen closes. The visual policy editor displays the Client Type action. A VMware View branch follows it. Add the remaining actions on the VMware View branch.

**6.** Configure logon and authentication actions for Active Directory:

Active Directory authentication is required.

- a) Click the (**+**)sign on the VMware View branch. An Add Item screen opens, listing predefined actions on tabs such as General Purpose, Authentication, and so on
- b) On the Logon tab, select **VMware View Logon Page**, and click **Add Item**.

A properties screen displays.

- c) From the **VMware View Logon Screen Type** list, retain the default setting **Windows Password**.
- d) In the **VMware View Windows Domains** field, type domain names separated by spaces to use for Active Directory authentication.

Type at least one domain name. These domains names are displayed on the View Client.

e) Click **Save**.

The properties screen closes and the visual policy editor displays.

- f) Click the plus (**+**) icon after the previous VMware View Logon Page action. A popup screen opens.
- g) On the **Authentication** tab, select **AD Auth**, and click **Add Item**.
- h) From the **Server** list, select an AAA server and click **Save**. The properties screen closes.
- **7.** Assign a full webtop and the VMware View remote desktop resource that you configured previously. a) Click the (**+**) sign after the previous action.

b) Type **adv** in the search field, select **Advanced Resource Assignment** from the results, and click **Add Item**.

A properties screen displays.

- c) Click **Add new entry**. A new line is added to the list of entries.
- d) Click the **Add/Delete** link below the entry. The screen changes to display resources on multiple tabs.
- e) On the Remote Desktop tab, select the VMware View remote desktop resource that you configured previously.
- f) On the Webtop tab, select a full webtop and click **Update**.
- The properties screen closes and the resources you selected are displayed.
- g) Click **Save**. The properties screen closes and the visual policy editor displays.
- **8.** To use RSA SecurID authentication in addition to Active Directory authentication, insert logon and authentication actions for RSA SecurID:
	- a) Click the **(+)** icon anywhere in your access profile to add a new action item. A popup screen opens, listing predefined actions on tabs such as General Purpose, Authentication, and so on.
	- b) On the Logon tab, select **VMware View Logon Page**, and click **Add Item**.

A properties screen displays.

- c) From the **VMware View Logon Screen Type** list, select **RSA SecurID**.
- d) In the **VMware View Windows Domains** field, type the domain names to use for logon.
- e) Click **Save**.

The properties screen closes and the visual policy editor displays.

- f) Click the plus (**+**) icon after the previous VMware View Logon Page action. A popup screen opens.
- g) On the **Authentication** tab, select **RSA SecurID**, and click **Add Item**.
- h) From the **Server** list, select the AAA server that you created previously and click **Save**. The properties screen closes.
- **9.** (Optional) If you want to display a message to the user inside of the View Client (for example, a disclaimer or acceptable terms of use), this is how you do it:
	- a) Click the **(+)** icon anywhere in your access profile to add a new action item. A popup screen opens, listing predefined actions on tabs such as General Purpose, Authentication, and so on.
	- b) On the Logon tab, select **VMware View Logon Page**, and click **Add Item**. A properties screen displays.
	- c) From **VMware View Logon Screen Type**, select **Disclaimer**
	- d) In the Customization area from the **Language** list, select the language for the message.
	- e) In the **Disclaimer message** field, type the message to display on the logon page.
	- f) Click **Save**.

The properties screen closes and the visual policy editor displays.

You have configured a logon page that displays a logon page with a message on a View Client.

- **10.** On the fallback branch between the last action and **Deny**, select the **Deny** check box, click **Allow**, and click **Save**.
- **11.** Click **Apply Access Policy**.

You have an access policy that displays at least one logon page, and authenticates a View Client against Active Directory before assigning resources to the session. At most, the policy displays three logon pages and performs two-factor authentication before assigning resources to the session.

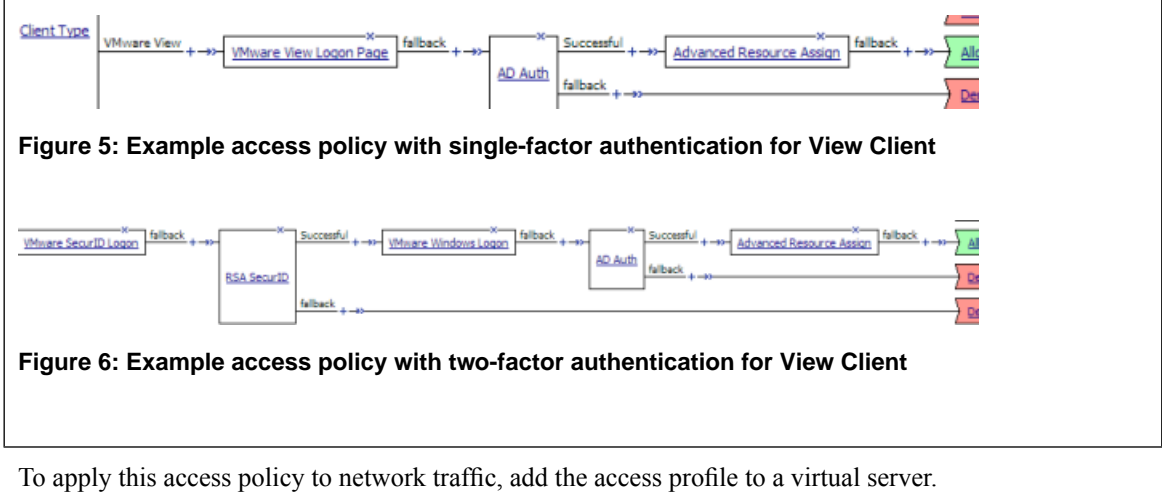

Note: To ensure that logging is configured to meet your requirements, verify the log settings for the access *profile.*

#### <span id="page-34-0"></span>**Configuring USB redirection and passing variables to a Start Session Script**

If Secure Tunnel is enabled on the VMware Horizon View server, Access Policy Manager® (APM®) supports USB redirection and enables support for configurations you might be able to perform using a Start Session Script on a VMware Horizon View server.

Add the VMware View Policy action to an access policy to enable or disable USB redirection for an APM View remote desktop resource. You can also specify variables to pass to the VMware Horizon View server for use in a Start Session Script that you must configure.

*Note: For Start Session Script syntax and View Client variables and their usage, please refer to VMware documentation.*

- **1.** On the Main tab, click **Access Policy** > **Access Profiles**. The Access Profiles List screen opens.
- **2.** In the Access Policy column, click the **Edit** link for the access profile you want to configure. The visual policy editor opens the access policy in a separate screen.
- **3.** Click the **(+)** icon anywhere in the access policy to add a new action item.

*Note: Place the VMware View Policy action ahead of any logon and authentication actions for clients.*

- **4.** Select the Assignment tab.
- **5.** Select **VMware View Policy** and click **Add Item**. The Properties popup screen opens.
- **6.** To enable USB redirection, from the **USB redirection** list, select **Enabled**.
- **7.** In the VMware View Start Session Script Variables area, specify any variables that you want to pass to a Start Session Script:
	- a) Click **Add new entry**. A new row displays in the table.

b) In the **Variable Name** field, type a name.

The variable passes to the VMware Horizon View server in this format: View\_Client\_*variable\_name* where *variable\_name* is the name you type in this field. This format enables you to use any of the variables that have already been documented by VMware or to use any variable that you want to create.

- c) In the **Value** field, type a value.
- **8.** Select **Save** to save any changes and return to the access policy.

Any variables that you specify in a VMware View Policy action are passed to the View Connection Server. To use them, you must configure a Start Session Script on the server.

#### <span id="page-35-0"></span>**Creating a connectivity profile**

You create a connectivity profile to configure client connections.

- **1.** On the Main tab, click **Access Policy** > **Secure Connectivity**. A list of connectivity profiles displays.
- **2.** Click **Add**. The Create New Connectivity Profile popup screen opens and displays General Settings.
- **3.** Type a **Profile Name** for the connectivity profile.
- **4.** Select a **Parent Profile** from the list.

APM® provides a default profile, **connectivity**.

**5.** Click **OK**. The popup screen closes, and the Connectivity Profile List displays.

The connectivity profile displays in the list.

To provide functionality with a connectivity profile, you must add the connectivity profile and an access profile to a virtual server.

#### <span id="page-35-1"></span>**Verifying the certificate on a View Connection Server**

Before you start, obtain the CA certificate that was used to sign the SSL certificate on View Connection Servers and obtain a Certificate Revocation List (CRL).

You install the CA certificate and CRL, then update the server SSL profile to use them only if you want the BIG-IP system to check the validity of the certificate on the View Connection Server.

- **1.** On the Main tab, click **System** > **File Management** > **SSL Certificate List**. The SSL Certificate List screen opens.
- **2.** Click the **Import** button.
- **3.** From the **Import Type** list, select **Certificate**.
- **4.** For the **Certificate Name** setting, do one of the following:
	- Select the **Create New** option, and type a unique name in the field.
	- Select the **Overwrite Existing** option, and select a certificate name from the list.
- **5.** For the **Certificate Source** setting, select **Upload File** and browse to select the certificate signed by the CA server.
- **6.** Click **Import**.
The SSL Certificate List screen displays. The certificate is installed.

- **7.** Click the **Import** button.
- **8.** From **Import Type** list, select **Certificate Revocation List**.
- **9.** For **Certificate Revocation List Name**, type a name.
- **10.** For **Certificate Revocation ListSource**, select **Upload File** and browse to select the CRL you obtained earlier.
- **11.** Click **Import**. The SSL Certificate List screen displays. The CRL is installed.
- **12.** On the Main tab, click **Local Traffic** > **Profiles** > **SSL** > **Server**. The SSL Server profile list screen opens.
- **13.** Click the name of the server SSL profile you created previously. The Properties screen displays.
- **14.** Scroll down to the Server Authentication area.
- **15.** From the **Server Certificate** list, select **require**.
- **16.** From the **Trusted Certificate Authorities** list, select the name of the certificate you installed previously.
- **17.** From the **Certificate Revocation List (CRL)** list, select the name of the CRL you installed previously.
- **18.** Click **Update**.

The BIG-IP system is configured to check the validity of the certificate on the View Connection Server.

## **Configuring an HTTPS virtual server for View Client authentication**

Before you start configuring an HTTPS virtual server for View Client authentication, create a connectivity profile in Access Policy Manager® . (Default settings are acceptable.)

Create this virtual server to support View Client authentication. This is the virtual server that users will specify in the View Client.

Note: This is one of two virtual servers that you must configure for View Client connections. Use the same *destination IP address for each one.*

- **1.** On the Main tab, click **Local Traffic** > **Virtual Servers**. The Virtual Server List screen opens.
- **2.** Click the **Create** button. The New Virtual Server screen opens.
- **3.** In the **Name** field, type a unique name for the virtual server.
- **4.** In the **Destination Address** field, type the IP address for a host virtual server. Thisfield accepts an address in CIDR format (IPaddress/prefix). However, when you type the complete IP address for a host, you do not need to type a prefix after the address.

Use this same IP address for the virtual servers you create to handle PCoIP and UDP traffic.

- **5.** In the **Service Port** field, type 443 or select **HTTPS** from the list.
- **6.** From the **HTTP Profile** list, select **http**.
- **7.** For the **SSL Profile (Client)** setting, in the **Available** box, select a profile name, and using the Move button, move the name to the **Selected** box.
- **8.** For the **SSL Profile (Server)** setting, select **pcoip-default-serverssl**.
- **9.** From the **Source Address Translation** list, select **Auto Map**.
- **10.** In the Access Policy area, from the **Access Profile** list, select the access profile that you configured earlier.
- **11.** From the **Connectivity Profile** list, select the connectivity profile.
- **12.** From the **VDI Profile** list, select a VDI profile.

You can select the default profile, **vdi**.

- **13.** Locate the Resources area of the screen and from the **Default Persistence Profile** list, select one of these profiles:
	- **cookie** This is the default cookie persistence profile. Cookie persistence is recommended.
	- source addr This is the default source address translation persistence profile. Select it only when the cookie persistence type is not available.

#### **14.** Click **Finished**.

A virtual server handles View Client access and handles XML protocol data.

## <span id="page-37-0"></span>**Configuring a UDP virtual server for PCoIP traffic**

Create this virtual server to support a PC over IP (PCoIP) data channel for View Client traffic.

- **1.** On the Main tab, click **Local Traffic** > **Virtual Servers**. The Virtual Server List screen opens.
- **2.** Click the **Create** button. The New Virtual Server screen opens.
- **3.** In the **Name** field, type a unique name for the virtual server.
- **4.** In the **Destination Address** field, type the IP address.

*Note: Type the same IP address as the one for the View Client authentication virtual server.*

- **5.** In the **Service Port** field, type 4172.
- **6.** From the **Protocol** list, select **UDP**.
- **7.** From the **Source Address Translation** list, select **Auto Map**.
- **8.** In the Access Policy area, from the **VDI Profile**list, select a VDI profile. You can select the default profile, **vdi**.
- **9.** Click **Finished**.

This virtual server is configured to support PCoIP transport protocol traffic for VMware View Clients.

#### <span id="page-37-1"></span>**Configuring virtual servers that use a private IP address**

If you configured the HTTPS and UDP virtual servers with a private IP address that is not reachable from the Internet, but instead a publicly available device (typically a firewall or a router) performs NAT for it, you need to perform these steps.

You update the access policy by assigning the variable  $view.py\_addr$  to the IP address that the client uses to reach the virtual server. Otherwise, a View Client cannot connect when the virtual servers have a private IP address.

- **1.** On the Main tab, click **Access Policy** > **Access Profiles**. The Access Profiles List screen opens.
- **2.** In the Access Policy column, click the **Edit** link for the access profile you want to configure. The visual policy editor opens the access policy in a separate screen.

**3.** Click the **(+)** icon anywhere in the access policy to add a new action item.

*Note: Only an applicable subset of access policy items is available for selection in the visual policy editor for any access profile type.*

A popup screen opens, listing predefined actions on tabs such as General Purpose, Authentication, and so on.

- **4.** Type var in the search field, select **Variable Assign** from the results list, and click **Add Item**. The Variable Assign properties screen opens.
- **5.** Click the **change** link next to the empty entry. A popup screen displays two panes, with Custom Variable selected on the left and Custom Expression selected on the right.
- **6.** In the Custom Variable field, type view.proxy\_addr.
- 7. In the Custom Expression field, type expr { "proxy address" } where proxy address is the IP address that the client uses to reach the virtual server.
- **8.** Click **Finished**to save the variable and expression and return to the Variable Assign action popup screen.
- **9.** Click **Save**.

The properties screen closes and the visual policy editor displays.

**10.** Click the **Apply Access Policy** link to apply and activate the changes to the access policy.

# **Overview: Accessing a View Desktop from an APM webtop**

In this implementation, you integrate Access Policy Manager® (APM®) with VMware View Connection Servers and present View Desktops on an APM dynamic webtop. APM authenticates to a View Connection Server and renders the View Desktops. APM load balances the View Connection Servers for high availability.

APM supports the necessary connections with two virtual servers that share the same destination IP address.

#### **Task summary**

*Creating a pool of View [Connection](#page-29-0) Servers [Configuring](#page-29-1) a VMware View remote desktop resource [Configuring](#page-30-0) a full webtop [Creating](#page-30-1) an access profile [Verifying](#page-11-0) log settings for the access profile [Creating](#page-44-0) an access policy for a dynamic webtop Assigning [resources](#page-46-0) to the access policy [Configuring](#page-34-0) USB redirection and passing variables to a Start Session Script Creating a [connectivity](#page-35-0) profile Verifying the certificate on a View [Connection](#page-35-1) Server [Configuring](#page-49-0) an HTTPS virtual server for a dynamic webtop [Configuring](#page-37-0) a UDP virtual server for PCoIP traffic [Configuring](#page-37-1) virtual servers that use a private IP address*

## **About client requirements to launch View Client from a webtop**

If you want to use Access Policy Manager® (APM®) to launch a View Client from an APM webtop, you must install the standalone View Client on your client. The standalone View Client is available from VMware.

## **About APM support for VMware View USB redirection**

Access Policy Manager® (APM®) can be configured to support USB redirection for View desktop resources. Redirection enables a remote desktop resource to access a USB drive on the client as if it was physically present on the desktop.

*Note: For compatible clients and compatible VMware Horizon View servers, see BIG-IP® APM® : Client Compatibility Matrix on the AskF5™ web site located at http://support.f5.com/.*

## **About SSO and Horizon View HTML5 client**

Single sign-on (SSO) does not work with the VMware Horizon View HTML5 client. After logging on to and authenticating with Access Policy Manager®, a View Horizon HTML5 client must still provide credentials to connect to a View Connection Server. This limitation is due to the nature of the technology used in the client.

## **About the iApp for VMware Horizon View integration with APM**

An iApps<sup>®</sup> template is available for configuring Access Policy Manager<sup>®</sup> and Local Traffic Manager<sup>™</sup> to integrate with VMware Horizon View. The template can be used on the BIG-IP<sup>®</sup> system to create an application service that is capable of performing complex configurations. You can download the template from the F5® DevCentral™ iApp Codeshare wiki at

https://devcentral.f5.com/wiki/iApp.VMware-Applications.ashx. A deployment guide is also available there.

### **Creating a pool of View Connection Servers**

You create a pool of View Connection Servers to provide load-balancing and high-availability functions.

- **1.** On the Main tab, click **Local Traffic** > **Pools**. The Pool List screen opens.
- **2.** Click **Create**.

The New Pool screen opens.

- **3.** In the **Name** field, type a unique name for the pool.
- **4.** In the Resources area, using the **New Members**setting, add each View ConnectionServer that you want to include in the pool:
	- a) Type an IP address in the **Address** field, or select a node address from the **Node List**.
	- b) In the **Service Port** field, type 443 (if your View Connection Servers use HTTPS), or type 80 (if your View Connection Servers use HTTP).

By default, View Connection Servers use HTTPS. However, if you configure your View Connection Servers for SSL offloading, they use HTTP.

- c) Click **Add**.
- **5.** Click **Finished**.

The new pool appears in the Pools list.

#### **Configuring a VMware View remote desktop resource**

Configure a VMware View remote desktop resource so that you can log on to a View Connection Server and gain access to a standalone View Client, or launch a View desktop from an Access Policy Manager®  $(APM^{\circledR})$  webtop, depending on the access policy.

**1.** On the Main tab, click **Access Policy** > **Application Access** > **Remote Desktops** > **Remote Desktops List**.

The Remote Desktops list opens.

# **2.** Click **Create**.

The New Resource screen opens.

- **3.** For the **Type** setting, select **VMware View**.
- **4.** For the **Destination** setting, select **Pool** and from the **Pool Name** list, select a pool of View Connection Servers that you configured previously.
- **5.** For the **Server Side SSL** setting:
	- Select the **Enable** check box if your View Connection Servers use HTTPS (default).
	- Clear the **Enable** check box if your View Connection Servers use HTTP; that is, they are configured for SSL offloading.
- **6.** In the Single Sign-On area, select the **Enable SSO** check box for single sign-on to a View Connection Server after logging in to APM<sup>®</sup>.

Additional fields display. The **SSO Method** list displays **Password-based**; you must also configure credential sources.

- a) In the **Username Source** field, accept the default or type the session variable to use as the source for the SSO user name.
- b) In the **Password Source** field, accept the default or type the session variable to use as the source for the SSO user password.
- c) In the **Domain Source** field, accept the default or type the session variable to use as the source for the SSO user domain.
- **7.** In the Customization Settings for *language\_name* area, type a **Caption**.

The caption is the display name of the VMware View resource on the APM full webtop.

**8.** Click **Finished**.

All other parameters are optional.

This creates the VMware View remote desktop resource. To use it, you must assign it along with a full webtop in an access policy.

# **Configuring a full webtop**

You can use a full webtop to provide web-based access to VMware View and other resources.

- **1.** On the Main tab, click **Access Policy** > **Webtops**. The Webtops screen displays.
- **2.** Click **Create**. The New Webtop screen opens.
- **3.** In the **Name** field, type a name for the webtop.
- **4.** From the **Type** list, select **Full**. The Configuration area displays with additional settings configured at default values.
- **5.** Click **Finished**.

The webtop is now configured and appears in the webtop list.

## **Creating an access profile**

You create an access profile to provide the access policy configuration for a virtual server that establishes a secured session.

- **1.** On the Main tab, click **Access Policy** > **Access Profiles**. The Access Profiles List screen opens.
- **2.** Click **Create**. The New Profile screen opens.
- **3.** In the **Name** field, type a name for the access profile.

*Note: An access profile name must be unique among all access profile and any per-request policy names.*

- **4.** From the **Profile Type** list, select one these options:
	- **LTM-APM**: Select for a web access management configuration.
	- **SSL-VPN**: Select to configure network access, portal access, or application access. (Most access policy items are available for this type.)
	- **ALL**: Select to support LTM-APM and SSL-VPN access types.
	- **SSO**: Select to configure matching virtual servers for Single Sign-On (SSO).

*Note: No access policy is associated with this type of access profile*

- **RDG-RAP**: Select to validate connections to hosts behind APM when APM acts as a gateway for RDP clients.
- **SWG - Explicit**: Select to configure access using Secure Web Gateway explicit forward proxy.
- **SWG - Transparent**: Select to configure access using Secure Web Gateway transparent forward proxy.
- System Authentication: Select to configure administrator access to the BIG-IP<sup>®</sup> system (when using APM as a pluggable authentication module).
- **Identity Service**: Used internally to provide identity service for a supported integration. Only APM creates this type of profile.

*Note: You can edit Identity Service profile properties.*

*Note: Depending on licensing, you might not see all of these profile types.*

Additional settings display.

**5.** In the Language Settings area, add and remove accepted languages, and set the default language.

A browser uses the highest priority accepted language. If no browser language matches the accepted languages list, the browser uses the default language.

**6.** Click **Finished**.

The access profile displays in the Access Profiles List. Default-log-setting is assigned to the access profile.

## **Verifying log settings for the access profile**

Confirm that the correct log settings are selected for the access profile to ensure that events are logged as you intend.

Note: Log settings are configured in the Access Policy Event Logs area of the product. They enable and *disable logging for access system and URL request filtering events. Log settings also specify log publishers that send log messages to specified destinations.*

**1.** On the Main tab, click **Access Policy** > **Access Profiles**.

The Access Profiles List screen opens.

- **2.** Click the name of the access profile that you want to edit. The properties screen opens.
- **3.** On the menu bar, click **Logs**. The access profile log settings display.
- **4.** Move log settings between the **Available** and **Selected** lists.

You can assign up to three log settings that enable access system logging to an access profile. You can assign additional log settings to an access profile provided that they enable logging for URl request logging only.

*Note: Logging is disabled when the Selected list is empty.*

**5.** Click **Update**.

An access profile is in effect when it is assigned to a virtual server.

## <span id="page-44-0"></span>**Creating an access policy for a dynamic webtop**

Before you can create an access policy for an Access Policy Manager $^{\circledR}$  (APM $^{\circledR})$  dynamic webtop, you must configure AAA server objects in APM to use for authentication. (You can use any type of authentication.)

Note: An Active Directory AAA server must include the IP address of the domain controller and the FQDN *of the Windows domain name. If anonymous binding to Active Directory is not allowed in your environment, you must provide the admin name and password for the Active Directory AAA server.*

Configure an access policy to authenticate a user and enable APM dynamic webtop.

*Note: This example access policy shows how to use RSA SecurID and Active Directory authentication. However, you can use any type of authentication.*

- **1.** On the Main tab, click **Access Policy** > **Access Profiles**. The Access Profiles List screen opens.
- **2.** In the Access Policy column, click the **Edit** link for the access profile you want to configure. The visual policy editor opens the access policy in a separate screen.
- **3.** Click the **(+)** icon anywhere in the access policy to add a new action item.

*Note: Only an applicable subset of access policy items is available for selection in the visual policy editor for any access profile type.*

A popup screen opens, listing predefined actions on tabs such as General Purpose, Authentication, and so on.

- **4.** On the Endpoint Security (Server-Side) tab, select **Client Type**, and click **Add Item**. The Client Type action identifies clients and enables branching based on the client type. A properties screen opens.
- **5.** Click **Save**.
	- The properties screen closes and the visual policy editor displays the Client Type action.
- **6.** From the **Client Type** action, click the **(+)** on the **Full or Mobile Browser** branch
- **7.** From the Logon Page tab, select **Logon Page**, and click **Add Item**.
	- A properties screen displays.
- **8.** Configure the Logon Page properties.

To support Active Directory authentication only, no changes are required. To support both Active Directory and RSA SecurID authentication, an additional password field is required and the labels for the password fields require change.

- a) In the Logon Page Agent table row 3, for **Type**, select **password**.
- b) In the **Post Variable Name** field, type password1.
- c) In the **Session Variable Name** field, type password1.
- d) In the Customization Area in **Logon Page Input Field #2**, type RSA Tokencode.

RSA Tokencode replaces the default label, Password.

- e) In the Customization Area in **Logon Page Input Field #3**, type AD Password.
- f) Click **Save**.

The properties screen closes.

The Logon Page is configured to display Username, RSA Tokencode, and AD Password. **Logon Page Input Field#2** acceptsthe RSA Tokencode into the *session.logon.last.password* variable (from which authentication agents read it). **Logon Page Input Field #3** saves the AD password into the *session.logon.last.password1* variable.

- **9.** (Optional) To add RSA SecurID authentication, click the plus (**+**) icon between **Logon Page** and **Deny**:
	- a) From the **Authentication** tab, select **RSA SecurID**, and click **Add Item**.
	- b) In the properties screen from the **Server** list, select the AAA server that you created previously and click **Save**.

The properties screen closes.

c) After the RSA SecurID action, add a Variable Assign action.

Use the Variable Assign action to move the AD password into the *session.logon.last.password* variable.

d) Click **Add new entry**.

An **empty** entry appears in the Assignment table.

- e) Click the change link next to the **empty** entry. A popup screen displays, where you can enter a variable and an expression.
- f) From the left-side list, select **Custom Variable** (the default), and type session.logon.last.password.
- g) From the right-side list, select **Custom Expression** (the default), and type expr { "[mcget -secure session.logon.last.password1]" }.

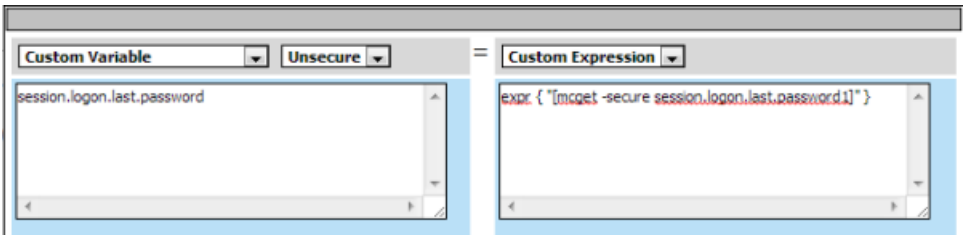

The AD password is now available for use in Active Directory authentication.

h) Click **Finished** to save the variable and expression, and return to the Variable Assign action screen.

**10.** Add the AD Auth action after one of these actions:

- **Variable Assign** This action is present only if you added RSA SecurID authentication.
- **Logon Page** Add here if you did not add RSA SecurID authentication.

A properties screen for the AD Auth action opens.

- **11.** Configure the properties for the AD Auth action:
	- a) From the **AAA Server** list, select the AAA server that you created previously.
- b) Configure the rest of the properties as applicable to your configuration and click **Save**.
- **12.** On the fallback path between the last action and **Deny**, click the **Deny** link, and then click **Allow** and **Save**.
- **13.** Click **Close**.

You have an access policy that is configured to enable APM dynamic webtop after the appropriate authentication checks.

## <span id="page-46-0"></span>**Assigning resources to the access policy**

Before you start assigning resources to an access policy, open the existing access policy for edit.

Assign the full webtop and VMware View remote desktop resource that you configured previously to a session so that users can log into View Connection Servers and launch a View Desktop from the webtop.

Note: This access policy shows how to use the Advanced Resource Assign action item to assign the resources. *Alternatively, you can use the Resource Assign and Webtop, Links and Sections Assign action items.*

**1.** Click the **(+)** icon anywhere in the access policy to add a new action item.

*Note: Only an applicable subset of access policy items is available for selection in the visual policy editor for any access profile type.*

A popup screen opens, listing predefined actions on tabs such as General Purpose, Authentication, and so on.

- **2.** On the Assignment tab, select **Advanced Resource Assign** and click **Add Item**. The properties screen opens.
- **3.** Click **Add new entry**. An **Empty** entry displays.
- **4.** Click the **Add/Delete** link below the entry. The screen changes to display resources that you can add and delete.
- **5.** Select the Remote Desktop tab.

A list of remote desktop resources is displayed.

- **6.** Select VMware View remote desktop resources and click **Update**. You are returned to the properties screen where Remote Desktop and the names of the selected resources are displayed.
- **7.** Click **Add new entry**. An **Empty** entry displays.
- **8.** Click the **Add/Delete** link below the entry. The screen changes to display resources that you can add and delete.
- **9.** Select the Webtop tab.

A list of webtops is displayed.

**10.** Select a webtop and click **Update**.

The screen changes to display properties and the name of the selected webtop is displayed.

**11.** Select **Save** to save any changes and return to the access policy.

A VMware View remote desktop resource and an Access Policy Manager® dynamic webtop are assigned to the session when the access policy runs.

# **Configuring USB redirection and passing variables to a Start Session Script**

If Secure Tunnel is enabled on the VMware Horizon View server, Access Policy Manager® (APM®) supports USB redirection and enables support for configurations you might be able to perform using a Start Session Script on a VMware Horizon View server.

Add the VMware View Policy action to an access policy to enable or disable USB redirection for an APM View remote desktop resource. You can also specify variables to pass to the VMware Horizon View server for use in a Start Session Script that you must configure.

*Note: For Start Session Script syntax and View Client variables and their usage, please refer to VMware documentation.*

- **1.** On the Main tab, click **Access Policy** > **Access Profiles**. The Access Profiles List screen opens.
- **2.** In the Access Policy column, click the **Edit** link for the access profile you want to configure. The visual policy editor opens the access policy in a separate screen.
- **3.** Click the **(+)** icon anywhere in the access policy to add a new action item.

*Note: Place the VMware View Policy action ahead of any logon and authentication actions for clients.*

- **4.** Select the Assignment tab.
- **5.** Select **VMware View Policy** and click **Add Item**. The Properties popup screen opens.
- **6.** To enable USB redirection, from the **USB redirection** list, select **Enabled**.
- **7.** In the VMware View Start Session Script Variables area, specify any variables that you want to pass to a Start Session Script:
	- a) Click **Add new entry**.
	- A new row displays in the table. b) In the **Variable Name** field, type a name.

The variable passes to the VMware Horizon View server in this format:

View\_Client\_*variable\_name* where *variable\_name* is the name you type in this field. This format enables you to use any of the variables that have already been documented by VMware or to use any variable that you want to create.

- c) In the **Value** field, type a value.
- **8.** Select **Save** to save any changes and return to the access policy.

Any variables that you specify in a VMware View Policy action are passed to the View Connection Server. To use them, you must configure a Start Session Script on the server.

## **Creating a connectivity profile**

You create a connectivity profile to configure client connections.

- **1.** On the Main tab, click **Access Policy** > **Secure Connectivity**. A list of connectivity profiles displays.
- **2.** Click **Add**. The Create New Connectivity Profile popup screen opens and displays General Settings.
- **3.** Type a **Profile Name** for the connectivity profile.
- **4.** Select a **Parent Profile** from the list. APM® provides a default profile, **connectivity**.
- **5.** Click **OK**. The popup screen closes, and the Connectivity Profile List displays.

The connectivity profile displays in the list.

To provide functionality with a connectivity profile, you must add the connectivity profile and an access profile to a virtual server.

### **Verifying the certificate on a View Connection Server**

Before you start, obtain the CA certificate that was used to sign the SSL certificate on View Connection Servers and obtain a Certificate Revocation List (CRL).

You install the CA certificate and CRL, then update the server SSL profile to use them only if you want the BIG-IP system to check the validity of the certificate on the View Connection Server.

- **1.** On the Main tab, click **System** > **File Management** > **SSL Certificate List**. The SSL Certificate List screen opens.
- **2.** Click the **Import** button.
- **3.** From the **Import Type** list, select **Certificate**.
- **4.** For the **Certificate Name** setting, do one of the following:
	- Select the **Create New** option, and type a unique name in the field.
	- Select the **Overwrite Existing** option, and select a certificate name from the list.
- **5.** For the **Certificate Source** setting, select **Upload File** and browse to select the certificate signed by the CA server.
- **6.** Click **Import**. The SSL Certificate List screen displays. The certificate is installed.
- **7.** Click the **Import** button.
- **8.** From **Import Type** list, select **Certificate Revocation List**.
- **9.** For **Certificate Revocation List Name**, type a name.
- **10.** For **Certificate Revocation ListSource**, select **Upload File** and browse to select the CRL you obtained earlier.
- **11.** Click **Import**. The SSL Certificate List screen displays. The CRL is installed.
- **12.** On the Main tab, click **Local Traffic** > **Profiles** > **SSL** > **Server**. The SSL Server profile list screen opens.
- **13.** Click the name of the server SSL profile you created previously. The Properties screen displays.
- **14.** Scroll down to the Server Authentication area.
- **15.** From the **Server Certificate** list, select **require**.
- **16.** From the **Trusted Certificate Authorities** list, select the name of the certificate you installed previously.

**17.** From the **Certificate Revocation List (CRL)** list, select the name of the CRL you installed previously.

**18.** Click **Update**.

The BIG-IP system is configured to check the validity of the certificate on the View Connection Server.

## <span id="page-49-0"></span>**Configuring an HTTPS virtual server for a dynamic webtop**

Before configuring an HTTPS virtual server for a dynamic webtop, create a connectivity profile in Access Policy Manager® . (Default settings are acceptable.)

Create this virtual server to support launching a View Desktop from an APM® dynamic webtop. This is the virtual server that users will specify in the browser.

Note: This is one of two virtual servers that you must configure. Use the same destination IP address for *each one.*

- **1.** On the Main tab, click **Local Traffic** > **Virtual Servers**. The Virtual Server List screen opens.
- **2.** Click the **Create** button. The New Virtual Server screen opens.
- **3.** In the **Name** field, type a unique name for the virtual server.
- **4.** In the **Destination Address** field, type the IP address for a host virtual server. This field accepts an address in CIDR format (IP address/prefix). However, when you type the complete IP address for a host, you do not need to type a prefix after the address. Use this same IP address for the virtual servers you create to handle PCoIP and UDP traffic.
- **5.** In the **Service Port** field, type 443 or select **HTTPS** from the list.
- **6.** From the **HTTP Profile** list, select **http**.
- **7.** For the **SSL Profile (Client)** setting, in the **Available** box, select a profile name, and using the Move button, move the name to the **Selected** box.
- **8.** For the **SSL Profile (Server)** setting, select **pcoip-default-serverssl**.
- **9.** From the **Source Address Translation** list, select **Auto Map**.
- **10.** In the Access Policy area, from the **Access Profile** list, select the access profile that you configured earlier.
- **11.** From the **Connectivity Profile** list, select the connectivity profile.
- **12.** From the **VDI Profile** list, select a VDI profile.

You can select the default profile, **vdi**.

- **13.** Locate the Resources area of the screen and from the **Default Persistence Profile** list, select one of these profiles:
	- **cookie** This is the default cookie persistence profile. Cookie persistence is recommended.
	- **source addr** This is the default source address translation persistence profile. Select it only when the cookie persistence type is not available.

#### **14.** Click **Finished**.

This virtual server handles access and handles XML protocol data.

## **Configuring a UDP virtual server for PCoIP traffic**

Create this virtual server to support a PC over IP (PCoIP) data channel for View Client traffic.

- **1.** On the Main tab, click **Local Traffic** > **Virtual Servers**. The Virtual Server List screen opens.
- **2.** Click the **Create** button.

The New Virtual Server screen opens.

- **3.** In the **Name** field, type a unique name for the virtual server.
- **4.** In the **Destination Address** field, type the IP address.

*Note: Type the same IP address as the one for the View Client authentication virtual server.*

- **5.** In the **Service Port** field, type 4172.
- **6.** From the **Protocol** list, select **UDP**.
- **7.** From the **Source Address Translation** list, select **Auto Map**.
- **8.** In the Access Policy area, from the **VDI Profile**list, select a VDI profile. You can select the default profile, **vdi**.
- **9.** Click **Finished**.

This virtual server is configured to support PCoIP transport protocol traffic for VMware View Clients.

## **Configuring virtual servers that use a private IP address**

If you configured the HTTPS and UDP virtual servers with a private IP address that is not reachable from the Internet, but instead a publicly available device (typically a firewall or a router) performs NAT for it, you need to perform these steps.

You update the access policy by assigning the variable  $view.pyz$  addr to the IP address that the client uses to reach the virtual server. Otherwise, a View Client cannot connect when the virtual servers have a private IP address.

- **1.** On the Main tab, click **Access Policy** > **Access Profiles**. The Access Profiles List screen opens.
- **2.** In the Access Policy column, click the **Edit** link for the access profile you want to configure. The visual policy editor opens the access policy in a separate screen.
- **3.** Click the **(+)** icon anywhere in the access policy to add a new action item.

*Note: Only an applicable subset of access policy items is available for selection in the visual policy editor for any access profile type.*

A popup screen opens, listing predefined actions on tabs such as General Purpose, Authentication, and so on.

- **4.** Type var in the search field, select **Variable Assign** from the results list, and click **Add Item**. The Variable Assign properties screen opens.
- **5.** Click the **change** link next to the empty entry. A popup screen displays two panes, with Custom Variable selected on the left and Custom Expression selected on the right.
- **6.** In the Custom Variable field, type view.proxy\_addr.
- **7.** In the Custom Expressionfield, type expr {"*proxy address*"} where proxy addressisthe IPaddress that the client uses to reach the virtual server.
- **8.** Click **Finished**to save the variable and expression and return to the Variable Assign action popup screen.
- **9.** Click **Save**.

The properties screen closes and the visual policy editor displays.

**10.** Click the **Apply Access Policy** link to apply and activate the changes to the access policy.

# **Example access policy for standalone View Client and View on webtop**

You can configure one access policy that can provide access to a standalone View Client and can launch View from a webtop depending on the client type.

### **Client Type action branch rules**

Place actions for the standalone View Client on the VMware View branch, and place actions for launching View from a dynamic webtop on the Full or Mobile Browser branch.

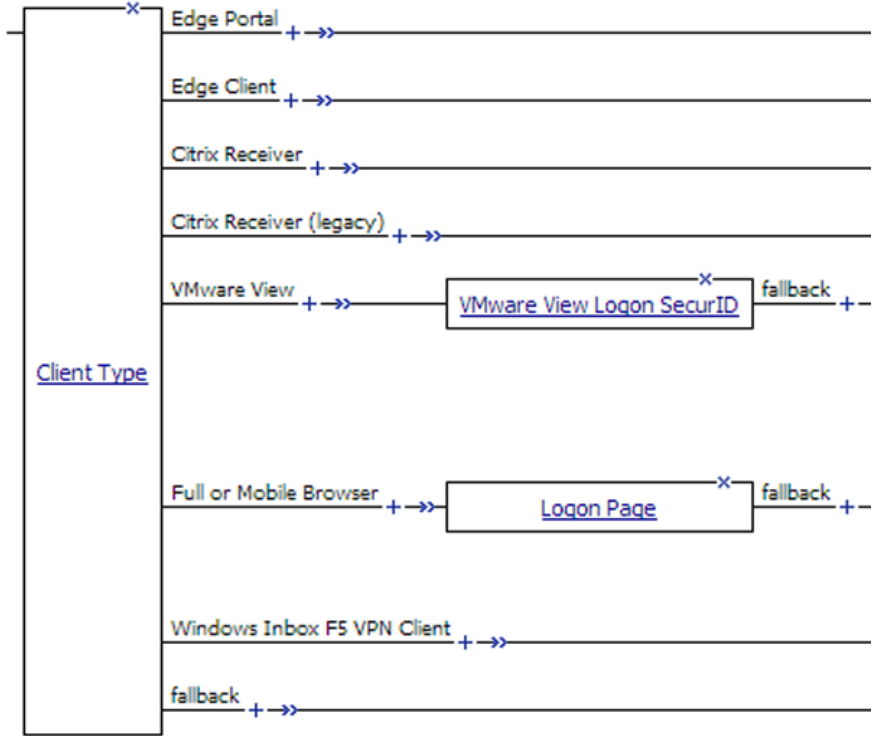

#### **Example access policy continued: Logon and authentication**

To support a standalone View Client, you must provide a VMware View Logon page and Active Directory authentication. This example shows RSA SecurID authentication followed by Active Directory (AD) authentication. (SecurID authentication is optional for a standalone View Client; it can follow or precede the AD Auth action.)

To support launching View from a webtop, you can provide a Logon Page and any authentication type. This example includes AD Auth.

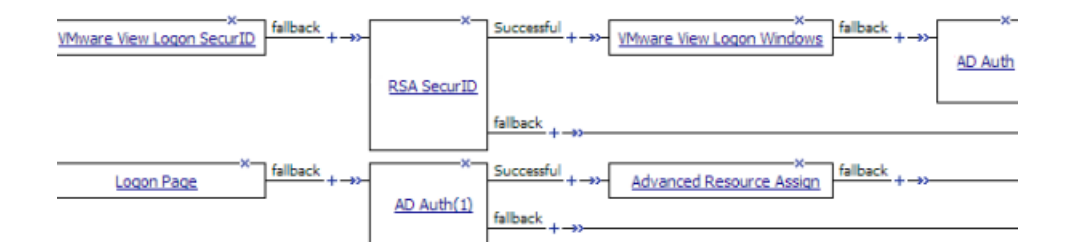

#### **Example access policy completed: Resource assignment**

After successful authentication, assign resources to the session.

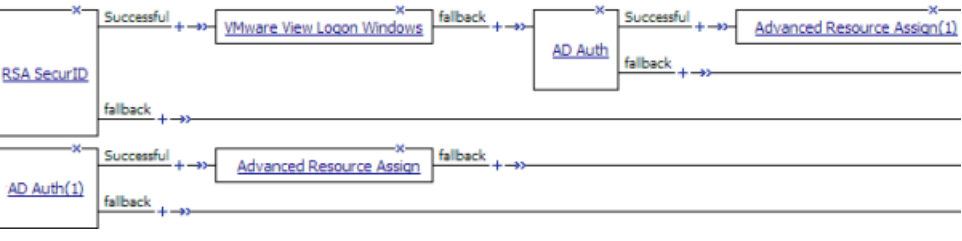

Note: You might choose to configure your access policy differently. For example, you might not use SecurID authentication for a standalone View Client at all, and you might choose a different type of authentication, *or multiple types of authentication, before launching View from a webtop.*

# **About a configuration for standalone View Client and View on webtop**

When you configure Access Policy Manager® (APM®) to support standalone View Client authentication and to support launching View from a dynamic webtop, the instructionsspecify the same type of configuration objects for either case. You can use the same objects for both cases if you begin the access policy with the Client Type action. Then configure actions for View Client authentication on the VMware View branch and configure actions for the webtop on the Full or Mobile Browser branch.

# **About APM configurations that support VMware smart card use**

Access Policy Manager® (APM®) supports smart card SSO for VMware Horizon View 6.2 or later. APM also supports smart card authentication for VMware Horizon View 6.2 and other supported versions.

For the supported versions of VMware Horizon View, see BIG-IP<sup>®</sup> APM<sup>®</sup> Client Compatibility Matrix on the AskF5™ web site located at http://support.f5.com/.

To configure APM for smart card SSO, see Overview: Supporting smart card SSO for VMWare View in *BIG-IP® Access Policy Manager® : Third-Party Integration* on the AskF5™ web site located at http://support.f5.com/.

To configure APM for smart card authentication, see Overview: Supporting smart card authentication for VMWare View in *BIG-IP® Access Policy Manager® : Third-Party Integration* on the AskF5™ web site located at http://support.f5.com/.

# **Overview: Supporting smart card SSO for VMware View**

On a BIG-IP<sup>®</sup> system configured as a SAML Identity Provider (IdP), Access Policy Manager<sup>®</sup> can support smart card single-sign on (SSO) to a VMware View Horizon Server.

The configuration uses SSL client certificate validation mechanisms. For a successful configuration, use these instructions and the settings specified in them.

Note:  $F5^\circledast$  supports this configuration only for use with VMware View Horizon Server version 6.2 or later.

#### **Task summary**

*Creating a client SSL profile for certificate [inspection](#page-55-0) [Creating](#page-56-0) a virtual server for a BIG-IP (as SAML IdP) system [Configuring](#page-56-1) IdP service for VMware View smart card SSO [Creating](#page-61-0) an access profile Updating the Access Policy settings and [resources](#page-66-0) on the virtual server [Configuring](#page-37-0) a UDP virtual server for PCoIP traffic [Configuring](#page-37-1) virtual servers that use a private IP address*

# **About standalone View Client on the webtop and smart card SSO**

With Access Policy Manager® (APM®) configured to support smart card SSO for VMware Horizon View server, if you launch the standalone VMware View Client from the Access Policy Manager® (APM®) webtop, the VMware Horizon View server prompts for a PIN. This is expected behavior.

# **About Horizon HTML5 Client and smart card authentication**

VMware Horizon HTML5 Client does not support smart card redirection. If a user authenticates to Access Policy Manager<sup>®</sup> with a smart card and then launches an HTML5 desktop, a screen prompts the user for domain credentials. The user cannot use the smart card and must supply credentials to log in to the desktop.

#### **About virtual servers required for View Client traffic**

A VMware View Client makes connections to support different types of traffic between it and a View Connection Server. For Access Policy Manager ® to support these connections, it requires two virtual servers that share the same destination IP address. One virtual server processes HTTPS traffic and performs authentication for the View Client. An addition virtual server processes PC over IP (PCoIP) traffic.

## <span id="page-55-0"></span>**Creating a client SSL profile for certificate inspection**

Before you start this task, import the CA certificate for VMware View Horizon server to the BIG-IP® system certificate store.

You create a custom client SSL profile to request an SSL certificate from the client at the start of the session. This enables a Client Cert Inspection item in an access policy to check whether a valid certificate was presented.

- **1.** On the Main tab, click **Local Traffic** > **Profiles** > **SSL** > **Client**. The Client profile list screen opens.
- **2.** Click **Create**. The New Server SSL Profile screen opens.
- **3.** In the **Name** field, type a unique name for the profile.
- **4.** From the **Parent Profile** list, select **clientssl**.

The default settings for the profile specify a 10-second SSL handshake timeout. Some users with smart cards cannot authenticate within that time. You can increase the timeout if this is the case at your site.

- **5.** From the **Configuration** list, select **Advanced**.
- **6.** If you have VMware View clients on Mac OS X, disable TLS 1.2 in the Options List area:
	- a) In the **Available Options** list, select **No TLS 1.2**.
	- b) Click **Enable**.
- **7.** If you change the values for the **Cache Size** or the **Cache Timeout** setting, do not specify a value of zero (0) for either setting.

When these values are 0, the client must supply a PIN on each browser page refresh.

**8.** Scroll down to **Handshake Timeout** and select the **Custom** check box.

Additional settings become available.

**9.** To limit the timeout to a number of seconds, select **Specify** from the list, and type the desired number in the **seconds** field.

In the list, the value **Indefinite** specifies that the system continue trying to establish a connection for an unlimited time. If you select **Indefinite**, the **seconds** field is no longer available.

- **10.** Scroll down to the Client Authentication area.
- **11.** Select the **Custom** check box for **Client Authentication**.

The settings become available.

- **12.** From the **Client Certificate** list, select **request**. Do not select **require**.
- **13.** From the Trusted Certificate Authorities and Advertised Certificate Authorities, select the certificates you imported previously.
- **14.** Click **Finished**.

## <span id="page-56-0"></span>**Creating a virtual server for a BIG-IP (as SAML IdP) system**

Specify a host virtual server to use as the SAML Identity Provider (IdP).

- **1.** On the Main tab, click **Local Traffic** > **Virtual Servers**. The Virtual Server List screen opens.
- **2.** Click the **Create** button. The New Virtual Server screen opens.
- **3.** In the **Name** field, type a unique name for the virtual server.
- **4.** In the **Destination Address/Mask** field, type the IP address for a host virtual server.

Thisfield accepts an address in CIDR format (IPaddress/prefix). However, when you type the complete IP address for a host, you do not need to type a prefix after the address.

- **5.** In the **Service Port** field, type 443 or select **HTTPS** from the list.
- **6.** For the **HTTP Profile** setting, verify that the default HTTP profile, **http**, is selected.
- **7.** For the **SSL Profile (Client)** setting, from the **Available** list, select the name of the Client SSL profile you previously created, and using the Move button, move the name to the **Selected** list.
- **8.** For the **SSL Profile (Server)** setting, select **pcoip-default-serverssl**.
- **9.** From the **Source Address Translation** list, select **Auto Map**.
- **10.** Click **Finished**.

The virtual server for the BIG-IP® system configured as an IdP now appears on the Virtual Server List. The virtual server destination is available for use in the SAML IdP service configuration.

# <span id="page-56-1"></span>**Configuring IdP service for VMware View smart card SSO**

Configure a SAML Identity Provider (IdP) service for Access Policy Manager® (APM®), as a SAML IdP, to support single sign-on (SSO) authentication to VMware View Horizon server for clients with a smart card.

- **1.** On the Main tab, click **Access Policy** > **SAML** > **BIG-IP as IdP**. The BIG-IP as IdP screen displays a list of SAML IdP services.
- **2.** Click **Create**. The Create New IdP Service popup screen displays.

**3.** In the **IdP Service Name** field, type a unique name for the SAML IdP service.

**4.** In the **IdP Entity ID** field, type a unique identifier for the IdP (this BIG-IP® system).

Typically, the ID is a URI that points to the BIG-IP virtual server that is going to act as a SAML IdP. If the entity ID is not a valid URL, the **Host** field is required.

For example, type https://siterequest.com/idp, where the path points to the virtual server you use for BIG-IP system as a SAML IdP.

- **5.** If the **IdP Entity ID** field does not contain a valid URI, you must provide one in the IdP Name Settings area:
	- a) From the **Scheme** list select **https** or **http**.
	- b) In the **Host** field, type a host name. For example, type siterequest.com in the **Host** field.
- **6.** For **SAML Profiles**, be sure to retain the default setting (**Web Browser SSO**).
- **7.** (Optional) On the left pane, select **Endpoint Settings** and select a service from the **Artifact Resolution Service** list.

Note: APM does not use the artifact resolution service, but one must be included in the IdP metadata. If you leave the Artifact Resolution Service list blank, you can edit the IdP metadata later to add an *artifact resolution service to it.*

**8.** On the left pane, select **Assertion Settings**.

Settings display in the right pane.

- a) From the **Assertion Subject Type** list, select **Persistent Identifier**.
- b) From the **Assertion Subject Value** list, type the name of the custom session variable into which you stored the user principal name (UPN).

You must type a percent sign  $(\%)$  first and then enclose the session variable name in curly braces  $({\{ \} })$ .

For example, type *%{session.custom.certupn}*.

c) In the **Authentication Context Class Reference field**, select **urn:oasis:names:tc:SAML:2.0:ac:classes:TLSClient**.

The URI reference identifies an authentication context class that describes an authentication context declaration.

- d) In the **Assertion Validity (in seconds)** field, type the number of seconds for which the assertion is valid.
- **9.** From the left pane, select **SAML Attributes**. Table headings display in the right pane.
- **10.** Add an unencrypted SAML attribute for the certificate:

This is mandatory.

a) Click **Add**.

A Create New SAML Attribute popup screen displays.

- b) In the **Name** field, type **certificate**.
- c) Click **Add**. An entry field displays in the Values table.
- d) In the **Values** field, type %{view.broker.smartcard.cert} and click **Update**.
- e) Keep the **Encrypt** check box cleared and click **OK**. The Create New SAML Attribute popup screen closes.
- **11.** Add an unencrypted SAML attribute for the pin.

This is mandatory.

a) Click **Add**.

A Create New SAML Attribute popup screen displays.

- b) In the **Name** field, type **pin**.
- c) Click **Add**.

An entry field displays in the Values table.

d) In the **Values** field, type %{view.broker.smartcard.pin} and click **Update**.

- e) Keep the **Encrypt** check box cleared and click **OK**. The Create New SAML Attribute popup screen closes.
- **12.** (Optional) For a disclaimer, add an unencrypted SAML attribute.
	- a) Click **Add**.
		- A Create New SAML Attribute popup screen displays.
	- b) In the **Name** field, type **disclaimer**.
	- c) Click **Add**. An entry field displays in the Values table.
	- d) In the **Value(s)** field, type **false** and click **Update**.
	- e) Keep the **Encrypt** check box cleared and click **OK**. The Create New SAML Attribute popup screen closes.
- **13.** On the left pane, select **Security Settings** and select a certificate and a key from the BIG-IP system store to use for signing the assertion.
	- a) From the **Signing Key** list, select the key from the BIG-IP system store. The default is **None**.

b) From the **Signing Certificate** list, select the certificate from the BIG-IP system store.

When selected, the IdP (the BIG-IP system) publishes this certificate to the service provider so the service provider can verify the assertion. **None** is selected by default.

**14.** Click **OK**.

The popup screen closes. The new IdP service appears on the list.

#### **Exporting unsigned SAML IdP metadata from APM**

You need to convey the SAML Identity Provider (IdP) metadata from Access Policy Manager® (APM®) to the external service providers that use the SAML IdP service. Exporting the IdP metadata for a SAML IdP service to a file provides you with the information that you need to do this.

- **1.** On the Main tab, click **Access Policy** > **SAML** > **BIG-IP as IdP**. The BIG-IP as IdP screen displays a list of SAML IdP services.
- **2.** Select a SAML IdP service from the table and click **Export Metadata**. A popup screen opens, with **No** selected on the **Sign Metadata** list.
- **3.** Select the **Use VMware View Format** check box.
- **4.** Select **OK**. APM downloads an XML file.

An XML file that contains IdP metadata is available.

#### **Adding an artifact resolution service to the IdP metadata**

If you did not specify an artifact resolution service when you configured the SAML Identity Provider (IdP) service, you must define an artifact resolution service in the IdP metadata XML file that you exported from Access Policy Manager® (APM®).

- **1.** Locate the IdP metadata XML file that you downloaded onto your system.
- **2.** Use a text editor to open the file.
- **3.** Add a line to the file that defines the service, following this example.

<ArtifactResolutionService Binding="urn:oasis:names:tc:SAML:2.0:bindings:SOAP" Location="https://165.160.15.20:443/saml/idp/profile/soap/ars" index="0" isDefault="true"></ArtifactResolutionService>

**4.** Save the XML file and exit the text editor.

#### **Creating an iRule to respond with IdP metadata to a URI**

You can use iRules<sup>®</sup> to respond with SAML Identity Provider (IdP) XML metadata for a particular URI.

*Note: For complete and detailed information iRules syntax, see the F5® Networks DevCentral™ web site (http://devcentral.f5.com).*

- **1.** On the Main tab, click **Local Traffic** > **iRules**. The iRule List screen opens, displaying any existing iRules.
- **2.** Click **Create**.

The New iRule screen opens.

**3.** In the **Name** field, type a unique name for the iRule.

The full path name of the iRule cannot exceed 255 characters.

**4.** In the **Definition** field, type the syntax for the iRule using Tool Command Language (Tcl) syntax. This example specifies a URI, /SAAS/API/1.0/GET/metadata/, and includes the content of the SAML IdP metadata in the response. (The example elides the metadata for brevity.)

```
when HTTP REQUEST {
if { [HTTP::path] contains "/SAAS/API/1.0/GET/metadata/" and [HTTP::method]
equals "GET" } {
   HTTP::respond 200 content {<?xml version="1.0" encoding="UTF-8" ?>
<EntityDescriptor xmlns="urn:oasis:names:tc:SAML:2.0:metadata"
ID="Ie662e22302a165c" xmlns:saml="urn:oasis:names:tc:SAML:2.0:assertion"
xmlns:ds="http://www.w3.org/2000/09/xmldsig#"
entityID="https://siterequest.com/idp">
    <IDPSSODescriptor
protocolSupportEnumeration="urn:oasis:names:tc:SAML:2.0:protocol">
       .
       .
       .
    </IDPSSODescriptor>
</EntityDescriptor>}
   }
}
```
#### **5.** Click **Finished**.

The new iRule appears in the list of iRules on the system.

You must add this iRule to the virtual server that processes the traffic from the SAML service provider (SP).

#### **Establishing APM as a trusted SAML IdP for VMware Horizon View**

From VMware View Connection Server (VCS), create a SAML Authenticator that points to APM® so that VCS can recognize APM as a trusted SAML Identity Provider (IdP).

**1.** Using the VMware software that you use to administer a VCS, create a new SAML Authenticator with these properties:

- a) For **SAML Authenticator**, type the FQDN of your virtual server.
- b) For **Metadata URL**, type the URI where the VCS can get the SAML IdP metadata. Normally, the VCS should attempt to request the metadata and verify it.

For example, type **https://sitrerequest.com/SAAS/API/1.0/GET/metadata/**, where https://siterequest.com is the virtual server for the SAML IdP service, and /SAAS/API/1.0/GET/metadata/ is the URI for which the iRule on the virtual server responds with SAML IdP metadata.

**2.** To apply the changes after choosing a new SAML Authenticator, you must restart the VCS.

#### **Importing VMware VCS metadata to create an SP connector**

Obtain the VMware View Connection Server (VCS) SAML Service Provider (SP) metadata file from https://*vcs-fqdn*/SAML/metadata/sp.xml, where *vcs-fqdn* is the fully qualified domain name of the VCS. Copy the file to a location where it is available for BIG-IP<sup>®</sup> Access Policy Manager<sup>®</sup> (APM<sup>®</sup>) to import it.

Configure a SAML service provider (SP) connector so that APM can recognize a VCS as a supported consumer of SAML assertions.

- **1.** On the Main tab, click **Access Policy** > **SAML** > **BIG-IP as IdP**. The BIG-IP as IdP screen displays a list of SAML IdP services.
- **2.** On the menu bar, click **External SP Connectors**. A list of SAML SP connectors displays.
- **3.** On the **Create** button, click the selector arrow and select **From Metadata**. The Create New SAML Service Provider popup screen displays.
- **4.** For the **Select File** field, click **Browse** and browse to and select the SP metadata file that you copied from the VCS.
- **5.** In the **Service Provider Name** field, type a unique name for the SAML SP connector.
- **6.** Click **OK**.

The popup screen closes.

- **7.** Verify that the security settings are correct for the newly created SP connector:
	- a) Click the name of the newly created SAML SP connector. The Edit SAML Service Provider popup screen displays.
	- b) On the left pane, select **Security Settings**.
	- c) In the Response sent to this SP area, ensure that the **Response must be signed** and the **Assertion must be signed** check boxes are selected.
- **8.** Click **OK**.

The popup screen closes.

The new SAML SP connector is available to bind to the SAML IdP service.

#### **Binding a SAML IdP service to one SP connector**

Bind a SAML Identity Provider (IdP) service and a SAML service provider (SP) connector so that the BIG-IP<sup>®</sup> system can provide authentication (SAML IdP service) to the external SAML service provider.

- **1.** On the Main tab, click **Access Policy** > **SAML** > **BIG-IP as IdP**. The BIG-IP as IdP screen displays a list of SAML IdP services.
- **2.** Select a SAML IdP service from the list.

Select an IdP service that you configured for use with one particular SP connector only.

- **3.** Click **Bind/Unbind SP Connectors**. The screen displays a list of available SAML SP connectors.
- **4.** Select the one SAML SP connector that you want to pair with this IdP service.
- **5.** Select **OK**. The screen closes.

The SAML SP connector that you selected is bound to the SAML IdP service.

#### **Configuring a VMware View resource for smart card authentication**

Configure a VMware View remote desktop resource to support smart card authentication using SAML.

- **1.** On the Main tab, click **Access Policy** > **Application Access** > **Remote Desktops** > **Remote Desktops List**.
	- The Remote Desktops list opens.
- **2.** Click **Create**. The New Resource screen opens.
- **3.** For the **Type** setting, select **VMware View**.
- **4.** For the **Destination** setting, select **Pool** and from the **Pool Name** list, select a pool of View Connection Servers that you configured previously.
- **5.** For the **Server Side SSL** setting, select the **Enable** check box. View Connection Servers must use HTTPS (default) to support smart card authentication.
- **6.** In the Single Sign-On area, select the **Enable SSO** check box.
- **7.** From the **SSO Method** list, select **SAML**.
- **8.** From the **SAML Resource** list, select the SAML IdP service that you configured previously.
- **9.** In the Customization Settings for the *language\_name* area, type a **Caption**.

The caption is the display name of the VMware View resource on the APM full webtop.

**10.** Click **Finished**.

All other parameters are optional.

This creates the VMware View remote desktop resource. To use it, you must assign it along with a full webtop in an access policy.

#### <span id="page-61-0"></span>**Creating an access profile**

You create an access profile to provide the access policy configuration for a virtual server that establishes a secured session.

- **1.** On the Main tab, click **Access Policy** > **Access Profiles**. The Access Profiles List screen opens.
- **2.** Click **Create**. The New Profile screen opens.
- **3.** In the **Name** field, type a name for the access profile.

*Note: An access profile name must be unique among all access profile and any per-request policy names.*

- **4.** From the **Profile Type** list, select **All**.
- **5.** In the Language Settings area, add and remove accepted languages, and set the default language. A browser uses the highest priority accepted language. If no browser language matches the accepted languages list, the browser uses the default language.
- **6.** Click **Finished**.

The access profile displays in the Access Profiles List. Default-log-setting is assigned to the access profile.

#### **Example: Smart card authentication required for View clients**

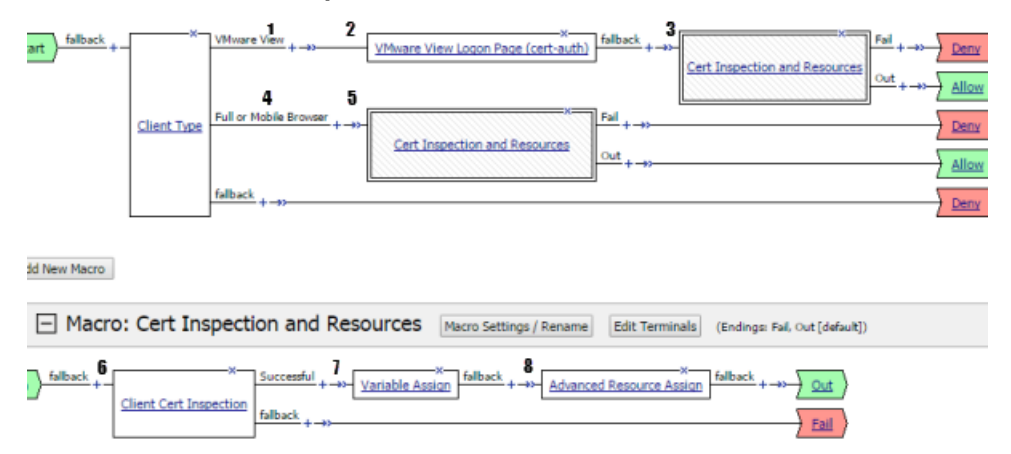

**Figure 7: Access policy that requires smart card authentication**

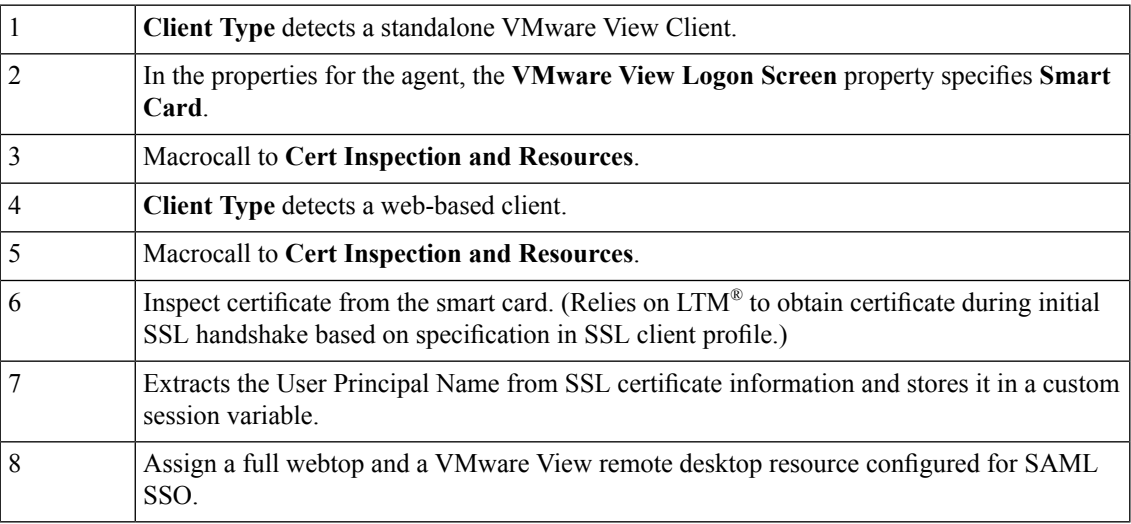

#### **Example: Smart card authentication optional for View clients**

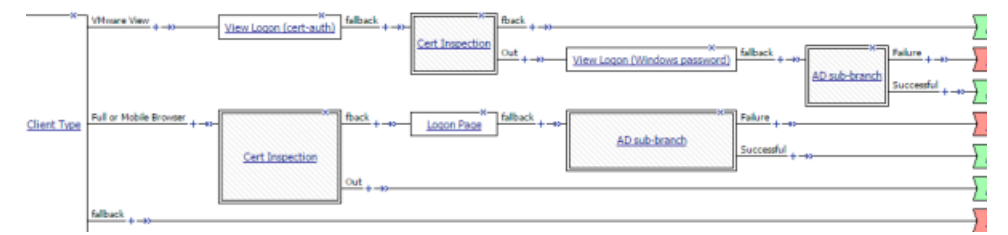

**Figure 8: An access policy in which smart card authentication is optional for VMware View**

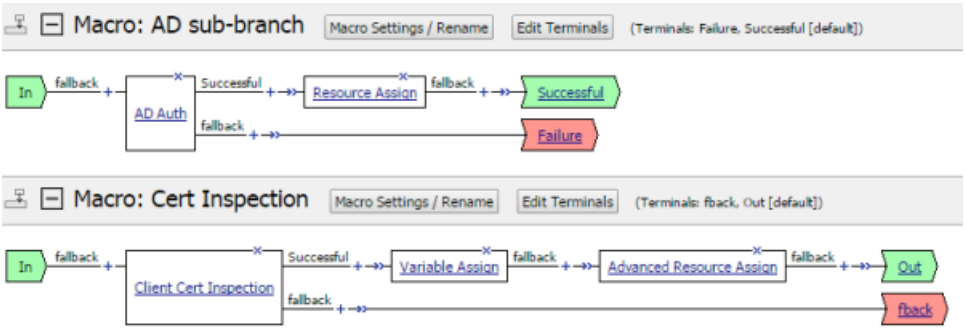

**Figure 9: Macros for password-based and certificate-based authentication**

**Example: Two-factor authentication with smart card for View clients**

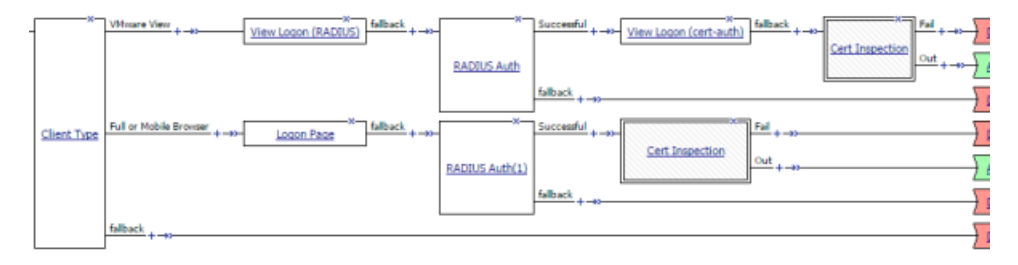

**Figure 10: An access policy for two-factor authentication with smart card for VMware View**

| $\mathbb{E} \boxdot$ Macro: Cert Inspection<br>Macro Settings / Rename   Edit Terminals   (Terminals: Fail, Out [default]) |                                                                                                    |
|----------------------------------------------------------------------------------------------------|----------------------------------------------------------------------------------------------------|
| In                                                                                                    | $\frac{\text{Successful}}{\text{Variable Assian}} + \longrightarrow \frac{1}{\text{Nariable Assian}} + \frac{1}{\text{Noriable Assian}} + \frac{1}{\text{Noriable Reson}} + \frac{1}{\text{Noriable Reson}} + \frac{1}{\text{Noriable Reson}}$ |
| <b>Client Cert Inspection</b>                                                                                              | Fail                                                                                                    |

**Figure 11: Macro for certificate-based authentication and resources**

### **Creating an access policy for VMware View smartcard authentication**

Access Policy Manager® (APM®) supports this configuration when the BIG-IP® system, configured as a SAML Identity Provider (IdP), provides authentication service that is consumed by a VMware View Connection Server (VCS), configured as a SAML service provider.

Create an access policy so that web-based and standalone VMware View clients can use a smart card for authenticating with APM.

**Note:** Although users of the HTML5 client can log on to APM with a smart card, when they try to connect *to a VCS, they must still enter credentials.*

- **1.** On the Main tab, click **Access Policy** > **Access Profiles**. The Access Profiles List screen opens.
- **2.** In the Access Policy column, click the **Edit** link for the access profile you want to configure. The visual policy editor opens the access policy in a separate screen.
- **3.** Click the **(+)** icon anywhere in the access policy to add a new action item.

*Note: Only an applicable subset of access policy items is available for selection in the visual policy editor for any access profile type.*

A popup screen opens, listing predefined actions on tabs such as General Purpose, Authentication, and so on.

**4.** On the Endpoint Security (Server-Side) tab, select **Client Type**, and click **Add Item**.

The Client Type action identifies clients and enables branching based on the client type.

A properties screen opens.

**5.** Click **Save**.

The properties screen closes. The visual policy editor displays the **Client Type** action.

- **6.** To accept smart card logon from a standalone VMware View Client, add a smart card logon screen: Actions on the **Full/Mobile** branch support web-based clients, and actions on the **VMware View** branch support standalone VMware View clients.
	- a) Add a **VMware View Logon Page** action to the policy. A properties screen opens.
	- b) From the **VMware View Logon Screen** list, select **Smart Card**.
	- c) Click **Save**.

The properties screen closes and the visual policy editor displays.

**7.** To inspect the client certificate, add the **Client Cert Inspection** agent to the access policy on one or more branches as appropriate.

The agent verifies the result of the SSL handshake request that occurs at the start of the session and makes SSL certificate information available to the policy.

**8.** Add an action to the access policy to obtain the User Principal Name (UPN) on one or more branches as appropriate.

You might add a Variable Assign action and configure it to extract the UPN from the certificate information or configure an AD Query that retrieves the UPN.

- **9.** After successful authentication and successful retrieval of the UPN, assign resources to the session.
	- a) Click the (**+**) sign after the previous action.
	- b) Type adv in the search field, select **Advanced Resource Assignment** from the results, and click **Add Item**.

A properties screen displays.

c) Click **Add new entry**.

A new line is added to the list of entries.

- d) Click the **Add/Delete** link below the entry. The screen changes to display resources on multiple tabs.
- e) On the Remote Desktop tab, select the VMware View remote desktop resource that you configured for SAML SSO previously.
- f) On the Webtop tab, select a full webtop and click **Update**. The properties screen closes and the resources you selected are displayed.
- g) Click **Save**. The properties screen closes and the visual policy editor displays.
- **10.** To grant access at the end of any branch, change the ending from **Deny** to **Allow**:
	- a) Click **Deny**.

The default branch ending is **Deny**.

A popup screen opens.

b) Select **Allow** and click **Save**. The popup screen closes. The **Allow** ending displays on the branch.

#### **11.** Click **Apply Access Policy**.

To apply this access policy to network traffic, add the access profile to a virtual server.

**Note:** To ensure that logging is configured to meet your requirements, verify the log settings for the access *profile.*

#### **Using variable assign to extract the UPN from the SSL certificate**

You must supply the User Principal Name (UPN) as the Assertion Subject Value for the SAML Identity Provider (IdP) service.

Note: This example adds a Variable Assign action to the access policy. The action uses a Tcl expression *that extractsthe UPN from the X509 certificate forthe client and storesit in a user-defined session variable.*

- **1.** On the Main tab, click **Access Policy** > **Access Profiles**. The Access Profiles List screen opens.
- **2.** In the Access Policy column, click the **Edit** link for the access profile you want to configure. The visual policy editor opens the access policy in a separate screen.
- **3.** On an access policy branch, click the **(+)** icon

The Variable Assign action must occur after a Client Cert Inspection action runs successfully. The Variable Assign action relies on X509 information that the Client Cert Inspection action provides.

A popup screen displays actions on tabs, such as General Purpose and Authentication, and provides a search field.

- **4.** Type var in the search field, select **Variable Assign** from the results list, and click **Add Item**. The Variable Assign properties screen opens.
- **5.** On the left side of the variable assign properties screen, select **Custom Variable** from the list and in the field, type the name of a custom session variable.

For example, type session.custom.certupn.

Remember the session variable name; you must use it as the assertion subject value for the IdP. You will need to enter it into the IdP service configuration later.

**6.** On the right side of the variable assignment properties screen, select **Custom Expression** from the list and in the field, type a Tcl expression to extract the UPN from the X509 certificate as shown here.

```
foreach x [split [mcget {session.ssl.cert.x509extension}] "\n"] {
 if { [string first "othername:UPN" $x] >= 0 } {
   return [string range $x [expr { [string first "<" $x] + 1 }] [expr {
[string first " > " $x] - 1 ]];
```

```
}
};
return "";
```
#### **7.** Click **Save**.

The properties screen closes and the visual policy editor displays.

The Variable Assign action is added to the access policy. You probably need to configure additional actions in the access policy.

### <span id="page-66-0"></span>**Updating the Access Policy settings and resources on the virtual server**

You associate an access profile, connectivity profile, VDI profile, and an iRule with the virtual server so that Access Policy Manager® can apply them to incoming traffic.

- **1.** On the Main tab, click **Local Traffic** > **Virtual Servers**. The Virtual Server List screen opens.
- **2.** Click the name of the virtual server that you want to update.
- **3.** In the Access Policy area, from the **Access Profile** list, select the access profile that you configured earlier.
- **4.** From the **Connectivity Profile** list, select a connectivity profile.
- **5.** From the **VDI Profile** list, select a VDI profile. You can select the default profile, **vdi**.
- **6.** In the Resources area, for the **iRules** setting, from the **Available** list, select the name of the iRule that you want to assign, and move the name into the **Enabled** list.
- **7.** Click **Update**.

Your access policy and the iRule are now associated with the virtual server.

# **Configuring a UDP virtual server for PCoIP traffic**

Create this virtual server to support a PC over IP (PCoIP) data channel for View Client traffic.

- **1.** On the Main tab, click **Local Traffic** > **Virtual Servers**. The Virtual Server List screen opens.
- **2.** Click the **Create** button. The New Virtual Server screen opens.
- **3.** In the **Name** field, type a unique name for the virtual server.
- **4.** In the **Destination Address** field, type the IP address.

*Note: Type the same IP address as the one for the View Client authentication virtual server.*

- **5.** In the **Service Port** field, type 4172.
- **6.** From the **Protocol** list, select **UDP**.
- **7.** From the **Source Address Translation** list, select **Auto Map**.
- **8.** In the Access Policy area, from the **VDI Profile**list, select a VDI profile. You can select the default profile, **vdi**.
- **9.** Click **Finished**.

This virtual server is configured to support PCoIP transport protocol traffic for VMware View Clients.

### **Configuring virtual servers that use a private IP address**

If you configured the HTTPS and UDP virtual servers with a private IP address that is not reachable from the Internet, but instead a publicly available device (typically a firewall or a router) performs NAT for it, you need to perform these steps.

You update the access policy by assigning the variable  $view.pyz$  addr to the IP address that the client uses to reach the virtual server. Otherwise, a View Client cannot connect when the virtual servers have a private IP address.

- **1.** On the Main tab, click **Access Policy** > **Access Profiles**. The Access Profiles List screen opens.
- **2.** In the Access Policy column, click the **Edit** link for the access profile you want to configure. The visual policy editor opens the access policy in a separate screen.
- **3.** Click the **(+)** icon anywhere in the access policy to add a new action item.

*Note: Only an applicable subset of access policy items is available for selection in the visual policy editor for any access profile type.*

A popup screen opens, listing predefined actions on tabs such as General Purpose, Authentication, and so on.

- **4.** Type var in the search field, select **Variable Assign** from the results list, and click **Add Item**. The Variable Assign properties screen opens.
- **5.** Click the **change** link next to the empty entry. A popup screen displays two panes, with Custom Variable selected on the left and Custom Expression selected on the right.
- **6.** In the Custom Variable field, type view.proxy\_addr.
- 7. In the Custom Expression field, type expr { "proxy address" } where proxy address is the IP address that the client uses to reach the virtual server.
- **8.** Click **Finished**to save the variable and expression and return to the Variable Assign action popup screen.
- **9.** Click **Save**. The properties screen closes and the visual policy editor displays.
- **10.** Click the **Apply Access Policy** link to apply and activate the changes to the access policy.

# **Overview: Supporting smart card authentication for VMware View**

On a BIG-IP<sup>®</sup> system configured as a SAML Identity Provider (IdP), Access Policy Manager® (APM<sup>®</sup>) supports smart card authentication for VMware View Horizon Server browser-based clients and View Clients.

*Note: Although, APM supports smart card single sign-on for VMWare Horizon View version 6.2 or later, this configuration does not support it.*

The configuration uses SSL client certificate validation mechanisms. For a successful configuration, use these instructions and the settings specified in them.

#### **Task summary**

*Creating a client SSL profile for certificate [inspection](#page-55-0) [Creating](#page-56-0) a virtual server for a BIG-IP (as SAML IdP) system Configuring IdP service for VMware View smart card [authentication](#page-70-0) [Creating](#page-61-0) an access profile Updating the Access Policy settings and [resources](#page-66-0) on the virtual server [Configuring](#page-37-0) a UDP virtual server for PCoIP traffic [Configuring](#page-37-1) virtual servers that use a private IP address*

# **About standalone View Client and smart card authentication**

With Access Policy Manager® (APM®) configured to support smart card authentication for VMware Horizon View server, the user of a standalone VMware View Client must supply a smart card PIN more than once. When the user logs on to APM, APM displays a screen that prompts for a PIN. Whenever the user launches a desktop or application, the VMware Horizon View server prompts for a PIN.

### **About browser-based access and smart card authentication for VMware**

Access Policy Manager® (APM®) supports smart card authentication for browser-based clients of VMware View Horizon server if the access policy is configured to use certificate-based authentication. Browser-based clients use the smart card first to authenticate to APM. Then, every time the user launches a desktop or application, the user must use the smart card again to authenticate to the VMware Horizon View server.

## **About Horizon HTML5 Client and smart card authentication**

VMware Horizon HTML5 Client does not support smart card redirection. If a user authenticates to Access Policy Manager® with a smart card and then launches an HTML5 desktop, a screen prompts the user for domain credentials. The user cannot use the smart card and must supply credentials to log in to the desktop.

## **About virtual servers required for View Client traffic**

A VMware View Client makes connections to support different types of traffic between it and a View Connection Server. For Access Policy Manager ® to support these connections, it requires two virtual servers that share the same destination IP address. One virtual server processes HTTPS traffic and performs authentication for the View Client. An addition virtual server processes PC over IP (PCoIP) traffic.

### **Creating a client SSL profile for certificate inspection**

Before you start this task, import the CA certificate for VMware View Horizon server to the BIG-IP® system certificate store.

You create a custom client SSL profile to request an SSL certificate from the client at the start of the session. This enables a Client Cert Inspection item in an access policy to check whether a valid certificate was presented.

**1.** On the Main tab, click **Local Traffic** > **Profiles** > **SSL** > **Client**.

The Client profile list screen opens.

- **2.** Click **Create**. The New Server SSL Profile screen opens.
- **3.** In the **Name** field, type a unique name for the profile.
- **4.** From the **Parent Profile** list, select **clientssl**.

The default settings for the profile specify a 10-second SSL handshake timeout. Some users with smart cards cannot authenticate within that time. You can increase the timeout if this is the case at your site.

- **5.** From the **Configuration** list, select **Advanced**.
- **6.** If you have VMware View clients on Mac OS X, disable TLS 1.2 in the Options List area:
	- a) In the **Available Options** list, select **No TLS 1.2**.
	- b) Click **Enable**.
- **7.** If you change the values for the **Cache Size** or the **Cache Timeout** setting, do not specify a value of zero (0) for either setting.

When these values are 0, the client must supply a PIN on each browser page refresh.

- **8.** Scroll down to **Handshake Timeout** and select the **Custom** check box. Additional settings become available.
- **9.** To limit the timeout to a number of seconds, select **Specify** from the list, and type the desired number in the **seconds** field.

In the list, the value **Indefinite** specifies that the system continue trying to establish a connection for an unlimited time. If you select **Indefinite**, the **seconds** field is no longer available.

- **10.** Scroll down to the Client Authentication area.
- **11.** Select the **Custom** check box for **Client Authentication**. The settings become available.
- **12.** From the **Client Certificate** list, select **request**. Do not select **require**.
- **13.** From the **Trusted Certificate Authorities** and **Advertised Certificate Authorities**,select the certificates you imported previously.
- **14.** Click **Finished**.

## **Creating a virtual server for a BIG-IP (as SAML IdP) system**

Specify a host virtual server to use as the SAML Identity Provider (IdP).

- **1.** On the Main tab, click **Local Traffic** > **Virtual Servers**. The Virtual Server List screen opens.
- **2.** Click the **Create** button. The New Virtual Server screen opens.
- **3.** In the **Name** field, type a unique name for the virtual server.
- **4.** In the **Destination Address/Mask** field, type the IP address for a host virtual server. This field accepts an address in CIDR format (IP address/prefix). However, when you type the complete IP address for a host, you do not need to type a prefix after the address.
- **5.** In the **Service Port** field, type 443 or select **HTTPS** from the list.
- **6.** For the **HTTP Profile** setting, verify that the default HTTP profile, **http**, is selected.
- **7.** For the **SSL Profile (Client)** setting, from the **Available** list, select the name of the Client SSL profile you previously created, and using the Move button, move the name to the **Selected** list.
- **8.** For the **SSL Profile (Server)** setting, select **pcoip-default-serverssl**.
- **9.** From the **Source Address Translation** list, select **Auto Map**.
- **10.** Click **Finished**.

The virtual server for the BIG-IP<sup>®</sup> system configured as an IdP now appears on the Virtual Server List. The virtual server destination is available for use in the SAML IdP service configuration.

### <span id="page-70-0"></span>**Configuring IdP service for VMware View smart card authentication**

Configure a SAML Identity Provider (IdP) service for Access Policy Manager® (APM®), as a SAML IdP, to provide authentication to VMware View clients with a smart card.

- **1.** On the Main tab, click **Access Policy** > **SAML** > **BIG-IP as IdP**. The BIG-IP as IdP screen displays a list of SAML IdP services.
- **2.** Click **Create**.

The Create New IdP Service popup screen displays.

- **3.** In the **IdP Service Name** field, type a unique name for the SAML IdP service.
- **4.** In the **IdP Entity ID** field, type a unique identifier for the IdP (this BIG-IP® system).

Typically, the ID is a URI that points to the BIG-IP virtual server that is going to act as a SAML IdP. If the entity ID is not a valid URL, the **Host** field is required.

For example, type https://siterequest.com/idp, where the path points to the virtual server you use for BIG-IP system as a SAML IdP.

- **5.** If the **IdP Entity ID** field does not contain a valid URI, you must provide one in the IdP Name Settings area:
	- a) From the **Scheme** list select **https** or **http**.
	- b) In the **Host** field, type a host name. For example, type siterequest.com in the **Host** field.
- **6.** On the left pane, select **SAML Profiles** and select the **Enhanced Client or Proxy Profile (ECP)** check box.
- **7.** To specify an artifact resolution service, on the left pane select **Endpoint Settings** and select a service from the **Artifact Resolution Service** list.

Note: APM does not use the artifact resolution service, but one must be included in the IdP metadata. If you leave the Artifact Resolution Service list blank, you can edit the IdP metadata later to add an *artifact resolution service to it.*

**8.** On the left pane, select **Assertion Settings**.

The applicable settings display.

- a) From the **Assertion Subject Type** list, select **Persistent Identifier**.
- b) From the **Assertion Subject Value** list, type the name of the custom session variable into which you stored the user principal name (UPN).

First, you must type a percent sign  $(*)$  and then enclose the session variable name in curly braces  $({\{\})}.$ 

For example, type *%{session.custom.certupn}*.

c) In the **Authentication Context Class Reference** field, select a URI reference that ends with **PasswordProtectedTransport**.

The URI reference identifies an authentication context class that describes an authentication context declaration.

- d) In the **Assertion Validity (in seconds)** field type the number of seconds for which the assertion is valid.
- **9.** On the left pane, select **SAML Attributes**.
	- a) Click **Add**. A Create New SAML Attribute popup screen displays.
	- b) In the **Name** field, type **disclaimer**.
	- c) Click **Add**. Entry fields display in the table.
	- d) In the **Value(s)** field, type false and click **Update**.

This value must not be encrypted.

e) Click **OK**. The Create New SAML Attribute popup screen closes.

The disclaimer attribute set to false is required. You can add additional attributes if needed.

- **10.** On the left pane, select **Security Settings** and select a certificate and a key from the BIG-IP system store to use for signing the assertion.
	- a) From the **Signing Key** list, select the key from the BIG-IP system store.

**None** is selected by default.

- b) From the **Signing Certificate** list, select the certificate from the BIG-IP system store. When selected, the IdP (the BIG-IP system) publishes this certificate to the service provider so the service provider can verify the assertion. **None** is selected by default.
- **11.** Click **OK**.

The popup screen closes. The new IdP service appears on the list.

## **Exporting unsigned SAML IdP metadata from APM**

You need to convey the SAML Identity Provider (IdP) metadata from Access Policy Manager® (APM®) to the external service providers that use the SAML IdP service. Exporting the IdP metadata for a SAML IdP service to a file provides you with the information that you need to do this.

- **1.** On the Main tab, click **Access Policy** > **SAML** > **BIG-IP as IdP**. The BIG-IP as IdP screen displays a list of SAML IdP services.
- **2.** Select a SAML IdP service from the table and click **Export Metadata**. A popup screen opens, with **No** selected on the **Sign Metadata** list.
- **3.** Select the **Use VMware View Format** check box.
- **4.** Select **OK**. APM downloads an XML file.

An XML file that contains IdP metadata is available.
### **Adding an artifact resolution service to the IdP metadata**

If you did not specify an artifact resolution service when you configured the SAML Identity Provider (IdP) service, you must define an artifact resolution service in the IdP metadata XML file that you exported from Access Policy Manager® (APM®).

- **1.** Locate the IdP metadata XML file that you downloaded onto your system.
- **2.** Use a text editor to open the file.
- **3.** Add a line to the file that defines the service, following this example. <ArtifactResolutionService Binding="urn:oasis:names:tc:SAML:2.0:bindings:SOAP" Location="https://165.160.15.20:443/saml/idp/profile/soap/ars" index="0" isDefault="true"></ArtifactResolutionService>
- **4.** Save the XML file and exit the text editor.

### **Creating an iRule to respond with IdP metadata to a URI**

You can use iRules<sup>®</sup> to respond with SAML Identity Provider (IdP) XML metadata for a particular URI.

*Note: For complete and detailed information iRules syntax, see the F5® Networks DevCentral™ web site (http://devcentral.f5.com).*

- **1.** On the Main tab, click **Local Traffic** > **iRules**. The iRule List screen opens, displaying any existing iRules.
- **2.** Click **Create**. The New iRule screen opens.
- **3.** In the **Name** field, type a unique name for the iRule.

The full path name of the iRule cannot exceed 255 characters.

**4.** In the **Definition** field, type the syntax for the iRule using Tool Command Language (Tcl) syntax. This example specifies a URI, /SAAS/API/1.0/GET/metadata/, and includes the content of the SAML IdP metadata in the response. (The example elides the metadata for brevity.)

```
when HTTP REQUEST {
if { [HTTP::path] contains "/SAAS/API/1.0/GET/metadata/" and [HTTP::method]
equals "GET" } {
   HTTP::respond 200 content {<?xml version="1.0" encoding="UTF-8" ?>
<EntityDescriptor xmlns="urn:oasis:names:tc:SAML:2.0:metadata"
ID="Ie662e22302a165c" xmlns:saml="urn:oasis:names:tc:SAML:2.0:assertion"
xmlns:ds="http://www.w3.org/2000/09/xmldsig#"
entityID="https://siterequest.com/idp">
    <IDPSSODescriptor
protocolSupportEnumeration="urn:oasis:names:tc:SAML:2.0:protocol">
       .
       .
       .
   </IDPSSODescriptor>
</EntityDescriptor>}
   }
}
```
**5.** Click **Finished**.

The new iRule appears in the list of iRules on the system.

You must add this iRule to the virtual server that processes the traffic from the SAML service provider (SP).

# **Establishing APM as a trusted SAML IdP for VMware Horizon View**

From VMware View Connection Server (VCS), create a SAML Authenticator that points to APM® so that VCS can recognize APM as a trusted SAML Identity Provider (IdP).

- **1.** Using the VMware software that you use to administer a VCS, create a new SAML Authenticator with these properties:
	- a) For **SAML Authenticator**, type the FQDN of your virtual server.
	- b) For **Metadata URL**, type the URI where the VCS can get the SAML IdP metadata. Normally, the VCS should attempt to request the metadata and verify it.

For example, type **https://sitrerequest.com/SAAS/API/1.0/GET/metadata/**, where https://siterequest.com is the virtual server for the SAML IdP service, and /SAAS/API/1.0/GET/metadata/ is the URI for which the iRule on the virtual server responds with SAML IdP metadata.

**2.** To apply the changes after choosing a new SAML Authenticator, you must restart the VCS.

# **Configuring a SAML SP connector for VMware VCS**

Configure a SAML service provider (SP) connector with the settings specified here, so that APM® can recognize the VMware View Connection Server (VCS) as a supported consumer of SAML assertions.

Note: If the VMware View Horizon server version is earlier than 6.2, do not import the SAML service provider metadata file from the VCS in place of performing these steps. Metadata files for earlier versions *do not meet the requirements for this configuration.*

- **1.** On the Main tab, click **Access Policy** > **SAML** > **BIG-IP as IdP**. The BIG-IP as IdP screen displays a list of SAML IdP services.
- **2.** On the menu bar, click **External SP Connectors**. A list of SAML SP connectors displays.
- **3.** Click **Create**. The Create New SAML SP Connector screen opens.
- **4.** In the **Service Provider Name** field, type a unique name for the SAML SP connector.
- **5.** In the **SP Entity ID** field, type a unique identifier for the service provider.

This is usually a unique URI that represents the service provider. You should obtain this value from the service provider.

- **6.** Select **Endpoint Settings** from the left pane. The appropriate settings are displayed.
- **7.** In the Assertion Consumer Services area, specify one assertion consumer service with PAOS binding. a) Click **Add**.
	- A new row displays in the table.
	- b) In the **Index** field, type the index number, zero (0) or greater.
	- c) Select the **Default** check box.
- d) In the **Assertion Consumer Service URL** field, type the URL where the IdP can send an assertion to this service provider.
- e) From the **Binding** list, select **PAOS**.
- f) Click **Update**.
- **8.** Select **Security Settings** from the left pane.
	- a) Clear the **Require Signed Authentication Request** check box.
	- b) Select the **Response must be signed** and **Assertion must be signed** check boxes, and then select an algorithm from the **Signing Algorithm** list.
- **9.** Click **OK**.

The popup screen closes.

The new SAML SP connector is available to bind to the SAML IdP service.

## **Binding a SAML IdP service to one SP connector**

Bind a SAML Identity Provider (IdP) service and a SAML service provider (SP) connector so that the BIG-IP<sup>®</sup> system can provide authentication (SAML IdP service) to the external SAML service provider.

- **1.** On the Main tab, click **Access Policy** > **SAML** > **BIG-IP as IdP**. The BIG-IP as IdP screen displays a list of SAML IdP services.
- **2.** Select a SAML IdP service from the list. Select an IdP service that you configured for use with one particular SP connector only.
- **3.** Click **Bind/Unbind SP Connectors**. The screen displays a list of available SAML SP connectors.
- **4.** Select the one SAML SP connector that you want to pair with this IdP service.
- **5.** Select **OK**. The screen closes.

The SAML SP connector that you selected is bound to the SAML IdP service.

## **Configuring a VMware View resource for smart card authentication**

Configure a VMware View remote desktop resource to support smart card authentication using SAML.

**1.** On the Main tab, click **Access Policy** > **Application Access** > **Remote Desktops** > **Remote Desktops List**.

The Remote Desktops list opens.

- **2.** Click **Create**. The New Resource screen opens.
- **3.** For the **Type** setting, select **VMware View**.
- **4.** For the **Destination** setting, select **Pool** and from the **Pool Name** list, select a pool of View Connection Servers that you configured previously.
- **5.** For the **Server Side SSL** setting, select the **Enable** check box.

View Connection Servers must use HTTPS (default) to support smart card authentication.

- **6.** In the Single Sign-On area, select the **Enable SSO** check box.
- **7.** From the **SSO Method** list, select **SAML**.
- **8.** From the **SAML Resource** list, select the SAML IdP service that you configured previously.
- **9.** In the Customization Settings for the *language\_name* area, type a **Caption**. The caption is the display name of the VMware View resource on the APM full webtop.
- **10.** Click **Finished**.

All other parameters are optional.

This creates the VMware View remote desktop resource. To use it, you must assign it along with a full webtop in an access policy.

### **Creating an access profile**

You create an access profile to provide the access policy configuration for a virtual server that establishes a secured session.

- **1.** On the Main tab, click **Access Policy** > **Access Profiles**. The Access Profiles List screen opens.
- **2.** Click **Create**. The New Profile screen opens.
- **3.** In the **Name** field, type a name for the access profile.

*Note: An access profile name must be unique among all access profile and any per-request policy names.*

- **4.** From the **Profile Type** list, select **All**.
- **5.** In the Language Settings area, add and remove accepted languages, and set the default language. A browser uses the highest priority accepted language. If no browser language matches the accepted languages list, the browser uses the default language.
- **6.** Click **Finished**.

The access profile displays in the Access Profiles List. Default-log-setting is assigned to the access profile.

#### **Example: Smart card authentication required for View clients**

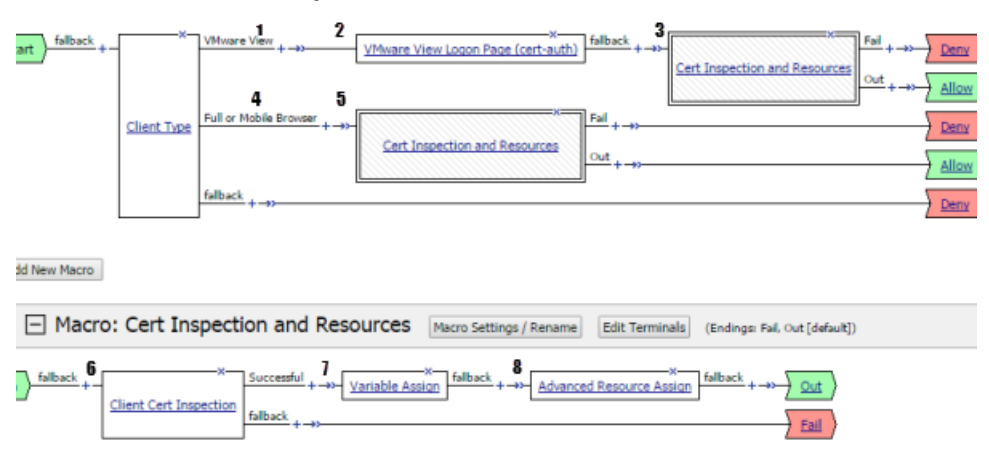

**Figure 12: Access policy that requires smart card authentication**

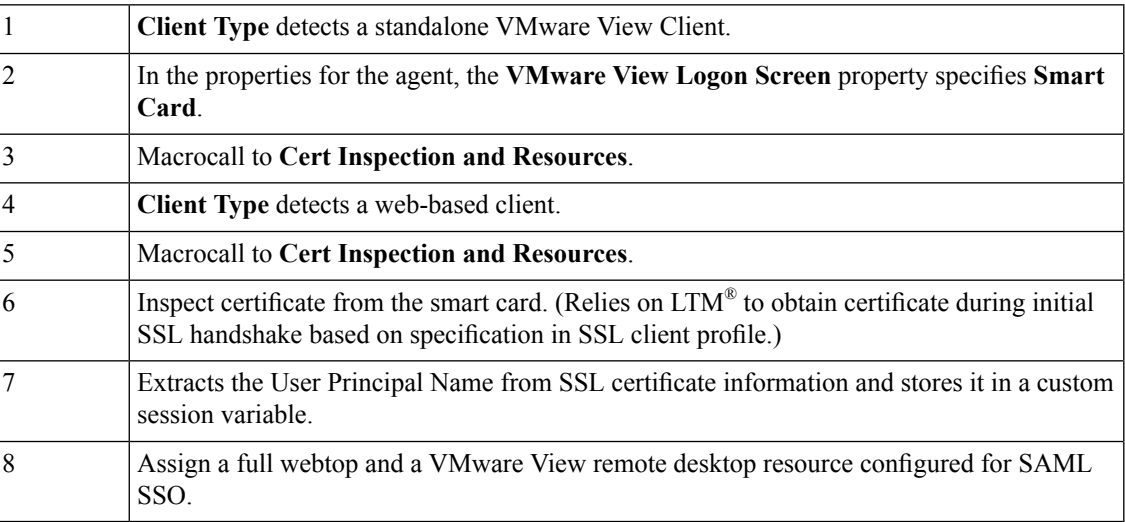

### **Creating an access policy for VMware View smart card authentication**

Access Policy Manager® (APM®) supports this configuration when the BIG-IP® system, configured as a SAML Identity Provider (IdP), provides authentication service that is consumed by a VMware View Connection Server (VCS), configured as a SAML service provider.

Create an access policy so that web-based and standalone VMware View clients can use a smart card for authenticating with APM.

Note: Users of VMware Horizon HTML5 Client can log on to APM with a smart card, but when they try *to connect to a View Connection Server they must still enter credentials.*

- **1.** On the Main tab, click **Access Policy** > **Access Profiles**. The Access Profiles List screen opens.
- **2.** In the Access Policy column, click the **Edit** link for the access profile you want to configure. The visual policy editor opens the access policy in a separate screen.
- **3.** Click the **(+)** icon anywhere in the access policy to add a new action item.

*Note: Only an applicable subset of access policy items is available for selection in the visual policy editor for any access profile type.*

A popup screen opens, listing predefined actions on tabs such as General Purpose, Authentication, and so on.

- **4.** On the Endpoint Security (Server-Side) tab, select **Client Type**, and click **Add Item**. The Client Type action identifies clients and enables branching based on the client type. A properties screen opens.
- **5.** Click **Save**.

The properties screen closes. The visual policy editor displays the **Client Type** action.

- **6.** To accept smart card logon from a standalone VMware View Client, add a smart card logon screen: Actions on the **VMware View** branch support standalone VMware View clients.
	- a) Add a **VMware View Logon Page** action to the policy. A properties screen opens.
	- b) From the **VMware View Logon Screen** list, select **Smart Card**.
	- c) Click **Save**.

The properties screen closes and the visual policy editor displays.

**7.** To inspect the client certificate, add the **Client Cert Inspection** agent to the access policy on one or more branches as appropriate.

Actions on the **Client TypeFull/Mobile** branch support web-based clients and certificate-based access is required to support them.

The **Client Cert Inspection** agent verifies the result of the SSL handshake request that occurs at the start of the session and makes SSL certificate information available to the policy.

**8.** Add an action to the access policy to obtain the User Principal Name (UPN) on one or more branches as appropriate.

You might add a Variable Assign action and configure it to extract the UPN from the certificate information or configure an AD Query that retrieves the UPN.

- **9.** After successful authentication and successful retrieval of the UPN, assign resources to the session.
	- a) Click the (**+**) sign after the previous action.
	- b) Type adv in the search field, select **Advanced Resource Assignment** from the results, and click **Add Item**.

A properties screen displays.

- c) Click **Add new entry**. A new line is added to the list of entries.
- d) Click the **Add/Delete** link below the entry. The screen changes to display resources on multiple tabs.
- e) On the Remote Desktop tab, select the VMware View remote desktop resource that you configured for SAML SSO previously.
- f) On the Webtop tab, select a full webtop and click **Update**. The properties screen closes and the resources you selected are displayed.
- g) Click **Save**. The properties screen closes and the visual policy editor displays.
- **10.** To grant access at the end of any branch, change the ending from **Deny** to **Allow**:
	- a) Click **Deny**.

The default branch ending is **Deny**.

A popup screen opens.

b) Select **Allow** and click **Save**. The popup screen closes. The **Allow** ending displays on the branch.

#### **11.** Click **Apply Access Policy**.

To apply this access policy to network traffic, add the access profile to a virtual server.

**Note:** To ensure that logging is configured to meet your requirements, verify the log settings for the access *profile.*

### **Using variable assign to extract the UPN from the SSL certificate**

You must supply the User Principal Name (UPN) as the Assertion Subject Value for the SAML Identity Provider (IdP) service.

Note: This example adds a Variable Assign action to the access policy. The action uses a Tcl expression *that extractsthe UPN from the X509 certificate forthe client and storesit in a user-defined session variable.*

**1.** On the Main tab, click **Access Policy** > **Access Profiles**. The Access Profiles List screen opens.

- **2.** In the Access Policy column, click the **Edit** link for the access profile you want to configure. The visual policy editor opens the access policy in a separate screen.
- **3.** On an access policy branch, click the **(+)** icon

The Variable Assign action must occur after a Client Cert Inspection action runs successfully. The Variable Assign action relies on X509 information that the Client Cert Inspection action provides.

A popup screen displays actions on tabs, such as General Purpose and Authentication, and provides a search field.

- **4.** Type var in the search field, select **Variable Assign** from the results list, and click **Add Item**. The Variable Assign properties screen opens.
- **5.** On the left side of the variable assign properties screen, select **Custom Variable** from the list and in the field, type the name of a custom session variable. For example, type session.custom.certupn.

Remember the session variable name; you must use it as the assertion subject value for the IdP. You will need to enter it into the IdP service configuration later.

**6.** On the right side of the variable assignment properties screen, select **Custom Expression** from the list and in the field, type a Tcl expression to extract the UPN from the X509 certificate as shown here.

```
foreach x [split [mcget {session.ssl.cert.x509extension}] "\n"] {
  if { [string \text{first} "othername:UPN" $x] >= 0 } {
   return [string range $x [expr { [string first "<" $x] + 1 }] [expr {
[string first " > " $x] - 1 ]];}
};
return "";
```
**7.** Click **Save**.

The properties screen closes and the visual policy editor displays.

The Variable Assign action is added to the access policy. You probably need to configure additional actions in the access policy.

## **Updating the Access Policy settings and resources on the virtual server**

You associate an access profile, connectivity profile, VDI profile, and an iRule with the virtual server so that Access Policy Manager® can apply them to incoming traffic.

- **1.** On the Main tab, click **Local Traffic** > **Virtual Servers**. The Virtual Server List screen opens.
- **2.** Click the name of the virtual server that you want to update.
- **3.** In the Access Policy area, from the **Access Profile** list, select the access profile that you configured earlier.
- **4.** From the **Connectivity Profile** list, select a connectivity profile.
- **5.** From the **VDI Profile** list, select a VDI profile.

You can select the default profile, **vdi**.

- **6.** In the Resources area, for the **iRules** setting, from the **Available** list, select the name of the iRule that you want to assign, and move the name into the **Enabled** list.
- **7.** Click **Update**.

Your access policy and the iRule are now associated with the virtual server.

# **Configuring a UDP virtual server for PCoIP traffic**

Create this virtual server to support a PC over IP (PCoIP) data channel for View Client traffic.

- **1.** On the Main tab, click **Local Traffic** > **Virtual Servers**. The Virtual Server List screen opens.
- **2.** Click the **Create** button. The New Virtual Server screen opens.
- **3.** In the **Name** field, type a unique name for the virtual server.
- **4.** In the **Destination Address** field, type the IP address.

*Note: Type the same IP address as the one for the View Client authentication virtual server.*

- **5.** In the **Service Port** field, type 4172.
- **6.** From the **Protocol** list, select **UDP**.
- **7.** From the **Source Address Translation** list, select **Auto Map**.
- **8.** In the Access Policy area, from the **VDI Profile**list, select a VDI profile. You can select the default profile, **vdi**.
- **9.** Click **Finished**.

This virtual server is configured to support PCoIP transport protocol traffic for VMware View Clients.

# **Configuring virtual servers that use a private IP address**

If you configured the HTTPS and UDP virtual servers with a private IP address that is not reachable from the Internet, but instead a publicly available device (typically a firewall or a router) performs NAT for it, you need to perform these steps.

You update the access policy by assigning the variable  $view.pyz$  addr to the IP address that the client uses to reach the virtual server. Otherwise, a View Client cannot connect when the virtual servers have a private IP address.

- **1.** On the Main tab, click **Access Policy** > **Access Profiles**. The Access Profiles List screen opens.
- **2.** In the Access Policy column, click the **Edit** link for the access profile you want to configure. The visual policy editor opens the access policy in a separate screen.
- **3.** Click the **(+)** icon anywhere in the access policy to add a new action item.

*Note: Only an applicable subset of access policy items is available for selection in the visual policy editor for any access profile type.*

A popup screen opens, listing predefined actions on tabs such as General Purpose, Authentication, and so on.

- **4.** Type var in the search field, select **Variable Assign** from the results list, and click **Add Item**. The Variable Assign properties screen opens.
- **5.** Click the **change** link next to the empty entry. A popup screen displays two panes, with Custom Variable selected on the left and Custom Expression selected on the right.
- **6.** In the Custom Variable field, type view.proxy\_addr.
- **7.** In the Custom Expressionfield, type expr {"*proxy address*"} where proxy addressisthe IPaddress that the client uses to reach the virtual server.
- **8.** Click **Finished**to save the variable and expression and return to the Variable Assign action popup screen.
- **9.** Click **Save**. The properties screen closes and the visual policy editor displays.
- **10.** Click the **Apply Access Policy** link to apply and activate the changes to the access policy.

# **Overview: Giving APM users time for smart card authentication**

If you have configured Access Policy Manager® for smart card authentication and your users cannot enter aPIN and insert a smart card into a reader before theSSL handshake times out, they can experience problems such as browser failure or errors because the BIG-IP® system sends a TCP reset after the SSL handshake times out. You can mitigate this problem by increasing the handshake timeout in the client SSL profile.

# **Updating the handshake timeout in a Client SSL profile**

By default, a client SSL profile provides a 10-second SSL handshake timeout. You might need to modify the timeout to give users who must authenticate using a smart card more time for the SSL handshake to complete.

- **1.** On the Main tab, click **Local Traffic** > **Profiles** > **SSL** > **Client**. The Client profile list screen opens.
- **2.** In the Name column, click the name of the profile you want to modify.
- **3.** From the **Configuration** list, select **Advanced**.
- **4.** Scroll down to **Handshake Timeout** and select the **Custom** check box. Additional settings become available.
- **5.** Select **Specify** from the list, and type the desired number in the **seconds** field.

For users who must type a PIN, 20 seconds is probably a reasonable timeout. For users who must type a PIN and insert a smart card into a reader, 25 or 30 seconds should be adequate.

*Note: F5® does not recommend increasing the handshake timeout for any purpose other than client authentication.*

**6.** Click **Update**.

# **Overview: Configuring APM as a gateway for Microsoft RDP clients**

Access Policy Manager® (APM®) can act as a gateway for Microsoft RDP clients, authorizing them on initial access and authorizing access to resources that they request after that. The APM configuration includes these elements.

### **APM as gateway**

From a configuration point of view, this is a virtual server that accepts SSL traffic from Microsoft RDP clients and is associated with an access policy that authorizes the client.

### **Client authorization access policy**

This access policy runs when the RDP client initiates a session with the gateway (APM). Only NTLM authentication is supported. This access policy should verify that NTLM authentication is successful and must assign an additional access policy to use for resource authorization throughout the session.

### **Resource authorization access policy**

This access policy runs when the authorized RDP client requests access to a resource. The access policy must contain logic to determine whether to allow or deny access to the target server and port.

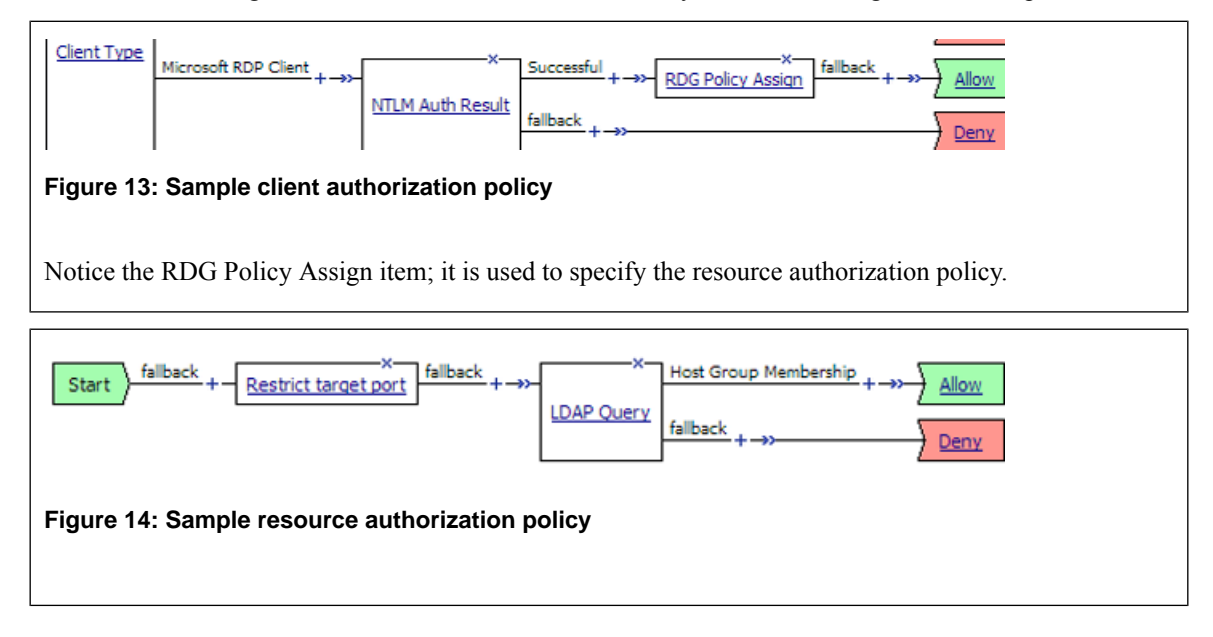

### **Task summary**

If you already have configured them, you can use existing configuration objects: a machine account, an NTLM authentication configuration, a VDI profile, a connectivity profile, and a client SSL profile.

# **Task list**

*Configuring an access profile for resource [authorization](#page-84-0) [Verifying](#page-11-0) log settings for the access profile Configuring an access policy for resource [authorization](#page-85-0)*

*Creating an access profile for RDP client [authorization](#page-86-0) [Verifying](#page-11-0) log settings for the access profile [Configuring](#page-87-0) an access policy for an RDP client [Configuring](#page-88-0) a machine account Creating an NTLM Auth [configuration](#page-89-0) [Maintaining](#page-89-1) a machine account [Configuring](#page-90-0) a VDI profile Creating a [connectivity](#page-35-0) profile [Creating](#page-91-0) a custom Client SSL profile [Creating](#page-91-1) a virtual server for SSL traffic*

# **About supported Microsoft RDP clients**

Supported Microsoft RDP clients can use  $APM^{\circledast}$  as a gateway. The configuration supports Microsoft RDP clients on Windows, Mac, iOS, and Android.

Refer to *BIG-IP® APM® Client Compatibility Matrix* on the AskF5™ web site at http://support.f5.com/kb/en-us.html for the supported platforms and operating system versions for Microsoft RDP clients.

# **About Microsoft RDP client configuration**

Before a supported Microsoft RDP client connects to Access Policy Manager® (APM®) as a gateway for RDP clients, installation of the BIG-IP<sup>®</sup> client SSL certificate (specified in the virtual server) is required.

*Note: No APM software components are required or downloaded onto the client.*

# **About Microsoft RDP client login to APM**

On a Microsoft RDP client, a user types in settings for a gateway and a connection. The names for the settings vary depending on the Microsoft RDP client.

### **RDP client gateway settings**

- **1.** Hostname setting: The hostname or IP address of the virtual server must be specified.
- **2.** Port setting: If requested, 443 must be specified.
- **3.** Credentials: Selection of specific logon method and entry of a user name and password should be avoided. In this implementation, APM® supports only NTLM authentication.

### **RDP client connection settings**

Gateway setting: On some clients, you must configure a name and address for the gateway and at login type the gateway name. If requested, the gateway name must be specified as configured on the client.

- **1.** Hostname setting: Hostname of the target server.
- **2.** Port setting: Port on the target server.

## <span id="page-84-0"></span>**Configuring an access profile for resource authorization**

Configure an RDG-RAP type of access profile for Access Policy Manager® (APM®) before you create an access policy to authorize resource requests from Microsoft RDP clients.

*Note: After APM authorizes a Microsoft RDP client, subsequent resource requests are sent to APM.*

- **1.** On the Main tab, click **Access Policy** > **Access Profiles**. The Access Profiles List screen opens.
- **2.** Click **Create**. The New Profile screen opens.
- **3.** In the **Name** field, type a name for the access profile.

*Note: An access profile name must be unique among all access profile and any per-request policy names.*

- **4.** From the **Profile Type** list, select **RDG-RAP**.
- **5.** Click **Finished**. The new access profile displays on the list.

The access profile displays in the Access Profiles List. Default-log-setting is assigned to the access profile.

You must configure an access policy that determines whether to deny or allow access to a resource.

# **Verifying log settings for the access profile**

Confirm that the correct log settings are selected for the access profile to ensure that events are logged as you intend.

Note: Log settings are configured in the Access Policy Event Logs area of the product. They enable and *disable logging for access system and URL request filtering events. Log settings also specify log publishers that send log messages to specified destinations.*

- **1.** On the Main tab, click **Access Policy** > **Access Profiles**. The Access Profiles List screen opens.
- **2.** Click the name of the access profile that you want to edit. The properties screen opens.
- **3.** On the menu bar, click **Logs**. The access profile log settings display.
- **4.** Move log settings between the **Available** and **Selected** lists.

You can assign up to three log settings that enable access system logging to an access profile. You can assign additional log settings to an access profile provided that they enable logging for URl request logging only.

*Note: Logging is disabled when the Selected list is empty.*

**5.** Click **Update**.

An access profile is in effect when it is assigned to a virtual server.

## <span id="page-85-0"></span>**Configuring an access policy for resource authorization**

Configure this access policy to perform resource authorization every time an RDP client requests access to a new resource.

*Note: The requested resource is specified in these session variables: session.rdg.target.host and session.rdg.target.port.*

- **1.** On the Main tab, click **Access Policy** > **Access Profiles**. The Access Profiles List screen opens.
- **2.** In the Access Policy column, click the **Edit** link for the RDG-RAP type access profile you want to configure.

The visual policy editor opens the access policy in a separate screen.

**3.** Click the **(+)** icon anywhere in the access policy to add a new action item.

*Note: Only an applicable subset of access policy items is available for selection in the visual policy editor for any access profile type.*

A popup screen opens, listing predefined actions on tabs such as General Purpose, Authentication, and so on.

**4.** To restrict the target port to the RDP service only, perform these substeps:

*Note: F5® strongly recommends this action.*

- a) In the search field, type **emp**, select **Empty** from the result list, and then click **Add Item**. A popup Properties screen opens.
- b) Click the Branch Rule tab.
- c) Click **Add Branch Rule**.

A new entry with **Name** and **Expression** settings displays.

d) In the **Name** field, replace the default name by typing a new name.

The name appears on the branch in the access policy.

- e) Click the **change** link in the new entry. A popup screen opens.
- f) Click the Advanced tab.
- g) In the field, type this expression: expr { [mcget {session.rdg.target.port}] == 3389
- h) Click **Finished**.

}

The popup screen closes.

i) Click **Save**.

The properties screen closes and the visual policy editor displays.

**5.** To verify group membership for the requested host, add an **LDAP Query** to the access policy and configure properties for it:

Adding an LDAP Query is one option. The visual policy editor provides additional items that you can use to determine whether to allow the client to access the resource.

a) From the **Server** list, select an AAA LDAP server.

An LDAP Query uses SSL connections when you select an LDAP AAA server that is configured for LDAPS.

b) Type queries in the **SearchFilter** field.

This query matches hosts with the fully qualified domain name (FQDN) of the host.  $(DNSHostName=\frac{2}{3}$  {session.rdg.target.host}) When clients request a connection, they must specify the FODN.

This query matches hosts with the host name or with the FQDN of the host.

(|(name=%{session.rdg.target.host})(DNSHostName=%{session.rdg.target.host})) When clients request a connection, they can specify a host name or an FQDN.

c) Click **Save**.

The properties screen closes and the visual policy editor displays.

- **6.** To verify that the target host is a member of an Active Directory group, add a branch rule to the LDAP query item:
	- a) In the visual policy editor, click the **LDAP Query** item that you want to update. A popup Properties screen displays.
	- b) Click the Branch Rules tab, click **Add Branch Rule**, and type a descriptive name for the branch in the **Name** field.
	- c) Click the **change** link in the new entry. A popup screen displays.
	- d) Click the Advanced tab.
	- e) Type an expression in the field.

```
This expression matches the last LDAP memberOf attribute with an Active Directory group,
RDTestGroup. expr { [mcget {session.ldap.last.attr.memberOf}] contains
"CN=RDTestGroup" } The hypothetical members of the group in this example are the hosts to
which access is allowed.
```
f) Click **Finished**.

The popup screen closes.

g) Click **Save**.

The properties screen closes and the visual policy editor displays.

**7.** Click **Save**.

The properties screen closes and the visual policy editor displays.

- **8.** Add any other items to the access policy and change any appropriate branch ending to **Allow**.
- **9.** Click **Apply Access Policy** to save your configuration.

Important: Do not specify this access policy in a virtual server definition. Select it from an RDG Policy *Assign item in an access policy that authorizes Microsoft RDP clients.*

# <span id="page-86-0"></span>**Creating an access profile for RDP client authorization**

You create an access profile to provide the access policy configuration for a virtual server that establishes a secured session.

- **1.** On the Main tab, click **Access Policy** > **Access Profiles**. The Access Profiles List screen opens.
- **2.** Click **Create**. The New Profile screen opens.
- **3.** In the **Name** field, type a name for the access profile.

*Note: An access profile name must be unique among all access profile and any per-request policy names.*

- **4.** From the **Profile Type** list, select one of these options.
	- **LTM-APM**: Select for a web access management configuration.
	- **SSL-VPN**: Select to configure network access, portal access, or application access. (Most access policy items are available for this type.)
	- **ALL**: Select to support LTM-APM and SSL-VPN access types.

Additional settings display.

- **5.** Select the **Custom** check box.
- **6.** In the **Access Policy Timeout** field, type the number of seconds that should pass before the access profile times out because of inactivity.

The timeout needs to be at least 15 minutes long because an RDP client sends a keepalive to the gateway every 15 minutes.

Important: To prevent a timeout, type 0 to set no timeout or type 900 or greater. 900 indicates a *15-minute timeout, which is enough time for the keepalive to prevent the timeout.*

**7.** Click **Finished**.

## **Verifying log settings for the access profile**

Confirm that the correct log settings are selected for the access profile to ensure that events are logged as you intend.

**Note:** Log settings are configured in the Access Policy Event Logs area of the product. They enable and *disable logging for access system and URL request filtering events. Log settings also specify log publishers that send log messages to specified destinations.*

- **1.** On the Main tab, click **Access Policy** > **Access Profiles**. The Access Profiles List screen opens.
- **2.** Click the name of the access profile that you want to edit. The properties screen opens.
- **3.** On the menu bar, click **Logs**. The access profile log settings display.
- **4.** Move log settings between the **Available** and **Selected** lists.

You can assign up to three log settings that enable access system logging to an access profile. You can assign additional log settings to an access profile provided that they enable logging for URl request logging only.

*Note: Logging is disabled when the Selected list is empty.*

**5.** Click **Update**.

An access profile is in effect when it is assigned to a virtual server.

### <span id="page-87-0"></span>**Configuring an access policy for an RDP client**

Configure an access policy to authorize Microsoft RDP clients and to specify the access policy that APM® should use to authorize access to resources as the client requests them.

*Note: NTLM authentication occurs before an access policy runs. If NTLM authentication fails, an error displays and the access policy does not run.*

- **1.** On the Main tab, click **Access Policy** > **Access Profiles**. The Access Profiles List screen opens.
- **2.** In the Access Policy column, click the **Edit** link for the access profile you want to configure. The visual policy editor opens the access policy in a separate screen.
- **3.** Click the **(+)** icon anywhere in the access policy to add a new action item.

*Note: Only an applicable subset of access policy items is available for selection in the visual policy editor for any access profile type.*

A popup screen opens, listing predefined actions on tabs such as General Purpose, Authentication, and so on.

- **4.** (Optional) On the Endpoint Security (Server-Side) tab, select **Client Type**, and click **Add Item**. The Client Type action identifies clients and enables branching based on the client type. A properties screen opens.
- **5.** Click **Save**.

The properties screen closes; the **Client Type** item displays in the visual policy editor with a **Microsoft Client RDP** branch and branches for other client types.

- **6.** On an access policy branch, click the **(+)** icon to add an item to the access policy.
- **7.** To verify the result of client authentication:
	- a) Type NTLM in the search field.
	- b) Select **NTLM Auth Result**.
	- c) Click **Add Item**.

A properties screen opens.

**8.** Click **Save**.

The properties screen closes and the visual policy editor displays.

- **9.** Select the RDG-RAP access policy you configured earlier:
	- a) Click the **[+]** sign on the successful branch after the authentication action.
	- b) Type RDG in the search field.
	- c) Select **RDG Policy Assign** and click **Add Item**.
	- d) To display available policies, click the **Add/Delete** link.
	- e) Select a policy and click **Save**.

Without an RDG policy, APM denies access to each resource request.

**10.** Click the **Apply Access Policy** link to apply and activate the changes to the access policy.

To apply this access policy to network traffic, add the access profile to a virtual server.

Note: To ensure that logging is configured to meet your requirements, verify the log settings for the access *profile.*

## <span id="page-88-0"></span>**Configuring a machine account**

You configure a machine account so that Access Policy Manager® (APM®) can establish a secure channel to a domain controller.

- **1.** On the Main tab, click **Access Policy** > **Access Profiles** > **NTLM** > **Machine Account**. A new Machine Account screen opens.
- **2.** In the Configuration area, in the **Machine Account Name** field, type a name.
- **3.** In the **Domain FQDN** field, type the fully qualified domain name (FQDN) for the domain that you want the machine account to join.
- **4.** (Optional) In the **Domain Controller FQDN** field, type the FQDN for a domain controller.
- **5.** In the **Admin User** field, type the name of a user who has administrator privilege.
- **6.** In the **Admin Password** field, type the password for the admin user.

APM uses these credentials to create the machine account on the domain controller. However, APM does not store the credentials and you do not need them to update an existing machine account configuration later.

**7.** Click **Join**.

This creates a machine account and joinsit to the specified domain. This also creates a non-editable **NetBIOS Domain Name** field that is automatically populated.

*Note: If the NetBIOS Domain Name field on the machine account is empty, delete the configuration and recreate it. The field populates.*

## <span id="page-89-0"></span>**Creating an NTLM Auth configuration**

Create an NTLM Auth configuration to specify the domain controllers that a machine account can use to log in.

- **1.** On the Main tab, click **Access Policy** > **Access Profiles** > **NTLM** > **NTLM Auth Configuration**. A new NTLM Auth Configuration screen opens.
- **2.** In the **Name** field, type a name.
- **3.** From the **Machine Account Name** list, select the machine account configuration to which this NTLM Auth configuration applies.

You can assign the same machine account to multiple NTLM authentication configurations.

**4.** For each domain controller, type a fully qualified domain name (FQDN) and click **Add**.

*Note: You should add only domain controllers that belong to one domain.*

By specifying more than one domain controller, you enable high availability. If the first domain controller on the list is not available, Access Policy Manager® tries the next domain controller on the list, successively.

**5.** Click **Finished**.

This specifies the domain controllers that a machine account can use to log in.

## <span id="page-89-1"></span>**Maintaining a machine account**

In some networks, administrators run scripts to find and delete outdated machine accounts on the domain controllers. To keep the machine account up-to-date, you can renew the password periodically.

**1.** On the Main tab, click **Access Policy** > **Access Profiles** > **NTLM** > **Machine Account**. The Machine Account screen opens.

- **2.** Click the name of a machine account. The properties screen opens and displays the date and time of the last update to the machine account password.
- **3.** Click the **Renew Machine Password** button. The screen refreshes and displays the updated date and time.

This changes the machine account last modified time.

# <span id="page-90-0"></span>**Configuring a VDI profile**

Configure a VDI profile to specify NTLM authentication for Microsoft RDP clients that use  $APM^{\circledast}$  as a gateway.

- **1.** On the Main tab, click **Access Policy** > **Application Access** > **Remote Desktops** > **VDI Profiles**. The VDI Profiles list opens.
- **2.** Click **Create**.

A popup screen opens with **General Information** selected in the left pane and settings displayed in the right pane.

- **3.** In the **Profile Name** field, type a name.
- **4.** From the **Parent Profile** field, select an existing VDI profile. A VDI profile inherits properties from the parent profile. You can override them in this profile.
- **5.** In the left pane, click **MSRDP Settings**. Settings in the right pane change.
- **6.** From the **MSRDP NTLM Configuration** list, select an NTLM authentication configuration.
- **7.** Click **OK**. The popup screen closes.

The VDI profile displays on the screen.

To apply the VDI profile, you must specify it in a virtual server.

# **Creating a connectivity profile**

You create a connectivity profile to configure client connections.

- **1.** On the Main tab, click **Access Policy** > **Secure Connectivity**. A list of connectivity profiles displays.
- **2.** Click **Add**. The Create New Connectivity Profile popup screen opens and displays General Settings.
- **3.** Type a **Profile Name** for the connectivity profile.
- **4.** Select a **Parent Profile** from the list. APM® provides a default profile, **connectivity**.
- **5.** Click **OK**. The popup screen closes, and the Connectivity Profile List displays.

The connectivity profile displays in the list.

To provide functionality with a connectivity profile, you must add the connectivity profile and an access profile to a virtual server.

# <span id="page-91-0"></span>**Creating a custom Client SSL profile**

You create a custom Client SSL profile when you want the BIG-IP<sup>®</sup> system to terminate client-side SSL traffic for the purpose of:

- Authenticating and decrypting ingress client-side SSL traffic
- Re-encrypting egress client-side traffic

By terminating client-side SSL traffic, the BIG-IP system offloads these authentication and decryption/encryption functions from the destination server.

- **1.** On the Main tab, click **Local Traffic** > **Profiles** > **SSL** > **Client**. The Client profile list screen opens.
- **2.** Click **Create**. The New Client SSL Profile screen opens.
- **3.** In the **Name** field, type a unique name for the profile.
- **4.** Select **clientssl** in the **Parent Profile** list.
- **5.** From the **Configuration** list, select **Advanced**.
- **6.** Select the **Custom** check box. The settings become available for change.
- **7.** Select the **Custom** check box for **Client Authentication**. The settings become available.
- **8.** From the **Configuration** list, select **Advanced**.
- **9.** Modify the settings, as required.
- **10.** Click **Finished**.

### <span id="page-91-1"></span>**Creating a virtual server for SSL traffic**

Define a virtual server to process SSL traffic from Microsoft RDP clients that use APM<sup>®</sup> as a gateway.

Note: Users must specify the IP address of this virtual server as the gateway or RDG gateway from the *RDP client that they use.*

- **1.** On the Main tab, click **Local Traffic** > **Virtual Servers**. The Virtual Server List screen opens.
- **2.** Click the **Create** button. The New Virtual Server screen opens.
- **3.** In the **Name** field, type a unique name for the virtual server.
- **4.** In the **Destination Address/Mask** field, type the IP address for a host virtual server.

This field accepts an address in CIDR format (IP address/prefix). However, when you type the complete IP address for a host, you do not need to type a prefix after the address.

- **5.** For the **Service Port**, do one of the following:
	- Type 443 in the field.
	- Select **HTTPS** from the list.
- **6.** In the **SSL Profile (Client)** list, select an SSL profile.
- **7.** In the Access Policy area, from the **Access Profile** list, select the access profile for RDP client authorization that you configured earlier.
- **8.** From the **Connectivity Profile** list, select a profile.
- **9.** From the **VDI Profile** list, select the VDI profile you configured earlier.

**10.** Click **Finished**.

# **Implementation result**

Supported Microsoft RDP clients can specify a virtual server on the BIG-IP® system to use as a remote desktop gateway. Access Policy Manager® (APM®) can authorize the clients and authorize access to target servers as the clients request them.

# **Overview: Processing RDP traffic on a device with SWG**

If you configure Access Policy Manager® APM® as a gateway for RDP clients and configure Secure Web Gateway (SWG) explicit forward proxy on the same BIG-IP<sup>®</sup> system, you need to complete an additional configuration step to ensure that APM can process the RDP client traffic. The recommended SWG configuration for explicit forward proxy includes a catch-all virtual server, which listens on all IP addresses and all ports, on an HTTP tunnel interface.

When a programmatic API queries listeners for a specific IP and port, the query covers all interfaces and tunnels. As a result, the catch-all virtual server will always match. Sending traffic using this tunnel results in all packets being dropped because this virtual server is configured as a reject type of virtual server.

To prevent RDP client traffic from being dropped, add an additional wildcard port-specific virtual server on the HTTP tunnel interface.

*Note: Removing the catch-all virtual server from the HTTP tunnel interface is not recommended because doing so is counterproductive for security.*

# **About wildcard virtual servers on the HTTP tunnel interface**

In the recommended Secure Web Gateway explicit forward proxy configuration, client browsers point to a forward proxy server that establishes a tunnel for SSL traffic. Additional wildcard virtual servers listen on the HTTP tunnel interface. The listener that best matches the web traffic directed to the forward proxy server handles the traffic.

Most exact listener match processes traffic

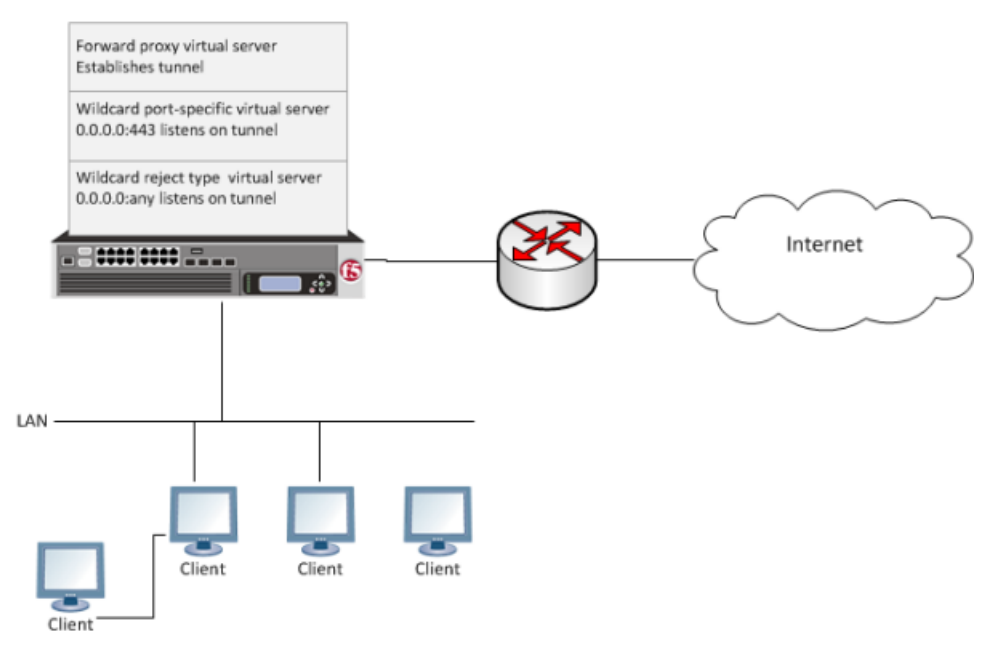

**Figure 15: Explicit forward proxy configuration**

## **Creating a virtual server for RDP client traffic**

You specify a port-specific wildcard virtual server to match RDP client traffic on the HTTP tunnel interface for the Secure Web Gateway (SWG) explicit forward proxy configuration.

- **1.** On the Main tab, click **Local Traffic** > **Virtual Servers**. The Virtual Server List screen opens.
- **2.** Click the **Create** button. The New Virtual Server screen opens.
- **3.** In the **Name** field, type a unique name for the virtual server.
- **4.** In the **Destination Address/Mask** field, type 0.0.0.0/0 to accept any IPv4 traffic.
- **5.** In the **Service Port** field, type 3389.
- **6.** From the **Configuration** list, select **Advanced**.
- **7.** From the **VLAN and Tunnel Traffic** list, select **Enabled on**.
- **8.** For the **VLANs** and **Tunnels** setting, move the HTTP tunnel interface used in the SWG explicit forward proxy configuration to the **Selected** list.

The default tunnel is **http-tunnel**.

This must be the same tunnel specified in the HTTP profile for the virtual server for forward proxy.

- **9.** For the **Address Translation** setting, clear the **Enabled** check box.
- **10.** Click **Finished**.

The virtual server now appears in the Virtual Server List screen.

# **About VMware View and APM authentication types**

You can authenticate View Clients in Access Policy Manager® (APM®) using the types of authentication that View Clients support: Active Directory authentication (required) and RSA SecurID authentication (optional). APM supports these authentication types with AAA servers that you configure in APM.

For more information, refer to *BIG-IP® Access Policy Manager® : Authentication and Single-Sign On* at http://support.f5.com.

# **Task summary**

You need at least one AAA Active Directory server object in APM to support AD authentication for VMware View. If you also want to collect RSA PINs, you need at least one AAA SecurID server object in APM.

### **Task list**

*[Configuring](#page-94-0) an Active Directory AAA server [Configuring](#page-95-0) a SecurID AAA server in APM*

## <span id="page-94-0"></span>**Configuring an Active Directory AAA server**

You configure an Active Directory AAA server in Access Policy Manager® (APM®) to specify domain controllers for APM to use for authenticating users.

- **1.** On the Main tab, click **Access Policy** > **AAA Servers** > **Active Directory**. The Active Directory Servers list screen opens.
- **2.** Click **Create**. The New Server properties screen opens.
- **3.** In the **Name** field, type a unique name for the authentication server.
- **4.** In the **Domain Name** field, type the name of the Windows domain.
- **5.** For the **Server Connection** setting, select one of these options:
	- Select **Use Pool** to set up high availability for the AAA server.
	- Select **Direct** to set up the AAA server for standalone functionality.
- **6.** If you selected **Direct**, type a name in the **Domain Controller** field.
- **7.** If you selected **Use Pool**, configure the pool:
	- a) Type a name in the **Domain Controller Pool Name** field.
	- b) Specify the **Domain Controllers** in the pool by typing the IP address and host name for each, and clicking the **Add** button.
- c) To monitor the health of the AAA server, you have the option of selecting a health monitor: only the **gateway\_icmp** monitor is appropriate in this case; you can select it from the**Server Pool Monitor** list.
- **8.** In the **Admin Name** field, type a case-sensitive name for an administrator who has Active Directory administrative permissions.

An administrator name and password are required for an AD Query access policy item to succeed when it includes particular options. Credentials are required when a query includes an option to fetch a primary group (or nested groups), to prompt a user to change password, or to perform a complexity check for password reset.

- **9.** In the **Admin Password** field, type the administrator password associated with the Domain Name.
- **10.** In the **Verify Admin Password** field, retype the administrator password associated with the **Domain Name** setting.
- **11.** In the **Group Cache Lifetime** field, type the number of days. The default lifetime is 30 days.
- **12.** In the **Password Security Object Cache Lifetime** field, type the number of days. The default lifetime is 30 days.
- **13.** From the **Kerberos Preauthentication Encryption Type** list, select an encryption type. The default is **None**. If you specify an encryption type, the BIG-IP® system includes Kerberos preauthentication data within the first authentication service request (AS-REQ) packet.
- **14.** In the **Timeout** field, type a timeout interval (in seconds) for the AAA server. (This setting is optional.)
- **15.** Click **Finished**.

The new server displays on the list.

This adds the new Active Directory server to the Active Directory Servers list.

## <span id="page-95-0"></span>**Configuring a SecurID AAA server in APM**

Configure a SecurID AAA server for Access Policy Manager® (APM®) to request RSA SecurID authentication from an RSA Manager authentication server.

- **1.** On the Main tab, click **Access Policy** > **AAA Servers**. The AAA Servers list screen opens.
- **2.** On the menu bar, click **AAA Servers By Type**, and select **SecurID**. The SecurID screen opens and displays the servers list.
- **3.** Click **Create**. The New Server properties screen opens.
- **4.** In the **Name** field, type a unique name for the authentication server.
- **5.** In the Configuration area, for the **Agent Host IP Address (must match the IP address in SecurID Configuration File)** setting, select an option as appropriate:
	- **Select from Self IP List**: Choose this when there is no NAT device between APM and the RSA Authentication Manager. Select an IP from the list of those configured on the BIG-IP® system (in the Network area of the Configuration utility).
	- **Other:** Choose this when there is a NAT device in the network path between Access Policy Manager and the RSA Authentication Manager server. If selected, type the address as translated by the NAT device.

Note: This setting does not change the source IP address of the packets that are sent to the RSA SecurID *server. (Layer 3 source addresses remain unchanged.) The agent host IP address is used only in Layer 7 (application layer) information that is sent to the RSA SecurID server.*

- **6.** For the **SecurID** Configuration File setting, browse to upload the sdconf.rec file. Consult your RSA Authentication Manager administrator to generate this file for you.
- **7.** Click **Finished**.

The new server displays on the list.

This adds a new RSA SecurID server to the AAA Servers list.

# **Overview: Organizing resources on a full webtop**

At your option, you can override the default display for resources on a full webtop by organizing resources into user-defined sections. A *webtop section* specifies a caption, a list of resources that can be included in the section, and a display order for the resources. The order in which to display webtop sections is also configurable.

#### **Task summary**

*[Creating](#page-98-0) a webtop section [Specifying](#page-99-0) resources for a webtop section*

## <span id="page-98-0"></span>**About the default order of resources on a full webtop**

By default, resources display on a webtop in these sections: Applications and Links, and Network Access. Within the sections, resources display in alphabetical order.

## **Creating a webtop section**

Create a webtop section to specify a caption to display on a full webtop for a list of resources. Specify the order of the webtop section relative to other webtop sections.

- **1.** On the Main tab, click **Access Policy** > **Webtops** > **Webtop Sections**. The Webtop Sections screen displays.
- **2.** In the **Name** field, type a name for the webtop section.
- **3.** From the **Display Order** list, select one the options.

Specify the display order of this webtop section relative to others on the webtop.

- **First**: Places this webtop section first.
- **After**: When selected, an additional list displays; select a webtop section from it to place this webtop section after it in order.
- **Specify**: When selected, an additional field displays. Type an integer in it to specify the absolute order for this webtop section.
- **4.** From the **Initial State** list, select the initial display state:
	- **Expanded:** Displays the webtop section with the resource list expanded.
	- **Collapsed**: Displays the webtop section with the resource list collapsed.

#### **5.** Click **Finished**.

The webtop section is created.

Specify resources for this webtop section.

# <span id="page-99-0"></span>**Specifying resources for a webtop section**

Specify the resources to display in a webtop section.

Note: When these resources are assigned to a session along with the webtop section, they display in the *section on the webtop.*

- **1.** On the Main tab, click **Access Policy** > **Webtops** > **Webtop Sections**. The Webtop Sections screen displays.
- **2.** In the table, click the name of the webtop section that you want to update. The Properties screen displays.
- **3.** Repeat these steps until you have added all the resources that you require:
	- a) Click **Add**.
		- A properties screen displays the list of resources.
	- b) Locate the appropriate resources, select them, and click **Update**. The Webtop Sections screen displays.

Webtop sections can be assigned in an access policy using Webtop, Links and Sections, or Advanced Resource Assign actions.

# **Overview: Configuring remote high-speed APM and SWG event logging**

You can configure the BIG-IP® system to log information about Access Policy Manager® (APM®) and Secure Web Gateway events and send the log messages to remote high-speed log servers.

When configuring remote high-speed logging of events, it is helpful to understand the objects you need to create and why, as described here:

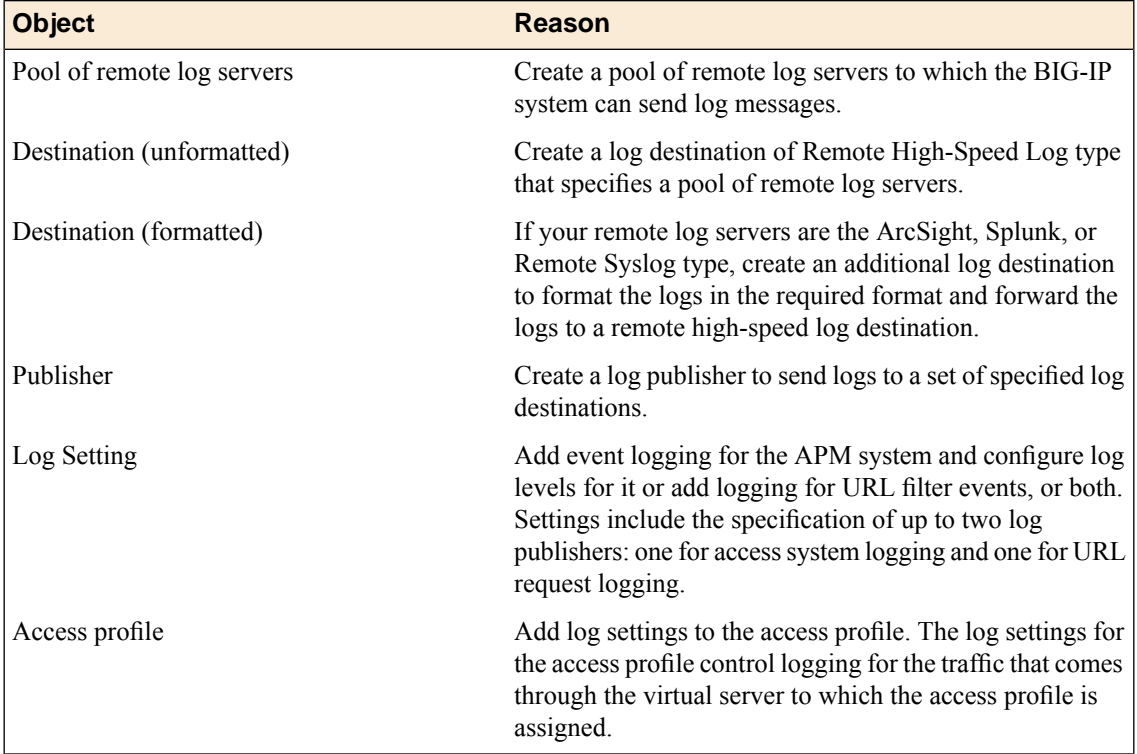

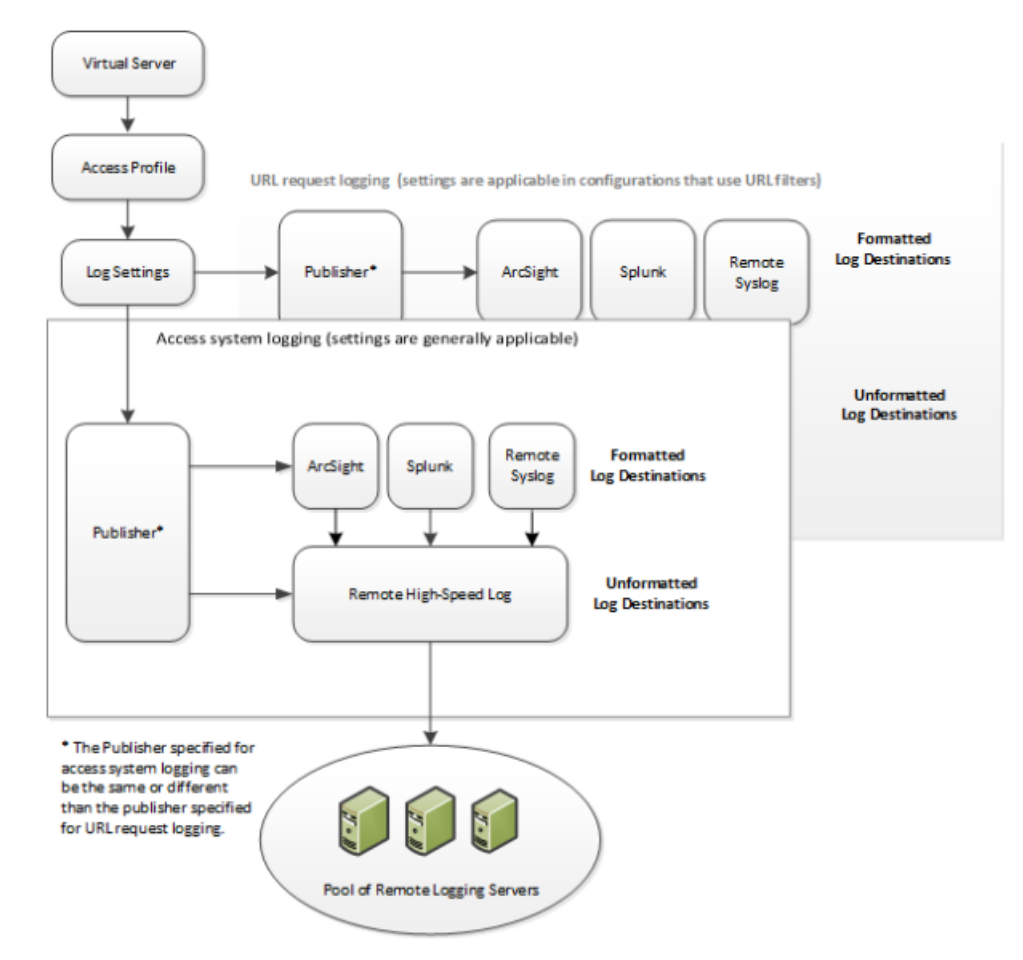

**Figure 16: Association of remote high-speed logging configuration objects**

#### **Task summary**

Perform these tasks to configure remote high-speed APM and SWG event logging on the BIG-IP system.

*Note: Enabling remote high-speed logging impacts BIG-IP system performance.*

# **Task list**

*[Creating](#page-102-0) a pool of remote logging servers Creating a remote [high-speed](#page-102-1) log destination Creating a formatted remote [high-speed](#page-103-0) log destination Creating a [publisher](#page-103-1) [Configuring](#page-104-0) log settings for access system and URL request events [Disabling](#page-105-0) logging*

# **About the default-log-setting**

Access Policy Manager® (APM®) provides a default-log-setting. When you create an access profile, the default-log-setting is automatically assigned to it. The default-log-setting can be retained, removed, or replaced for the access profile. The default-log-setting is applied to user sessions only when it is assigned to an access profile.

Regardless of whether it is assigned to an access profile, the default-log-setting applies to APM processes that run outside of a user session. Specifically, on a BIG-IP<sup>®</sup> system with an SWG subscription, the default-log-setting applies to URL database updates.

## <span id="page-102-0"></span>**Creating a pool of remote logging servers**

Before creating a pool of log servers, gather the IP addresses of the servers that you want to include in the pool. Ensure that the remote log servers are configured to listen to and receive log messages from the BIG-IP® system.

Create a pool of remote log servers to which the BIG-IP system can send log messages.

- **1.** On the Main tab, click **Local Traffic** > **Pools**. The Pool List screen opens.
- **2.** Click **Create**. The New Pool screen opens.
- **3.** In the **Name** field, type a unique name for the pool.
- **4.** Using the **New Members** setting, add the IP address for each remote logging server that you want to include in the pool:
	- a) Type an IP address in the **Address** field, or select a node address from the **Node List**.
	- b) Type a service number in the **Service Port** field, or select a service name from the list.

*Note: Typical remote logging servers require port 514.*

- c) Click **Add**.
- **5.** Click **Finished**.

### <span id="page-102-1"></span>**Creating a remote high-speed log destination**

Before creating a remote high-speed log destination, ensure that at least one pool of remote log servers exists on the BIG-IP<sup>®</sup> system.

Create a log destination of the **Remote High-Speed Log** type to specify that log messages are sent to a pool of remote log servers.

- **1.** On the Main tab, click **System** > **Logs** > **Configuration** > **Log Destinations**. The Log Destinations screen opens.
- **2.** Click **Create**.
- **3.** In the **Name** field, type a unique, identifiable name for this destination.
- **4.** From the **Type** list, select **Remote High-Speed Log**.

*Important: If you use log servers such as Remote Syslog, Splunk, or ArcSight, which require data be* sent to the servers in a specific format, you must create an additional log destination of the required *type, and associate it with a log destination of the Remote High-Speed Log type. With this configuration, the BIG-IP system can send data to the servers in the required format.*

The BIG-IP system is configured to send an unformatted string of text to the log servers.

- **5.** From the **Pool Name** list, select the pool of remote log servers to which you want the BIG-IP system to send log messages.
- **6.** From the **Protocol** list, select the protocol used by the high-speed logging pool members.

**7.** Click **Finished**.

## <span id="page-103-0"></span>**Creating a formatted remote high-speed log destination**

Ensure that at least one remote high-speed log destination exists on the BIG-IP<sup>®</sup> system.

Create a formatted logging destination to specify that log messages are sent to a pool of remote log servers, such as Remote Syslog, Splunk, or ArcSight servers.

- **1.** On the Main tab, click **System** > **Logs** > **Configuration** > **Log Destinations**. The Log Destinations screen opens.
- **2.** Click **Create**.
- **3.** In the **Name** field, type a unique, identifiable name for this destination.
- **4.** From the **Type** list,select a formatted logging destination,such as **RemoteSyslog**,**Splunk**, or **ArcSight**. The Splunk format is a predefined format of key value pairs.

The BIG-IP system is configured to send a formatted string of text to the log servers.

**5.** If you selected **Remote Syslog**, from the **Syslog Format** list, select a format for the logs, and then from the **High-Speed Log Destination** list, select the destination that points to a pool of remote Syslog servers to which you want the BIG-IP system to send log messages.

*Important: For logs coming from Access Policy Manager® (APM® ), only the BSD Syslog format is supported.*

- **6.** If you selected **Splunk** from the **Forward** To list, select the destination that points to a pool of high-speed log servers to which you want the BIG-IP system to send log messages. The Splunk format is a predefined format of key value pairs.
- **7.** Click **Finished**.

## <span id="page-103-1"></span>**Creating a publisher**

Ensure that at least one destination associated with a pool of remote log servers exists on the BIG-IP<sup>®</sup> system.

Create a publisher to specify where the BIG-IP system sends log messages for specific resources.

- **1.** On the Main tab, click **System** > **Logs** > **Configuration** > **Log Publishers**. The Log Publishers screen opens.
- **2.** Click **Create**.
- **3.** In the **Name** field, type a unique, identifiable name for this publisher.
- **4.** For the **Destinations** setting, select a destination from the **Available** list, and click **<<** to move the destination to the **Selected** list.

*Note: If you are using a formatted destination, select the destination that matches your log servers, such as Remote Syslog, Splunk, or ArcSight.*

**5.** Click **Finished**.

### <span id="page-104-0"></span>**Configuring log settings for access system and URL request events**

Create log settings to enable event logging for access system events or URL filtering events or both. Log settings specify how to process event logs for the traffic that passes through a virtual server with a particular access profile.

- **1.** On the Main tab, click **Access Policy** > **Event Logs** > **Log Settings**. A log settings table displays.
- **2.** Select a log setting and click **Edit** or click **Create** for a new APM® log setting. A popup screen opens with General Information selected in the left pane.
- **3.** For a new log setting, in the **Name** field, type a name.
- **4.** To specify logging, select one or both of these check box options:
	- **Enable access system logs** This setting is generally applicable. It applies to access policies, per-request policies, Secure Web Gateway processes, and so on. When you select this check box, **Access System Logs** becomes available in the left pane.
	- **Enable URL request logs** This setting is applicable for logging URL requests when you have set up a BIG-IP<sup>®</sup> system configuration to categorize and filter URLs. When you select this check box, **URL Request Logs** becomes available in the left pane.

**Important:** When you clear either of these check boxes and save your change, you are not only disabling *that type of logging, but any changes you made to the settings are also removed.*

- **5.** To configure settings for access system logging, select **Access System Logs** from the left pane. Access System Logs settings display in the right panel.
- **6.** For access system logging, from the **Log Publisher** list select the log publisher of your choice. A log publisher specifies one or more logging destinations.

*Important: The BIG-IP® system is not a logging server and has limited capacity for storing, archiving, and analyzing logs. For this reason a dedicated logging server is recommended.*

**7.** For access system logging, retain the default minimum log level, **Notice**, for each option. You can change the minimum log level, but **Notice** is recommended.

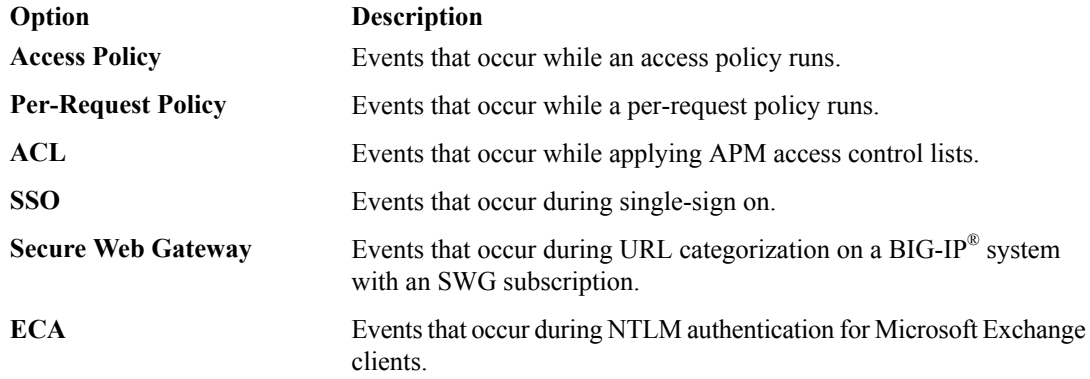

- **8.** To configure settings for URL request logging, select **URl Request Logs** from the left pane. URL Request Settings settings display in the right panel.
- **9.** For URL request logging, from the **Log Publisher** list, select the log publisher of your choice. A log publisher specifies one or more logging destinations.

*Important: The BIG-IP® system is not a logging server and has limited capacity for storing, archiving, and analyzing logs. For this reason a dedicated logging server is recommended.*

**10.** To log URL requests, you must select at least one check box option:

- **Log Allowed Events** When selected, user requests for allowed URLs are logged.
- **Log Blocked Events** When selected, user requests for blocked URLs are logged.
- **Log Confirmed Events** When selected, user requests for confirmed URLs are logged.

Whether a URL is allowed, blocked, or confirmed depends on both the URL category into which it falls, and the URL filter that is applied to the request in the per-request policy.

**11.** (Optional) To assign this log setting to multiple access profiles now, perform these substeps:

Note: Up to three log settings for access system logs can be assigned to an access profile. If you assign *multiple log settings to an access profile, and this results in duplicate log destinations, logs are also duplicated.*

- a) Select **Access Profiles** from the left pane.
- b) Move access profiles between the **Available** and the **Selected** lists.

Note: You can delete (and add) log settings for an access profile on the Logs page for the access profile.

Note: You can configure the log destinations for a log publisher from the Logs page in the System area *of the product.*

#### **12.** Click **OK**.

The popup screen closes. The table displays.

To put a log setting into effect, you must assign it to an access profile. Additionally, the access profile must be assigned to a virtual server.

# <span id="page-105-0"></span>**Disabling logging**

Disable event logging when you need to suspend logging for a period of time or you no longer want the BIG-IP<sup>®</sup> system to log specific events.

*Note: Logging is enabled by adding log settings to the access profile.*

- **1.** To clear log settings from access profiles, on the Main tab, click **Access Policy** > **Access Profiles**.
- **2.** Click the name of the access profile. Access profile properties display.
- **3.** On the menu bar, click **Logs**.
- **4.** Move log settings from the **Selected** list to the **Available** list.
- **5.** Click **Update**.

Logging is disabled for the access profile.

# **About event log levels**

Event log levels are incremental, ranging from most severe (**Emergency**) to least severe (**Debug**). Setting an event log level to **Warning** for example, causeslogging to occur for warning events, in addition to events for more severe log levels. The possible log levels, in order from highest to lowest severity are:

- **Emergency**
- **Alert**
- **Critical**
- **Error**
- **Warning**
- **Notice** (the default log level)
- **Informational**
- **Debug**

*Note: Logging at the Debug level can increase the load on the BIG-IP® system.*

# **APM log example**

The table breaks a typical Access Policy Manager® (APM®) log entry into its component parts.

### **An example APM log entry**

```
Feb 2 12:37:05 site1 notice tmm[26843]: 01490500:5: /Common/for_reports:Common:
bab0ff52: New session from
client IP 10.0.0.1 (ST=/CC=/C=) at VIP 20.0.0.1 Listener /Common/site1_http
(Reputation=Unknown)
```
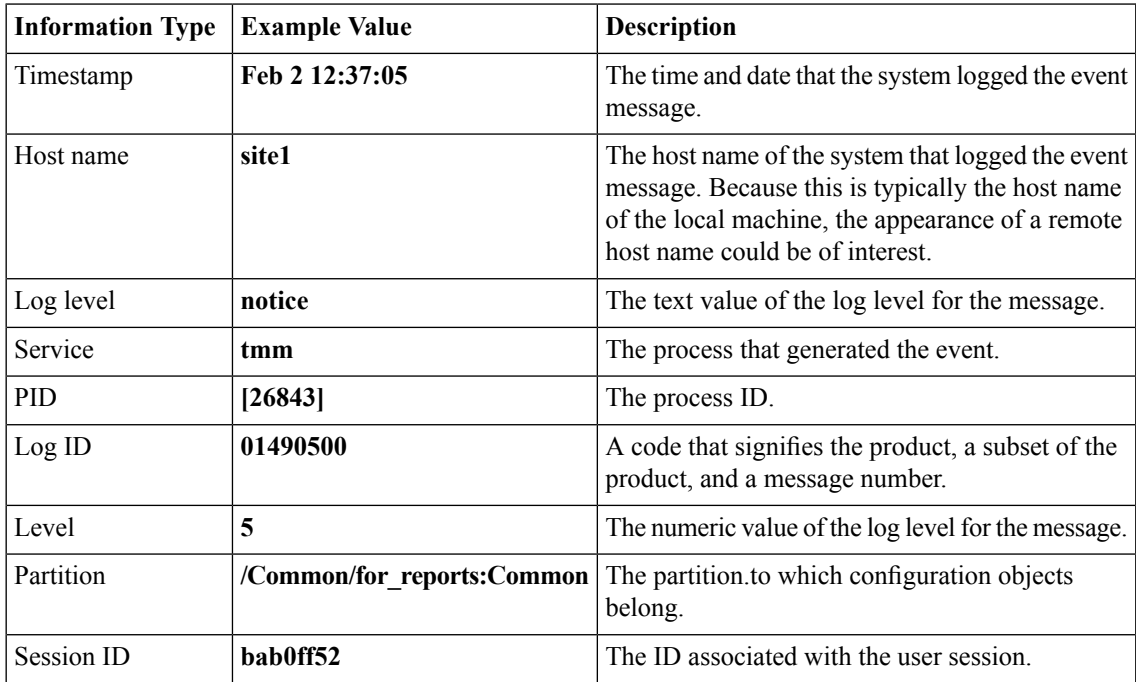

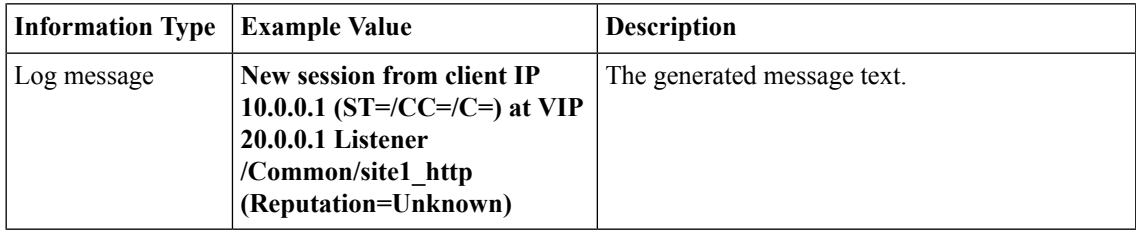

# **About local log destinations and publishers**

The BIG-IP<sup>®</sup> system provides two local logging destinations:

### **local-db**

Causes the system to store log messages in the local MySQL database. Log messages published to this destination can be displayed in the BIG-IP Configuration utility.

### **local-syslog**

Causes the system to store log messages in the local Syslog database. Log messages published to this destination are not available for display in the BIG-IP Configuration utility.

*Note: Users cannot define additional local logging destinations.*

The BIG-IP system provides a default log publisher for local logging, sys-db-access-publisher; initially, it is configured to publish to the local-db destination and the local-syslog destination. Users can create other log publishers for local logging.

# **Configuring a log publisher to support local reports**

APM<sup>®</sup> provides preconfigured reports that are based on log data. To view the reports and to display log data from the BIG-IP® Configuration utility, configure a publisher to log to the local-db destination.

*Important: The BIG-IP® system is not a logging server and has limited capacity for storing, archiving, and analyzing logs. For this reason a dedicated logging server is recommended.*

- **1.** On the Main tab, click **System** > **Logs** > **Configuration** > **Log Publishers**. The Log Publishers screen opens.
- **2.** Select the log publisher you want to update and click **Edit**.
- **3.** For the **Destinations** setting, select **local-db** from the **Available** list, and move the destination to the **Selected** list.
- **4.** Click **Finished**.

To use a log publisher, specify it in an access policy log setting, ensure that the access profile selects the log setting, and assign the access profile to a virtual server.

*Note: Log settings are configured in the Access Policy > Event Logs area of the product.*
#### <span id="page-108-0"></span>**Viewing an APM report**

If Access Policy Manager® (APM®) events are written to the local database on the BIG-IP® system, they can be viewed in APM reports.

Create a report to view event log data.

**1.** On the Main tab, click **Access Policy** > **Event Logs** > **Access System Logs**.

The Reports Browser displays in the right pane. The Report Parameters popup screen opens and displays a description of the current default report and default time settings.

- **2.** (Optional) Select the appropriate **Restrict by Time** settings.
- **3.** Click **Run Report**.

The popup screen closes. The report displays in the Reports Browser.

You can select and run various system-provided reports, change the default report, and create custom reports.

#### **Viewing URL request logs**

To view URL request logs from the user interface, your access profile log setting must enable URL request logs. The log setting must also specify a log publisher that publishes to the local-db log destination.

You can display, search, and export URL request logs.

**1.** On the Main tab, click **Access Policy** > **Event Logs** > **URL Request Logs**. Any logs for the last hour are displayed.

*Note: APM® writes logs for blocked requests, confirmed requests, allowed requests, or all three, depending on selections in the access profile log setting.*

- **2.** To view logs for another time period, select it from the list.
- **3.** To search the logs, type into the field and click **Search** or click **Custom Search** to open a screen where you can specify multiple search criteria.
- **4.** To export the logs for the time period and filters, click **Export to CSV**.

#### **Configuring a log publisher to supply local syslogs**

If you must have syslog files available on the local device, configure a publisher to log to the local-syslog destination.

*Important: The BIG-IP® system is not a logging server and has limited capacity for storing, archiving, and analyzing logs. For this reason a dedicated logging server is recommended.*

- **1.** On the Main tab, click **System** > **Logs** > **Configuration** > **Log Publishers**. The Log Publishers screen opens.
- **2.** Select the log publisher you want to update and click **Edit**.
- **3.** For the **Destinations** setting, select **local-syslog** from the **Available** list, and move the destination to the **Selected** list.
- **4.** Click **Finished**.

To use a log publisher, specify it in an access policy log setting, ensure that the access profile selects the log setting, and assign the access profile to a virtual server.

*Note: Log settings are configured in the Access Policy > Event Logs area of the product.*

#### **Preventing logging to the /var/log/apm file**

To stop logs from being written to the /var/log/apm file, remove the local-syslog destination from log publishers that are specified for access system logging in APM® log settings.

*Important: The BIG-IP® system is not a logging server and has limited capacity for storing, archiving, and analyzing logs. For this reason a dedicated logging server is recommended.*

- **1.** On the Main tab, click **System** > **Logs** > **Configuration** > **Log Publishers**. The Log Publishers screen opens.
- **2.** Select the log publisher you want to update and click **Edit**.
- **3.** For the **Destinations** setting, if the **Selected** list contains **local-syslog**, move it to the **Available** list.
- **4.** Click **Finished**.

To use a log publisher, specify it in an APM log setting, ensure that the log setting is assigned to an access profile, and assign the access profile to a virtual server.

*Note: Log settings are configured in the Event Logs area of the product.*

#### <span id="page-109-0"></span>**About local log storage locations**

The BIG-IP<sup>®</sup> system publishes logs for portal access traffic and for connections to virtual desktops (VDI) to the /var/log/rewrite\* files. APM<sup>®</sup> cannot publish these logs to remote destinations.

APM can publish URL request logs to remote or local destinations. Logs published to the local-db destination are stored in the local database and are available for display from the Configuration utility. Logs published to the local-syslog destination are stored in the /var/log/urlfilter.log file.

APM can publish access system logs to remote or local destinations. Logs published to the local-db destination are stored in the local database. Logs in the local database are available for display in APM reports. Logs published to the local-syslog destination are stored in the  $/\text{var}/\text{log}/\text{app}$  file.

#### <span id="page-109-1"></span>**Code expansion in Syslog log messages**

The BIG-IP<sup>®</sup> system log messages contain codes that provide information about the system. You can run the Linux command cat *log* |bigcodes |less at the command prompt to expand the codes in log messages to provide more information. For example:

```
Jun 14 14:28:03 sccp bcm56xxd [ 226 ] : 012c0012 : (Product=BIGIP
Subset=BCM565XXD) : 6: 4.1 rx [ OK 171009 Bad 0 ] tx [ OK 171014 Bad 0 ]
```
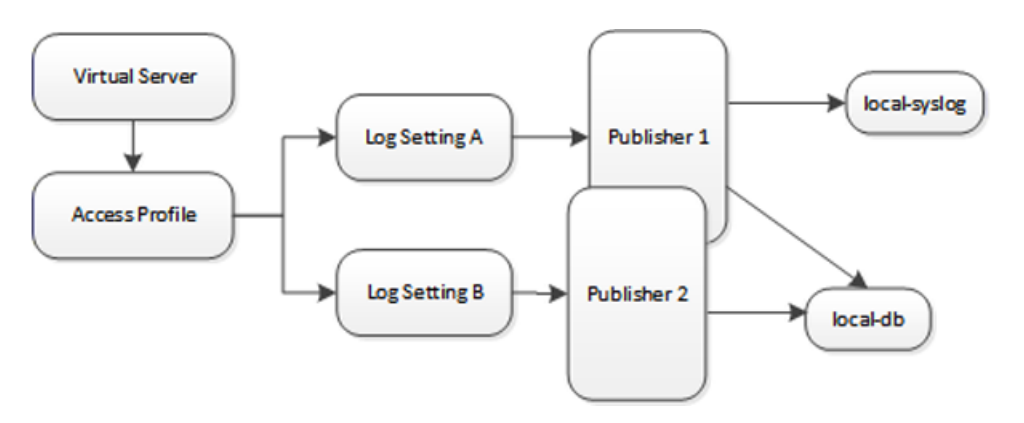

### <span id="page-110-0"></span>**About configurations that produce duplicate log messages**

**Figure 17: Event log duplication**

The figure illustrates a configuration that writes duplicate logs. Two log publishers specify the same log destination, local-db. Each log publisher is specified in one of the log settings that are assigned to an access profile. Logs are written to the local-db destination twice.

### <span id="page-110-3"></span>**Methods to prevent or eliminate duplicate log messages**

Duplicate log messages are written when the same log destination isspecified by two or more log publishers and more than one of the log publishers is specified in the log settings that are assigned to an access profile.

One way to avoid or eliminate this problem is to specify only one log setting for each access profile. Another is to ensure that the log publishers you associate with log settings for an access profile do not contain duplication log destinations.

# <span id="page-110-1"></span>**About log level configuration**

Log levels can be configured in various ways that depend on the specific functionality. Log levels for access portal traffic and for connections to virtual desktops are configured in the System area of the product. The log level for the URL database download is configured in the default-log-setting in the Access Policy Event Logs area of the product. The log level for NTLM authentication of Microsoft Exchange clientsis configured using the ECA option in any log setting. Other access policy (and Secure Web Gateway) log levels are configured in any log setting.

### <span id="page-110-2"></span>**Updating the log level for NTLM for Exchange clients**

Before you follow these steps, you should have a working configuration of NTLM authentication for Microsoft Exchange clients. The configuration should include a log setting that enables logging for Access Policy Manager<sup>®</sup> and is assigned to the access profile.

You can change the level of logging for NTLM authentication for Microsoft Exchange clients.

*Note: Logging at the default level, Notice, is recommended.*

- **1.** On the Main tab, click **Access Policy** > **Event Logs** > **Log Settings**. A log settings table displays.
- **2.** Select the check box for the log setting that you want to update and click **Edit**. A popup screen displays.
- **3.** To configure settings for access system logging, select **Access System Logs** from the left pane. Access System Logs settings display in the right panel.
- **4.** For the **ECA** setting, select a log level.

*Note: Setting the log level to Debug can adversely impact system performance.*

**5.** Click **OK**. The popup screen closes.

#### <span id="page-111-0"></span>**Configuring logging for the URL database**

Configure logging for the URL database so that log messages are published to the destinations, and at the minimum log level, that you specify. (Logging for the URL database occurs at the system level, not the session level, and is controlled using the default-log-setting log setting.)

*Note: A URL database is available only on a BIG-IP® system with an SWG subscription.*

- **1.** On the Main tab, click **Access Policy** > **Event Logs** > **Log Settings**. A log settings table displays.
- **2.** From the table, select **default-log-setting** and click **Edit**. A log settings popup screen displays.
- **3.** Verify that the **Enable access system logs** check box is selected.
- **4.** To configure settings for access system logging, select **Access System Logs** from the left pane. Access System Logs settings display in the right panel.
- **5.** From the **Log Publisher** list, select the log publisher of your choice.

A log publisher specifies one or more logging destinations.

*Important: The BIG-IP® system is not a logging server and has limited capacity for storing, archiving, and analyzing logs. For this reason a dedicated logging server is recommended.*

**6.** To change the minimum log level, from the **Secure Web Gateway** list, select a log level.

*Note: Setting the log level to Debug can adversely impact system performance.*

The default log level is **Notice**. At this level, logging occurs for messages of severity Notice and for messages at all incrementally greater levels of severity.

**7.** Click **OK**.

The popup screen closes. The table displays.

#### <span id="page-112-0"></span>**Setting log levels for Portal Access and VDI events**

Change the logging level for access policy events when you need to increase or decrease the minimum severity level at which Access Policy Manager® (APM®) logs that type of event. Follow these steps to change the log level for events that are related to portal access traffic or related to connections to virtual desktops (VDI).

*Note: You can configure log levels for additional APM options in the Event Logs area.*

- **1.** On the Main tab, click **System** > **Logs** > **Configuration** > **Options**.
- **2.** Scroll down to the Access Policy Logging area.

The options **Portal Access** and **VDI** display; each displays a selected logging level.

Note: The log settings that you change on this page impact only the access policy events that are logged *locally on the BIG-IP® system.*

**3.** For each option that you want to change, select a logging level from the list.

*Note: Setting the log level to Debug affects the performance of the BIG-IP® system.*

Warning: F5<sup>®</sup> recommends that you do not set the log level for Portal Access to Debug. Portal Access *can stop working. The BIG-IP system can become slow and unresponsive.*

**4.** Click **Update**.

APM starts to log events at the new minimum severity level.

# <span id="page-114-0"></span>**Additional resources and documentation for BIG-IP Access Policy Manager**

You can access all of the following BIG-IP® system documentation from the AskF5<sup>™</sup> Knowledge Base located at http://support.f5.com/.

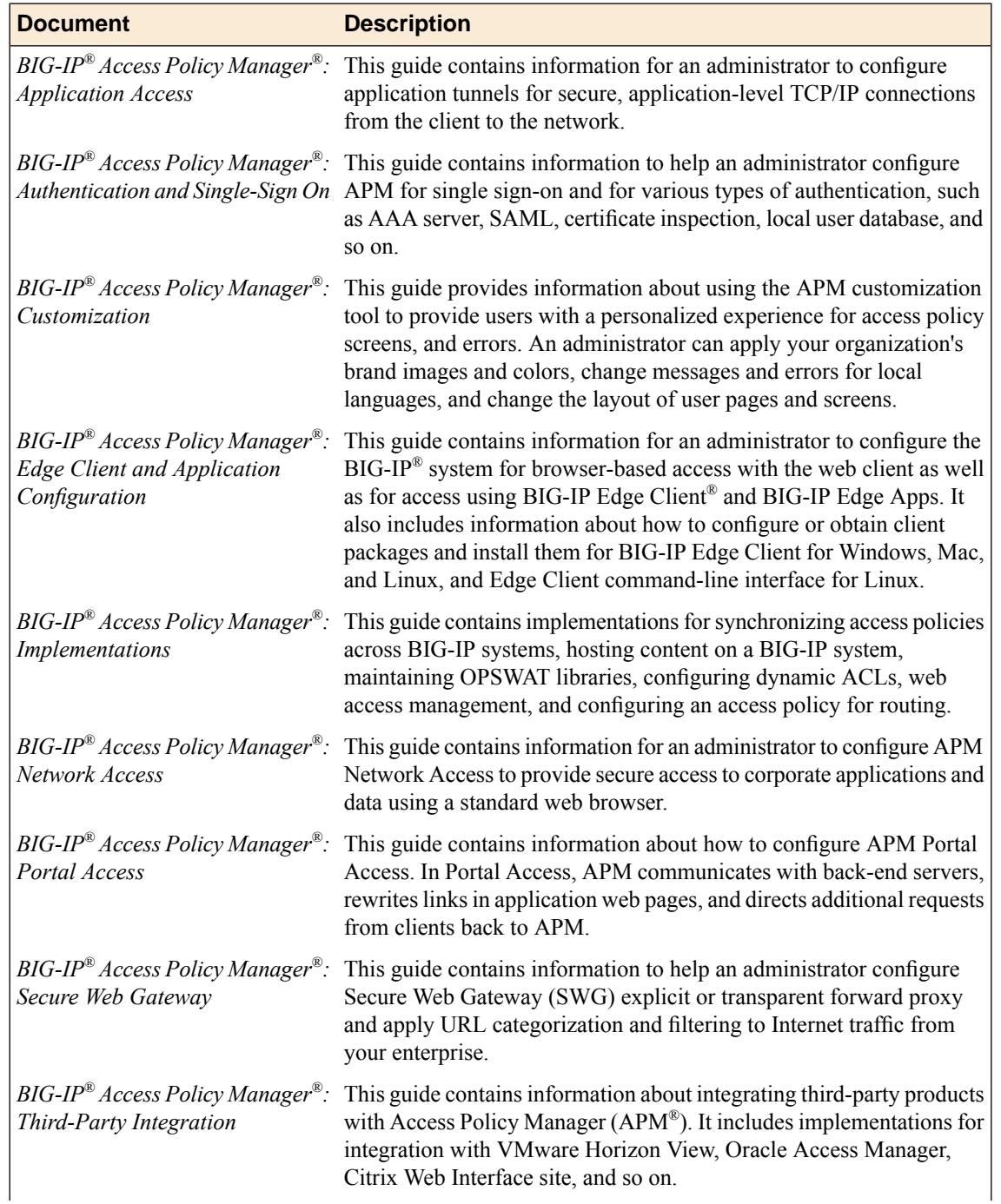

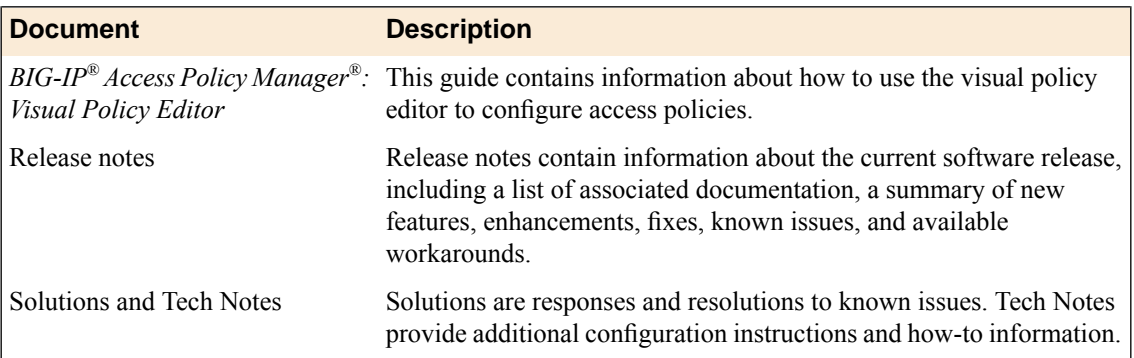

# **Legal notices**

#### **Publication Date**

This document was published on July 25, 2016.

#### **Publication Number**

MAN-0505-04

#### **Copyright**

Copyright © 2016, F5 Networks, Inc. All rights reserved.

F5 Networks, Inc. (F5) believes the information it furnishes to be accurate and reliable. However, F5 assumes no responsibility for the use of this information, nor any infringement of patents or other rights of third parties which may result from its use. No license is granted by implication or otherwise under any patent, copyright, or other intellectual property right of F5 except as specifically described by applicable user licenses. F5 reserves the right to change specifications at any time without notice.

#### **Trademarks**

For a current list of F5 trademarks and service marks, see *<http://www.f5.com/about/guidelines-policies/trademarks/>*.

All other product and company names herein may be trademarks of their respective owners.

#### **Patents**

This product may be protected by one or more patents indicated at: *<http://www.f5.com/about/guidelines-policies/patents>*

#### **Export Regulation Notice**

This product may include cryptographic software. Under the Export Administration Act, the United States government may consider it a criminal offense to export this product from the United States.

#### **RF Interference Warning**

This is a Class A product. In a domestic environment this product may cause radio interference, in which case the user may be required to take adequate measures.

#### **FCC Compliance**

This equipment has been tested and found to comply with the limits for a Class A digital device pursuant to Part 15 of FCC rules. These limits are designed to provide reasonable protection against harmful interference when the equipment is operated in a commercial environment. This unit generates, uses, and can radiate radio frequency energy and, if not installed and used in accordance with the instruction manual, may cause harmful interference to radio communications. Operation of this equipment in a residential area is likely to cause harmful interference, in which case the user, at his own expense, will be required to take whatever measures may be required to correct the interference.

Any modifications to this device, unless expressly approved by the manufacturer, can void the user's authority to operate this equipment under part 15 of the FCC rules.

#### **Canadian Regulatory Compliance**

This Class A digital apparatus complies with Canadian ICES-003.

#### **Standards Compliance**

This product conforms to the IEC, European Union, ANSI/UL and Canadian CSA standards applicable to Information Technology products at the time of manufacture.

# **Index**

### **A**

AAA server configuring for Active Directory *[95](#page-94-0)* SecurID *[96](#page-95-0)* AAA servers creating *[95](#page-94-1)* AccessGate adding to AAA server *[23](#page-22-0)* virtual server for *[24](#page-23-0)* AccessGate certificate files *[21](#page-20-0)* **AccessGates** *[21](#page-20-1)* Oracle configuration *[21](#page-20-2)* access policy adding two-factor authentication *[33](#page-32-0)* APM dynamic webtop, supporting *[45](#page-44-0)* authentication actions, adding *[45](#page-44-0)* example for VMware View smart card *[64](#page-63-0)* RADIUS authentication for VMware View *[64](#page-63-1)* smart card authentication for VMware View *[63–64](#page-62-0)*, *[76–77](#page-75-0)* supporting smart card authentication for VMware View *[64](#page-63-2)* two-factor authentication for VMware View *[64](#page-63-1)* access policy event logging configurable logging *[110](#page-109-0)* default logging *[110](#page-109-0)* access policy events enabling debug logs *[113](#page-112-0)* access profile creating *[31](#page-30-0)*, *[43](#page-42-0)*, *[62](#page-61-0)*, *[76](#page-75-1)*, *[87](#page-86-0)* default log setting for *[102](#page-101-0)* specifying log settings *[12](#page-11-0)*, *[32](#page-31-0)*, *[44](#page-43-0)*, *[85](#page-84-0)*, *[88](#page-87-0)* access profileiRule adding to virtual server *[67](#page-66-0)*, *[79](#page-78-0)* access profile type RDG-RAP *[85](#page-84-1)* Active Directory and authentication *[95](#page-94-0)* configuring an AAA server *[95](#page-94-0)* Android RDP client *[84](#page-83-0)* APM disabling logging *[106](#page-105-0)* log example *[107](#page-106-0)* APM report viewing Access Policy *[109](#page-108-0)* application templates for VMware configuration *[29](#page-28-0)*, *[42](#page-41-0)* artifact resolution service for VMware View smart card *[59](#page-58-0)*, *[73](#page-72-0)* authentication methods *[95](#page-94-2)* Authentication WebGate *[15](#page-14-0)*

### **B**

bandwidth control policies dynamic, creating *[10](#page-9-0)*

Blast Gateway disabling on VMware Horizon View server *[27](#page-26-0)*

### **C**

Citrix Multi-Port Policy *[9](#page-8-0)* Citrix MultiStream ICA *[9](#page-8-0)* traffic shaping *[11](#page-10-0)* Client SSL profiles creating *[92](#page-91-0)* updating handshake timeout *[81](#page-80-0)* Client Type branch rules for standalone View Client *[53](#page-52-0)* for webtop access *[53](#page-52-0)* client type resource authorization policy assigning to a session *[88](#page-87-1)* Microsoft RDP Client *[88](#page-87-1)* code expansion syslog messages *[110](#page-109-1)* configuration tips *[24](#page-23-1)* connectivity profile creating *[36](#page-35-0)*, *[48](#page-47-0)*, *[91](#page-90-0)*

### **D**

debug logs disabling for access policy events *[113](#page-112-0)* enabling for access policy events *[113](#page-112-0)* default-log-setting purpose of *[102](#page-101-0)*, *[108](#page-107-0)* destinations for local logging *[108](#page-107-0)* for logging *[104](#page-103-0)* for remote high-speed logging *[103](#page-102-0)* documentation, finding *[115](#page-114-0)* domain join *[89](#page-88-0)*

### **E**

event logging *[111](#page-110-0)* adding to an access profile *[12](#page-11-0)*, *[32](#page-31-0)*, *[44](#page-43-0)*, *[85](#page-84-0)*, *[88](#page-87-0)* overview *[101](#page-100-0)* event log level about *[107](#page-106-1)* external SP connector custom configuration *[74](#page-73-0)* importing metadata from VMware *[61](#page-60-0)*

### **F**

firewall in front of virtual server *[38](#page-37-0)*, *[51](#page-50-0)*, *[68](#page-67-0)*, *[80](#page-79-0)* full webtop assigning to a session *[47](#page-46-0)* configuring *[31](#page-30-1)*, *[43](#page-42-1)*

### **G**

guides, finding *[115](#page-114-0)*

### **H**

high availability using a pool *[30](#page-29-0)*, *[42](#page-41-1)* high-speed logging and server pools *[103](#page-102-1)*

# **I**

iApps template for VMware configuration *[29](#page-28-0)*, *[42](#page-41-0)* IdP metadata adding artifact resolution service *[59](#page-58-0)*, *[73](#page-72-0)* iOS RDP client *[84](#page-83-0)* IP address using NAT *[38](#page-37-0)*, *[51](#page-50-0)*, *[68](#page-67-0)*, *[80](#page-79-0)*

# **L**

Linux RDP client *[84](#page-83-0)* load-balancing using a pool *[30](#page-29-0)*, *[42](#page-41-1)* local IdP service and SP connector *[61](#page-60-1)*, *[75](#page-74-0)* binding *[61](#page-60-1)*, *[75](#page-74-0)* configuring *[57](#page-56-0)* configuring for VMware View smart card *[71](#page-70-0)* exporting *[59](#page-58-1)*, *[72](#page-71-0)* XML file *[59](#page-58-1)*, *[72](#page-71-0)* logging access policy event *[110](#page-109-0)* and access system *[105](#page-104-0)* and destinations *[103–104](#page-102-0)* and pools *[103](#page-102-1)* and publishers *[104](#page-103-1)*, *[108–110](#page-107-1)* code expansion *[110](#page-109-1)* disabling for APM *[106](#page-105-0)* disabling for Secure Web Gateway *[106](#page-105-0)* local *[108](#page-107-0)* remote *[108](#page-107-0)* syslog *[110](#page-109-1)* log level configuration about configuring *[111](#page-110-1)* log level for NTLM updating *[111](#page-110-2)* log message troubleshooting a duplicate *[111](#page-110-3)* logon page VMware View *[33](#page-32-0)*

### **M**

Mac RDP client *[84](#page-83-0)* machine account renewing password for *[90](#page-89-0)* machine trust account configuring in Access Policy Manager *[89](#page-88-0)* manuals, finding *[115](#page-114-0)* metadata exporting local IdP service *[59](#page-58-1)*, *[72](#page-71-0)*

# **N**

**NAT** and virtual server *[38](#page-37-0)*, *[51](#page-50-0)*, *[68](#page-67-0)*, *[80](#page-79-0)* network diagram SWG explicit forward proxy *[93](#page-92-0)* NTLM authentication *[88](#page-87-1)* accessing domain-joined Microsoft Exchange clients *[90](#page-89-1)* specifying for RDP client *[91](#page-90-1)*

# **O**

OAM 10g traffic flow example *[18](#page-17-0)* OAM 11g traffic flow example *[17](#page-16-0)* Web Application Firewall, need for *[17](#page-16-0)* OAM agents and Access Policy Manager, as a replacement for *[15](#page-14-1)* OAM policy decision point *[15](#page-14-1)* enforcement point *[15](#page-14-1)* Oracle 10g and 11g comparison *[15](#page-14-0)* Oracle Access Manager AAA server *[22](#page-21-0)* Oracle Access Manager AAA server AccessGates for *[21](#page-20-1)* transport security mode for *[21](#page-20-1)*

### **P**

PCoIP protocol, APM support for *[29](#page-28-1)* transport protocol *[38](#page-37-1)*, *[50](#page-49-0)*, *[67](#page-66-1)*, *[80](#page-79-1)* PCoIP Secure Gateway disabling on VMware Horizon View server *[27](#page-26-0)* pools for high-speed logging *[103](#page-102-1)* portal access default logging *[110](#page-109-0)* porttimeout preventing *[86](#page-85-0)* restricting *[86](#page-85-0)* profiles creating CRLDP *[56](#page-55-0)*, *[69](#page-68-0)* creating for client-side SSL *[92](#page-91-0)* publishers creating for logging *[104](#page-103-1)*, *[108–110](#page-107-1)*

### **R**

RDG-RAP access profile type *[85](#page-84-1)* resource authorization *[85](#page-84-1)* RDP client Android *[84](#page-83-0)* APM as gateway for *[83](#page-82-0)* client authorization *[83](#page-82-0)* iOS *[84](#page-83-0)* Mac *[84](#page-83-0)* resource authorization *[83](#page-82-0)* SSL certificate for *[84](#page-83-1)* Windows *[84](#page-83-0)* RDP clientAPM specifying APM as the gateway *[84](#page-83-2)* specifying as gateway for RDP *[84](#page-83-2)* RDP traffic and SWG explicit forward proxy *[93](#page-92-1)* preventing loss *[93](#page-92-1)* wildcard port-specific server for *[93](#page-92-1)* release notes, finding *[115](#page-114-0)* remote servers and destinations for log messages *[103–104](#page-102-0)* for high-speed logging *[103](#page-102-1)* resource authorization access policy, configuring *[86](#page-85-0)* LDAP query example *[86](#page-85-0)* target port session variable *[86](#page-85-0)* target server session variable *[86](#page-85-0)* Resource WebGate *[15](#page-14-0)* router in front of virtual server *[38](#page-37-0)*, *[51](#page-50-0)*, *[68](#page-67-0)*, *[80](#page-79-0)*

# **S**

SAML IdP metadata responding with *[60](#page-59-0)*, *[73](#page-72-1)* Secure Tunnel enabling for USB redirection *[27](#page-26-0)* Secure Web Gateway disabling logging *[106](#page-105-0)* servers and destinations for log messages *[103–104](#page-102-0)* and publishers for log messages *[104](#page-103-1)*, *[108–110](#page-107-1)* for high-speed logging *[103](#page-102-1)* smart card authentication configuring VMware View resource for *[62](#page-61-1)*, *[75](#page-74-1)* smart card PIN entering before a timeout occurs *[81](#page-80-1)* SSL certificateUPNTcl code example *[66](#page-65-0)*, *[78](#page-77-0)* extracting a UPN *[66](#page-65-0)*, *[78](#page-77-0)* storing in a session variable *[66](#page-65-0)*, *[78](#page-77-0)* using as the assertion subject value *[66](#page-65-0)*, *[78](#page-77-0)* SSL handshake timeout *[81](#page-80-1)* SSL offloading VMware Horizon View server configuration *[27](#page-26-1)* SSL profiles updating handshake timeout *[81](#page-80-0)* standalone View Client configuration objects *[54](#page-53-0)*

SWG explicit forward proxy and RDP traffic *[93](#page-92-1)* network diagram *[93](#page-92-0)* syslog log messages *[110](#page-109-1)*

#### **T**

troubleshooting tips *[24](#page-23-1)*

### **U**

URL database log level, setting *[112](#page-111-0)* URL db logging *[102](#page-101-0)* URL filtering and event logging *[105](#page-104-0)* URL request loggingaccess system configuring remote high-speed logging *[101](#page-100-0)* URL requests logging *[105](#page-104-0)* USB redirection configuring a VMware View Policy for *[35](#page-34-0)*, *[48](#page-47-1)* VMware client and server compatibility *[29](#page-28-2)*, *[41](#page-40-0)*

### **V**

VDI profile configuring *[91](#page-90-1)* View Client authenticating *[56](#page-55-1)*, *[69](#page-68-1)* authentication *[29](#page-28-1)* processing PCoIP traffic *[56](#page-55-1)*, *[69](#page-68-1)* standalone, installing *[41](#page-40-1)* VMware View client type *[53](#page-52-0)* View Connection Server high availability *[30](#page-29-0)*, *[42](#page-41-1)* load-balancing *[29–30](#page-28-1)*, *[42](#page-41-1)* SSO from an APM webtop *[30](#page-29-1)*, *[42](#page-41-2)* View Connection Servers *[36](#page-35-1)*, *[49](#page-48-0)* View Desktop on APM webtop *[41](#page-40-2)* View HTML5 Client authenticating with View Connection Server *[42](#page-41-3)*, *[55–56](#page-54-0)*, *[69](#page-68-2)* domain credential requirement *[56](#page-55-2)*, *[69](#page-68-2)* smart card support limitation *[56](#page-55-2)*, *[69](#page-68-2)* View on webtop configuration objects *[54](#page-53-0)* View webtop full or mobile browser client type *[53](#page-52-0)* virtual desktop resource connections default logging *[110](#page-109-0)* virtual server AccessGate *[24](#page-23-0)* BIG-IP system as IdP configuration *[57](#page-56-1)*, *[70](#page-69-0)* creating for RDP client traffic *[94](#page-93-0)* creating for SSL traffic *[92](#page-91-1)* for PCoIP data channel *[38](#page-37-1)*, *[50](#page-49-0)*, *[67](#page-66-1)*, *[80](#page-79-1)* for View Client authentication *[37](#page-36-0)*, *[50](#page-49-1)* OAM support *[24](#page-23-0)* SSL configuration *[57](#page-56-1)*, *[70](#page-69-0)*

VMware Horizon View configuring a SAML Authenticator *[60](#page-59-1)*, *[74](#page-73-1)* configuring USB redirection for clients *[35](#page-34-0)*, *[48](#page-47-1)* passing Start Session Script variables *[35](#page-34-0)*, *[48](#page-47-1)* support for USB redirection *[29](#page-28-2)*, *[41](#page-40-0)* VMware smart card compatibility requirements for smart card SSO *[55](#page-54-1)* configuring APM to support authentication *[55](#page-54-1)* configuring APM to support SSO *[55](#page-54-1)* VMware View compatibility requirements for smart card SSO *[55](#page-54-2)* remote desktop resource, configuring *[30](#page-29-1)*, *[42](#page-41-2)*, *[62](#page-61-1)*, *[75](#page-74-1)* smart card authentication *[62](#page-61-1)*, *[75](#page-74-1)* supporting smart card authentication *[68](#page-67-1)* supporting smart card SSO *[55](#page-54-2)* URL for SAML SP metadata file *[61](#page-60-0)* VMware View client number of smart card PIN prompts *[69](#page-68-3)* standalone client authentication *[69](#page-68-3)* VMware View logon page disclaimer *[33](#page-32-0)* RSA passcode *[33](#page-32-0)* Windows password *[33](#page-32-0)* VMware View remote desktop resource assigning to a session *[47](#page-46-0)* VMware View smart card configuring SAML IdP service for *[71](#page-70-0)*

VMware View smart card *(continued)* configuring SP connector for *[74](#page-73-0)* example access policy for *[63–64](#page-62-0)*, *[76](#page-75-0)* logon type screen for *[63–64](#page-62-0)*, *[76](#page-75-0)* using in two-factor authentication *[64](#page-63-1)* VMware View smart card authentication browser-based access *[69](#page-68-4)* certificate-based access *[69](#page-68-4)* number of smart card PIN prompts *[69](#page-68-4)*

### **W**

webtop configuring full *[31](#page-30-1)*, *[43](#page-42-1)* organization of resources *[99](#page-98-0)* webtop section adding resources *[100](#page-99-0)* configuring *[99](#page-98-1)* sorting resources *[100](#page-99-0)* webtop sections default *[99](#page-98-2)*

### **X**

XML Brokers integration about *[9](#page-8-1)* authentication types, supported *[9](#page-8-1)*